**multifunction product**

# Advanced Features Guide

Guide des Fonctions Avancées Guida alle Funzioni Avanzate Handbuch zu Erweiterten Funktionen Guía de Características Avanzadas Guia de Recursos Avançados Handleiding voor Geavanceerde Functies Avancerade Funktionsguiden Vejledningen Avancerede funktioner Руководство по дополнительным функциям Copyright © 2006 Xerox Corporation. Alle rettigheder forbeholdt. Upublicerede rettigheder forbeholdt under copyrightlovgivningen i USA. Indhold i denne publikation må ikke gengives i nogen form uden tilladelse fra Xerox Corporation.

Den påberåbte copyrightbeskyttelse omfatter alle former for materialer og information med copyright, der nu er tilladt af lovbestemt eller juridisk lovgivning eller herefter tildeles, inklusive uden begrænsning, materiale, der er genereret fra softwareprogrammer, der vises på skærmen, f.eks. typografi, skabeloner, ikoner, skærmvisninger, udseender osv.

XEROX®, CentreWare®, FinePoint™, Made For Each Other®, Phaser®, PhaserSMART®, PrintingScout™, TekColor™ og Walk-Up<sup>®</sup> er varemærker, der tilhører Xerox Corporation i USA og/eller andre lande.

Acrobat®, Adobe® Reader®, Adobe Type Manager®, ATM™, Illustrator®, PageMaker®, Photoshop®, PostScript®, Adobe Brilliant® Screens, Adobe Garamond®, Adobe Jenson™, Birch®, Carta®, IntelliSelect®, Mythos®, Quake® og Tekton® er varemærker, der tilhører Adobe Systems Incorporated i USA og/eller andre lande.

Apple®, AppleTalk®, Bonjour™, EtherTalk®, LaserWriter®, LocalTalk®, Macintosh®, Mac OS®, TrueType®, Apple Chancery®, Chicago®, Geneva®, Monaco®, New York® og QuickDraw® er varemærker, der tilhører Apple Computer, Inc. i USA og/eller andre lande.

Marigold™ og Oxford™ er varemærker, der tilhører Alpha Omega Typography.

Avery™ er et varemærke, der tilhører Avery Dennison Corporation.

HP-GL®, HP-UX® og PCL®er varemærker, der tilhører Hewlett-Packard Corporation i USA og/eller andre lande.

Hoefler Text blev designet af Hoefler Type Foundry.

IBM® og AIX® er varemærker, der tilhører International Business Machines Corporation i USA og/eller andre lande.

ITC Avant Guard Gothic®, ITC Bookman®, ITC Lubalin Graph®, ITC Mona Lisa®, ITC Symbol®, ITC Zapf Chancery® og ITC Zapf Dingbats® er varemærker, der tilhører International Typeface Corporation.

Bernhard Modern™, Clarendon™, Coronet™, Helvetica™, New Century Schoolbook™, Optima™, Palatino™,

Stempel Garamond™, Times™ og Univers™ er varemærker, der tilhører Linotype-Hell AG og/eller dets datterselskaber.

Macromedia® og Flash® er varemærker, der tilhører Macromedia, Inc.

Windows®, Windows NT®, Windows Server™ og Wingdings® er varemærker, der tilhører Microsoft Corporation i USA og/eller andre lande.

Albertus™, Arial™, Gill Sans™, Joanna™ og Times New Roman™ er varemærker, der tilhører Monotype Imaging Inc.

Antique Olive® er et varemærke, der tilhører M. Olive.

Eurostile™ er et varemærke, der tilhører Nebiolo.

Novell®, NetWare®, NDPS®, NDS®, Novell Directory Services®, IPX™ og Novell Distributed Print Services™er varemærker, der tilhører Novell, Incorporated i USA og/eller andre lande.

Sun<sup>SM</sup>, Sun Microsystems<sup>™</sup> og Solaris® er varemærker, der tilhører Sun Microsystems, Incorporated i USA og/eller andre lande.

SWOP® er et varemærke, der tilhører SWOP, Inc.

UNIX® er et varemærke i USA og andre lande, der er givet i eksklusiv licens gennem X/Open Company Limited.

Genererede PANTONE® Colors matcher muligvis ikke PANTONE-identificerede standarder. Se de aktuelle

PANTONE-publikationer for at se den nøjagtige farve. PANTONE® og andre Pantone, Inc.-varemærker ejes af Pantone, Inc. © Pantone, Inc., 2000.

# Indholdsfortegnelse

#### **[1 Brug af systemets driverfunktioner](#page-5-0)**

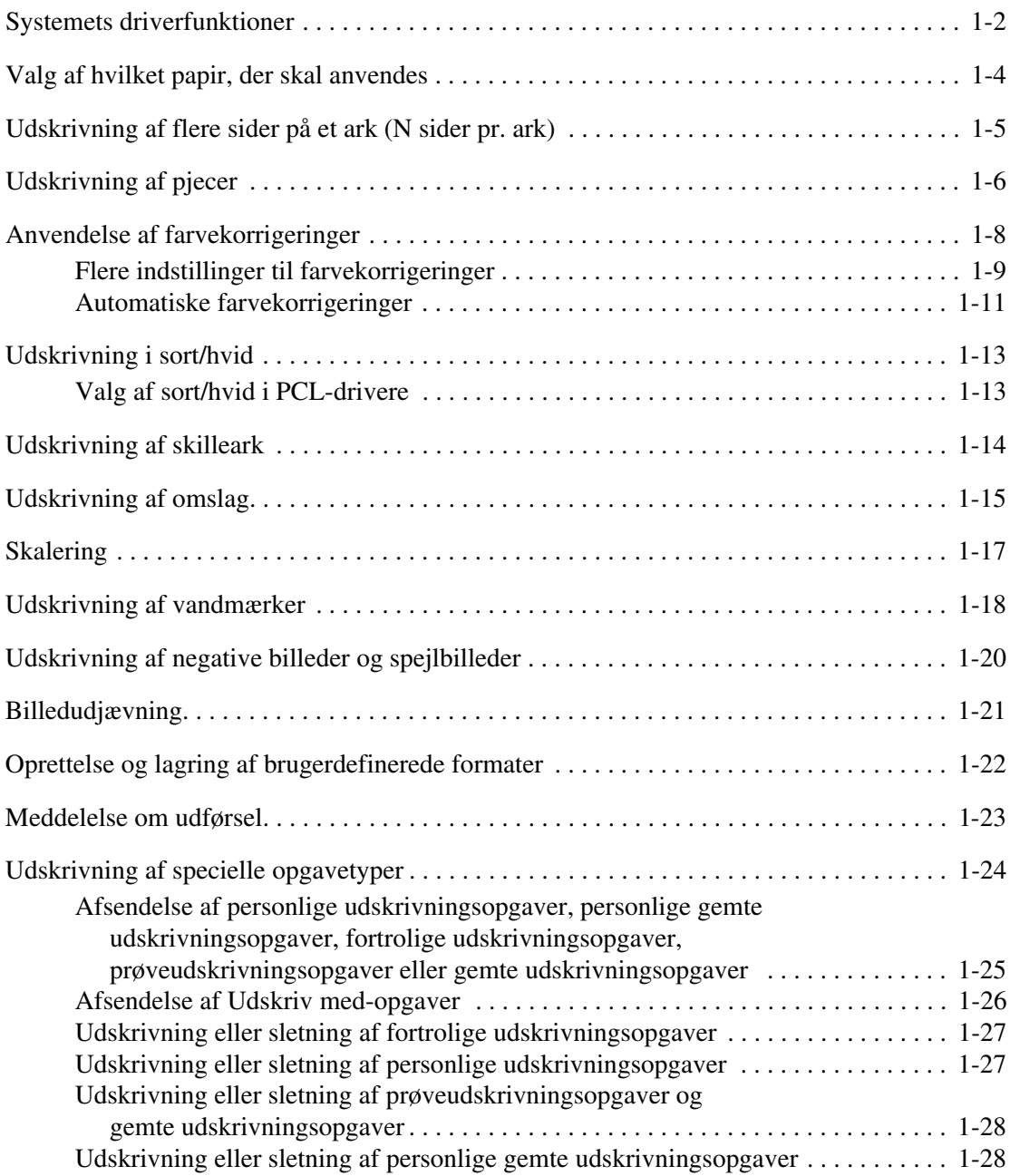

### **[2 Brug af fonte](#page-33-0)**

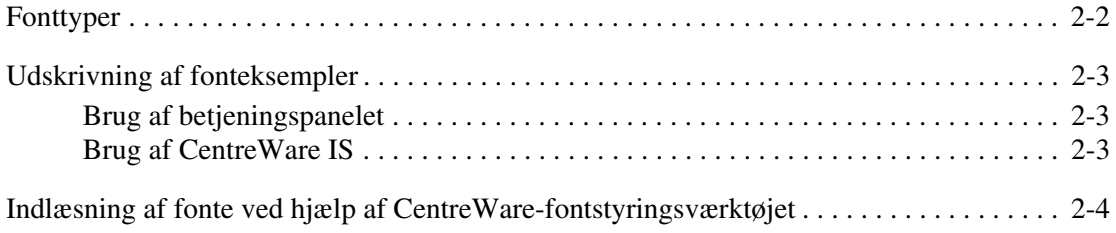

#### **[3 Netværk](#page-37-0)**

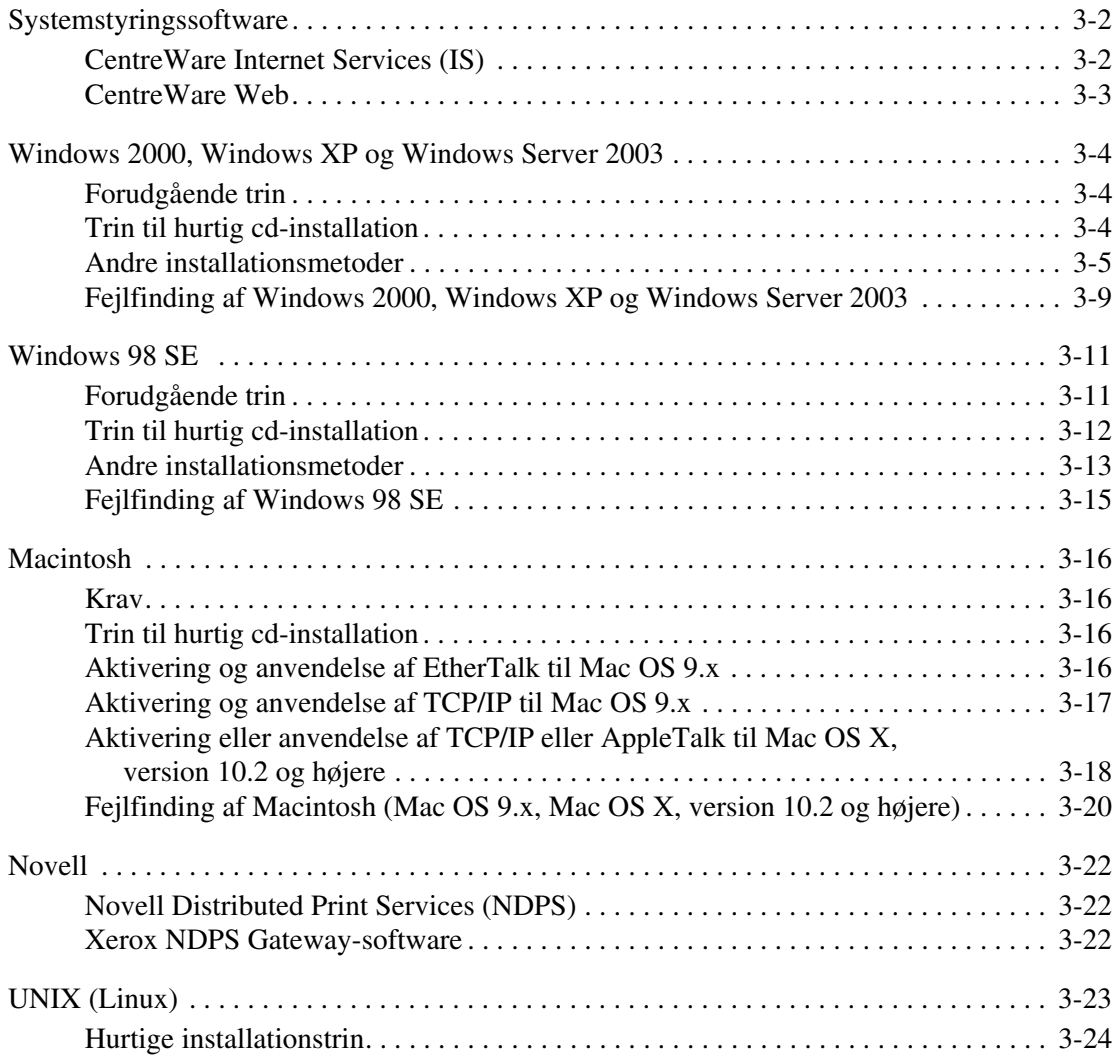

#### **[4 Styring af dit system](#page-61-0)**

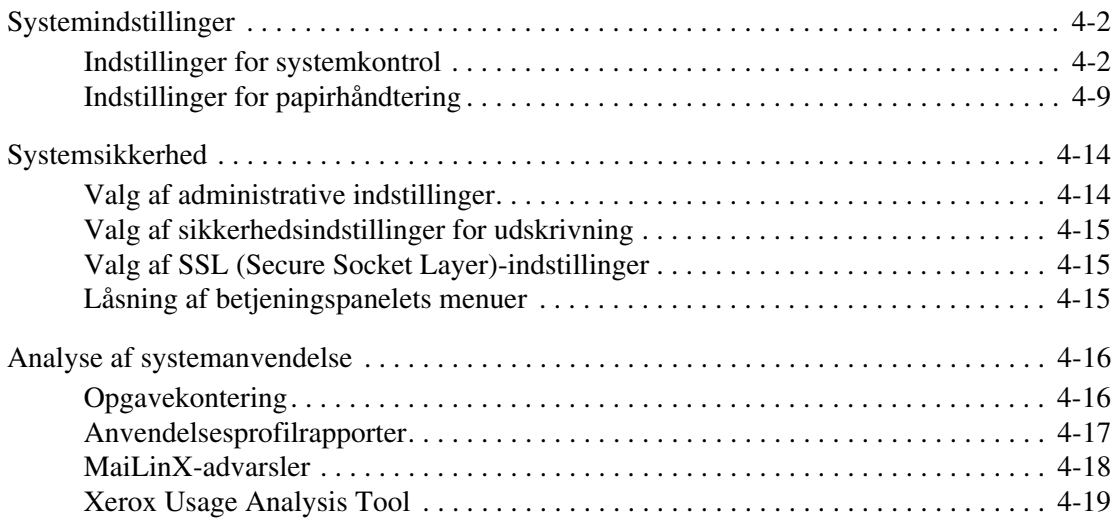

#### **[A Printerspecifikationer](#page-80-0)**

- **[B Lovgivningsmæssige oplysninger](#page-82-0)**
- **[C Sikkerhedsdata](#page-84-0)**
- **[D Genbrug og kassering af produkt](#page-85-0)**
- **[E Anerkendelser](#page-87-0)**

#### **[Indeks](#page-92-0)**

# <span id="page-5-0"></span>**Brug af systemets driverfunktioner**

Dette kapitel beskriver:

- [Systemets driverfunktioner på side 1-2](#page-6-0)
- [Valg af hvilket papir, der skal anvendes på side 1-4](#page-8-0)
- [Udskrivning af flere sider på et ark \(N sider pr. ark\) på side 1-5](#page-9-0)
- [Udskrivning af pjecer på side 1-6](#page-10-0)
- [Udskrivning af skilleark på side 1-14](#page-18-0)
- [Udskrivning af omslag på side 1-15](#page-19-0)
- [Skalering på side 1-17](#page-21-0)
- [Udskrivning af vandmærker på side 1-18](#page-22-0)
- [Udskrivning af negative billeder og spejlbilleder på side 1-20](#page-24-0)
- [Oprettelse og lagring af brugerdefinerede formater på side 1-22](#page-26-0)
- [Udskrivning af specielle opgavetyper på side 1-24](#page-28-0)

#### *Se også:*

Brug af øvelsen Windows Printer Driver på [www.xerox.com/office/8510\\_8560support](http://www.office.xerox.com/cgi-bin/printer.pl?APP=udpdfs&Page=color&Model=Phaser+8510_8560&PgName=qstutorial&FileName=qst_usingdriver.htm&Language=danish)

# <span id="page-6-0"></span>**Systemets driverfunktioner**

Nedenstående tabel viser mange af Xerox-systemets driverfunktioner, som er tilgængelige på specifikke operativsystemer. Dette afsnit indeholder flere oplysninger om disse funktioner, og hvordan de vælges i driveren.

**Bemærk:** Yderligere oplysninger om installation af scanningsdriveren findes under Scanning i *betjeningsvejledningen* på [www.xerox.com/office/8510\\_8560support](http://www.office.xerox.com/cgi-bin/printer.pl?APP=udpdfs&Page=color&Model=Phaser+8510_8560&PgName=tech&Language=danish).

Flere af de funktioner, der er vist i følgende tabel kan også bruges med funktionerne til scanning, kopiering og fax.

**Bemærk:** Yderligere oplysninger om brug af de funktioner og indstillinger, der er tilgængelige med kopi-, scannings- og faxfunktioner, findes under Kopiering, Scanning eller Fax i *betjeningsvejledningen* på [www.xerox.com/office/8510\\_8560support](http://www.office.xerox.com/cgi-bin/printer.pl?APP=udpdfs&Page=color&Model=Phaser+8510_8560&PgName=tech&Language=danish).

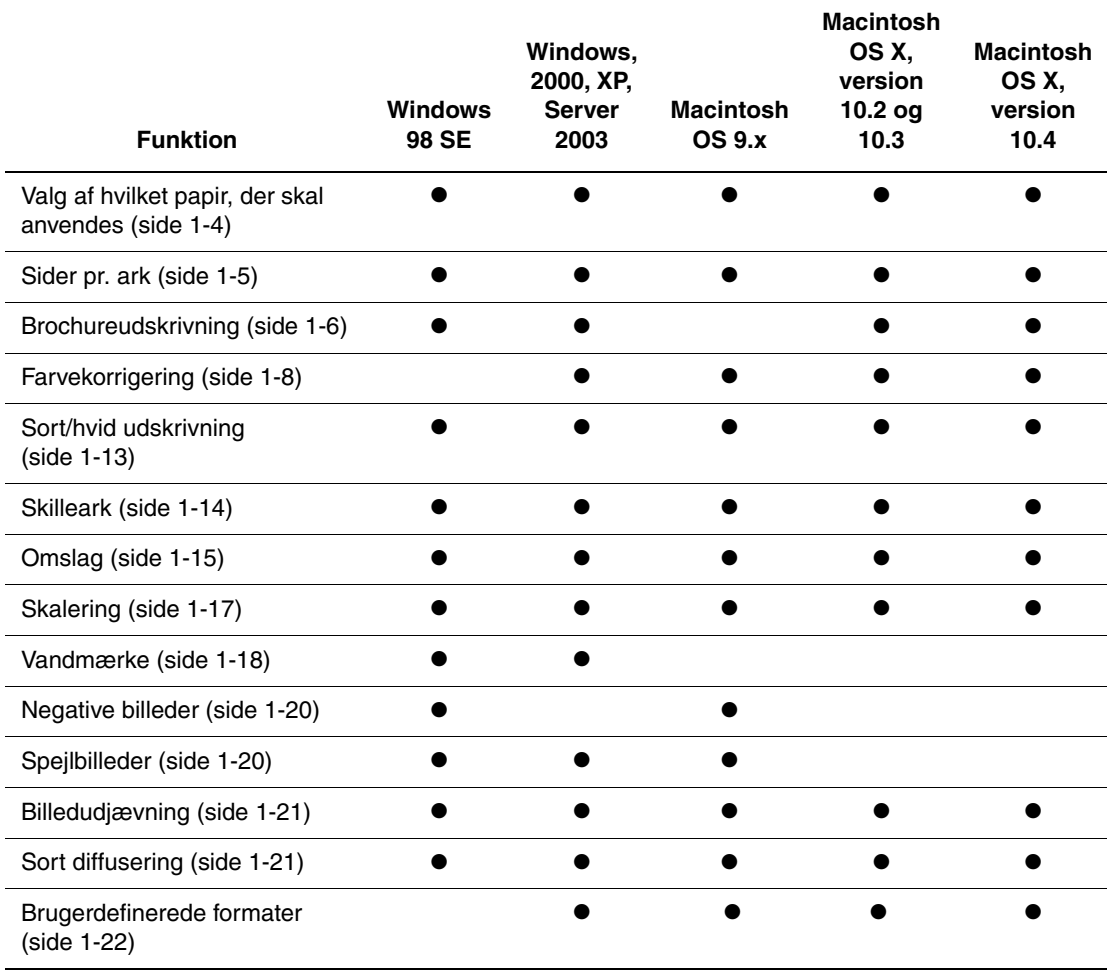

 $\bullet$  = Understøttet funktion

❍ = Kun tilgængelig, når din printer er sluttet til din computer over et netværk.

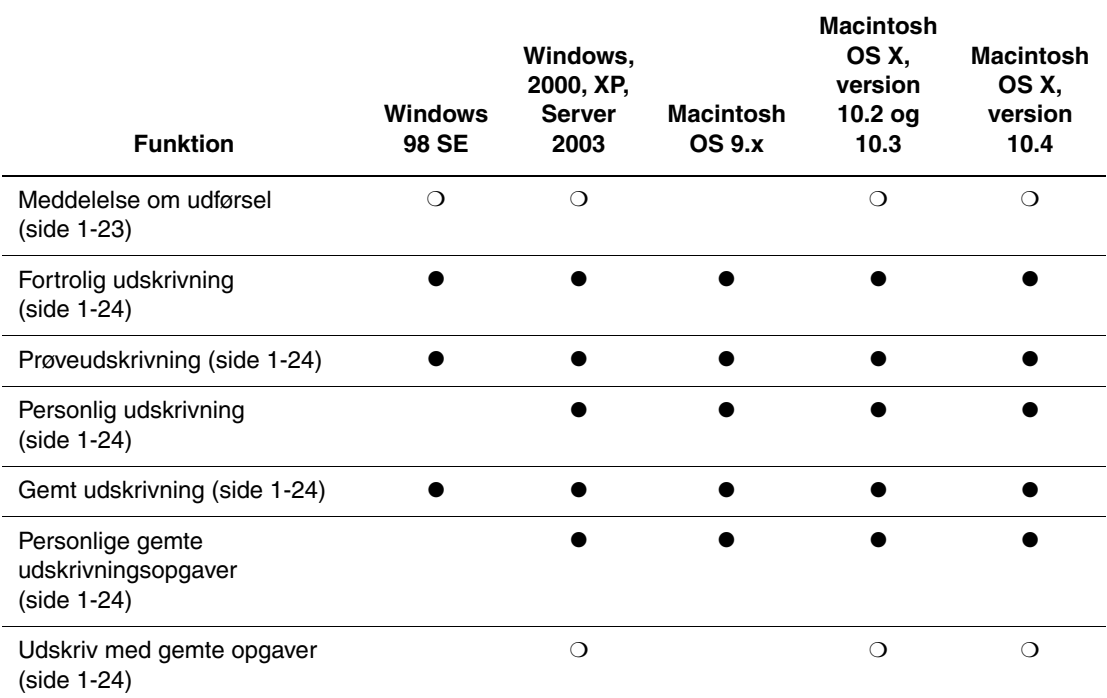

 $\bullet$  = Understøttet funktion

❍ = Kun tilgængelig, når din printer er sluttet til din computer over et netværk.

# <span id="page-8-0"></span>**Valg af hvilket papir, der skal anvendes**

Når du sender udskrivningsopgaven til systemet, kan du vælge at lade systemet automatisk afgøre hvilket papir, der skal anvendes afhængig af opgavens papirformat og -type, eller du kan tvinge systemet til at anvende papir fra et bestemt magasin.

Sådan vælges, hvilket papir der skal anvendes fra en understøttet driver:

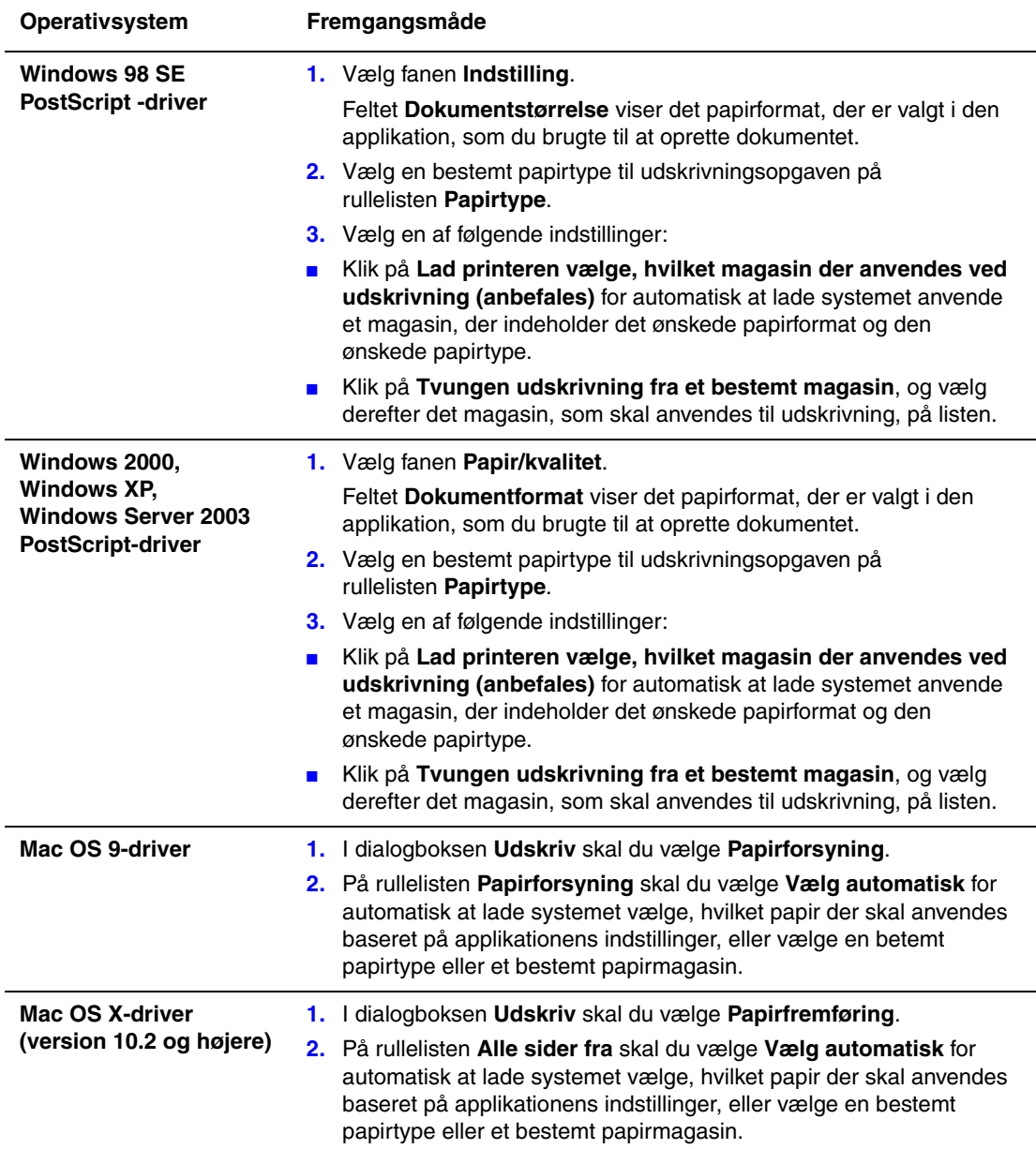

# <span id="page-9-0"></span>**Udskrivning af flere sider på et ark (N sider pr. ark)**

Når du udskriver et flersidet dokument, kan du vælge at udskrive flere sider på hvert ark. Der kan udskrives 1, 2, 4, 6, 9 eller 16 sider pr. ark.

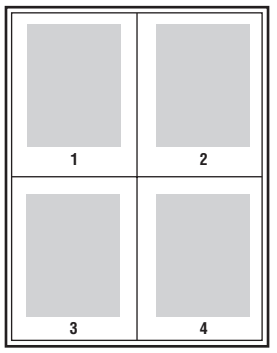

Sådan udskrives flere sider på et enkelt ark i en understøttet driver:

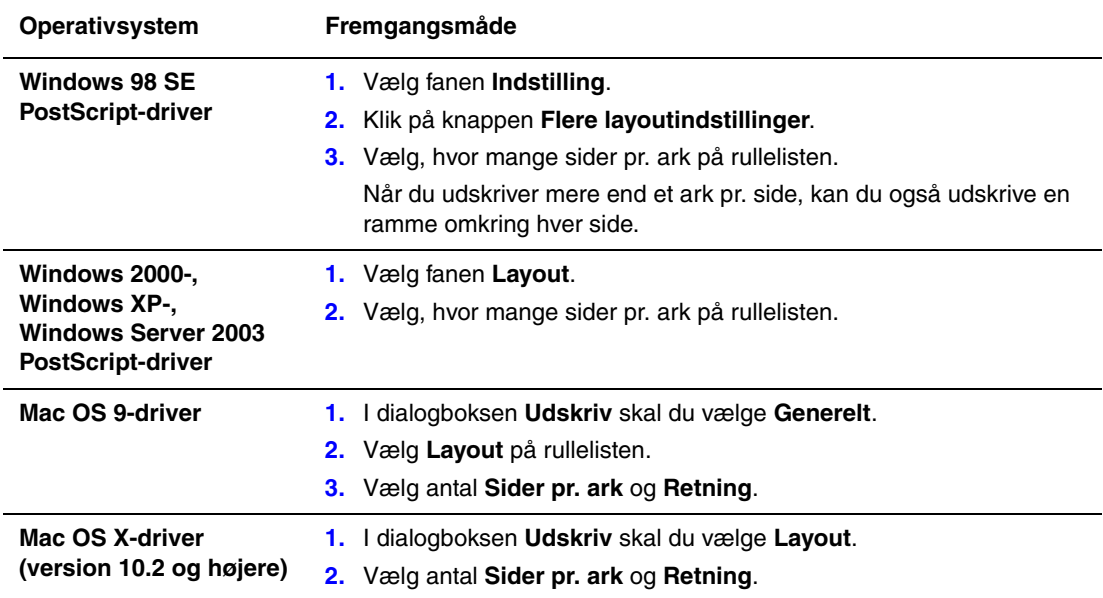

# <span id="page-10-0"></span>**Udskrivning af pjecer**

Med 1- eller 2-sidet udskrivning kan du udskrive et dokument som en lille bog. Fremstil pjecer med et hvilket som helst format, som understøttes af 1- eller 2-sidet (dupleks) udskrivning. Driveren reducerer automatisk hver side og udskriver 4 sider på hvert ark (2 på hver side). Siderne udskrives i korrekt rækkefølge, så du kan folde og hæfte arkene som en pjece.

Når du udskriver pjecer, kan du også angive *krympning* og *midtersletning* i understøttede drivere.

- **Krympning**: Angiver, hvor meget billeder forskydes indad (i tiendedele af et punkt). Dette kompenserer for det foldede papirs tykkelse, som ellers vil betyde, at billedet på indersiden forskydes en smule udad, når pjecen foldes. Du kan vælge en værdi mellem nul og 1,0 punkter.
- **Midtersletning**: Angiver den vandrette afstand (i punkter) mellem sidens billeder.

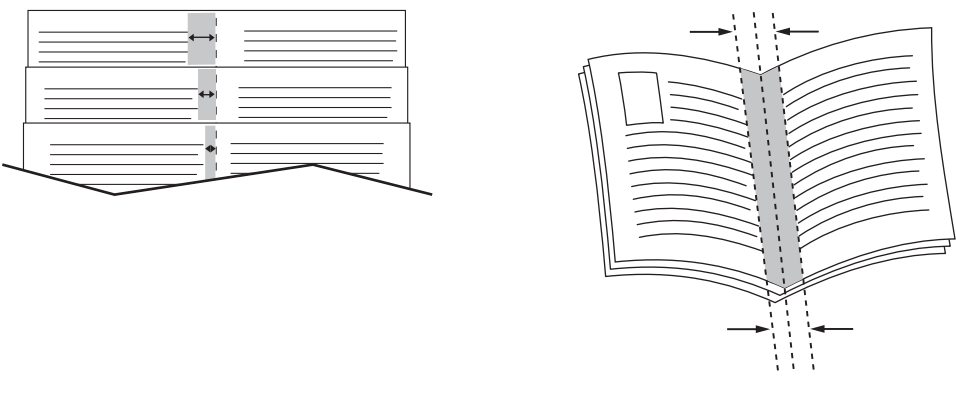

**Krympning Midtersletning** 

Yderligere oplysninger om ilægning af papir i papirmagasiner findes under Almindelig udskrivning i *betjeningsvejledningen* på [www.xerox.com/office/8510\\_8560support.](http://www.office.xerox.com/cgi-bin/printer.pl?APP=udpdfs&Page=color&Model=Phaser+8510_8560&PgName=tech&Language=danish)

Der findes flere indstillinger til pjeceudskrivning i nogle drivere:

- **Udskriv sidekanter**: For at udskrive en kontur om hver side skal du vælge **Ja** på rullelisten **Udskriv sidekanter**.
- **Vis papirformat**: Angiver pjecens papirformat. Hvis du f.eks. vil udskrive billeder i fuld størrelse (8,5 x 11 tommer)skal du vælge papir med 11 x 17 tommer under **Vis papirformat**.
- **Højre til venstre**: For at få omvendt siderækkefølge i pjecen skal du vælge **Ja** på rullelisten **Højre til venstre**.

Sådan vælges pjeceudskrivning i en understøttet driver:

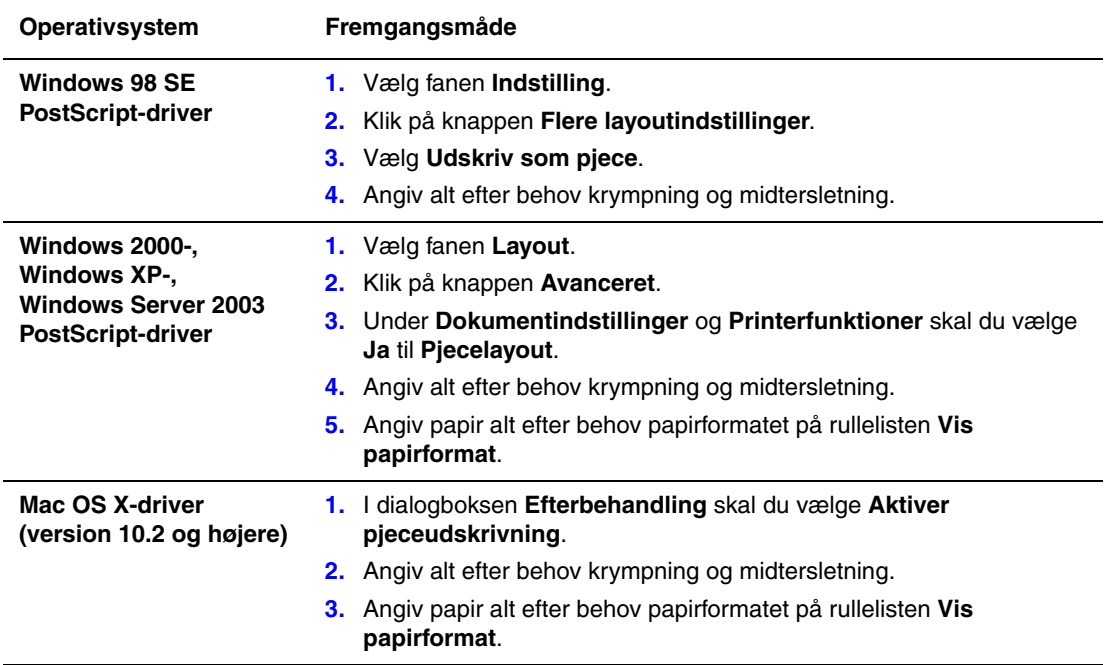

# <span id="page-12-0"></span>**Anvendelse af farvekorrigeringer**

Dette afsnit beskriver:

- [Flere indstillinger til farvekorrigeringer på side 1-9](#page-13-0)
- [Automatiske farvekorrigeringer på side 1-11](#page-15-0)

Farvekorrigeringsfunktionerne viser simuleringer for forskelligt farveudstyr. **Automatisk** er standardkorrigering for almindelig billedbehandling. Se nedenstående tabel for at afgøre, hvilken funktion du ønsker at anvende.

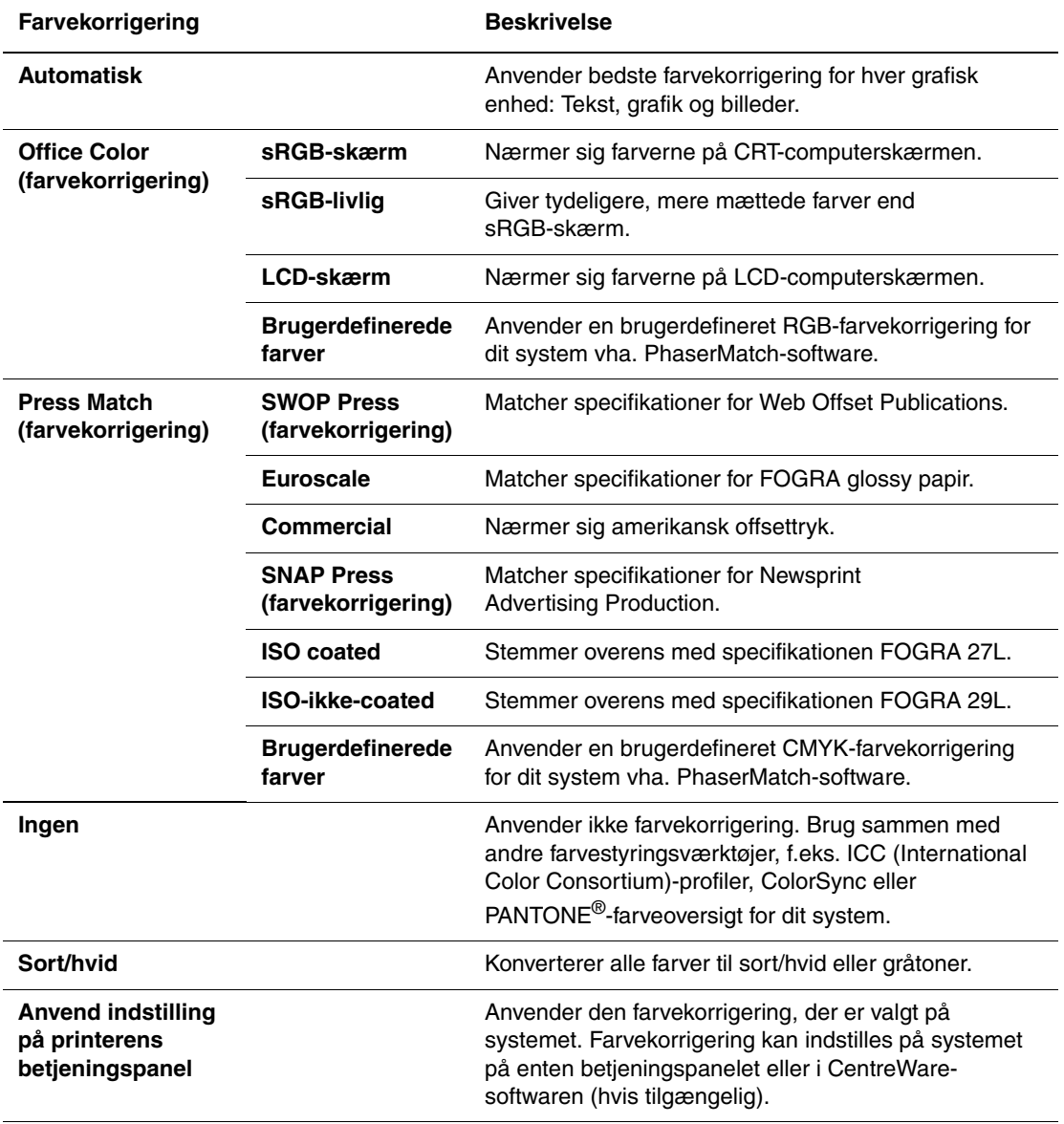

Sådan vælges farvekorrigering i en understøttet driver:

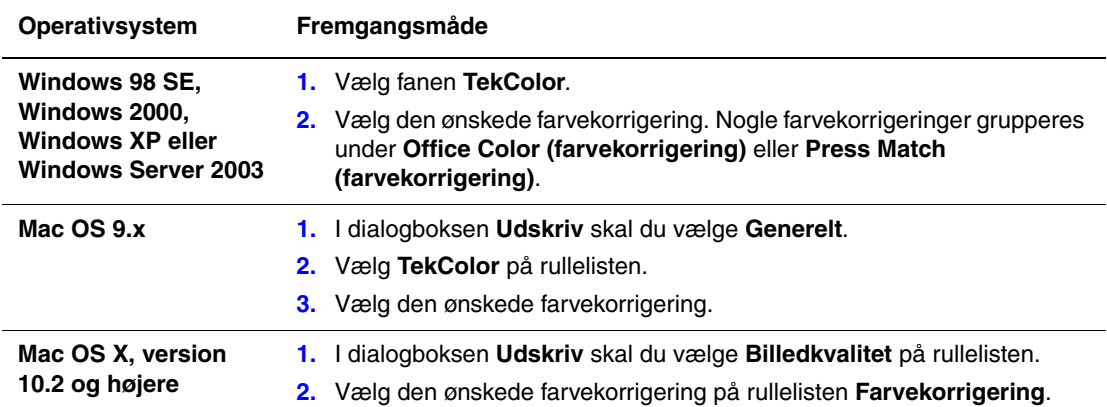

#### <span id="page-13-0"></span>**Flere indstillinger til farvekorrigeringer**

Hvis du har brug for at foretage flere farvejusteringer til farvekorrigeringen, som du valgte til din opgave, kan du justere følgende skydere under valget **Flere indstillinger** i en understøttet driver:

- **Lysstyrke**: Flyt skyderen til højre for at gøre farverne i udskrivningsopgaven lysere eller til venstre for at gøre farverne mørkere. (Hvid fortsætter med at være hvid, og sort fortsætter med at være sort).
- **Kontrast**: Flyt skyderen til højre for at øge kontrasten eller til venstre for at reducere kontrasten. Med en øget kontrast biver mættede farver endnu mere mættede, mørke farver bliver mere sorte, og lyse farver bliver mere hvide.
- **Mætning**: Flyt skyderen til højre for at øge farveintensiteten eller til venstre for at reducere farveintensiteten uden at ændre mørkhedsgraden.
- **Cyan/Rød**: Flyt skyderen for at ændre gammafunktionen mellem cyan og rød. Flyt skyderen til højre for at øge cyan og reducere rød (dets komplementærfarve) og omvendt.
- **Magenta/Grøn**: Flyt skyderen for at ændre gammafunktionen mellem magenta og grøn. Flyt skyderen til højre for at øge magenta og reducere grøn (dets komplementærfarve) og omvendt.
- **Gul/Blå**: Flyt skyderen for at ændre gammafunktionen mellem gul og blå. Flyt skyderen til højre for at øge gul og reducere blå (dets komplementærfarve) og omvendt.

**Bemærk:** Marker afkrydsningsfeltet **Anvend for CMYK** i driveren for at anvende farvejusteringer, når der anvendes Press Match-farvekorrigeringer.

Billedeksemplerne ændres, når du flytter skyderne. For at registrere justeringerne skal du markere afkrydsningsfeltet **Udskriv indstillinger på side** for at udskrive filnavn, udskrivningskvalitet og farveindstillinger til opgaven nederst på siden.

Sådan justeres kun de aktuelle indstillinger for farvekorrigering til din opgave via en understøttet driver:

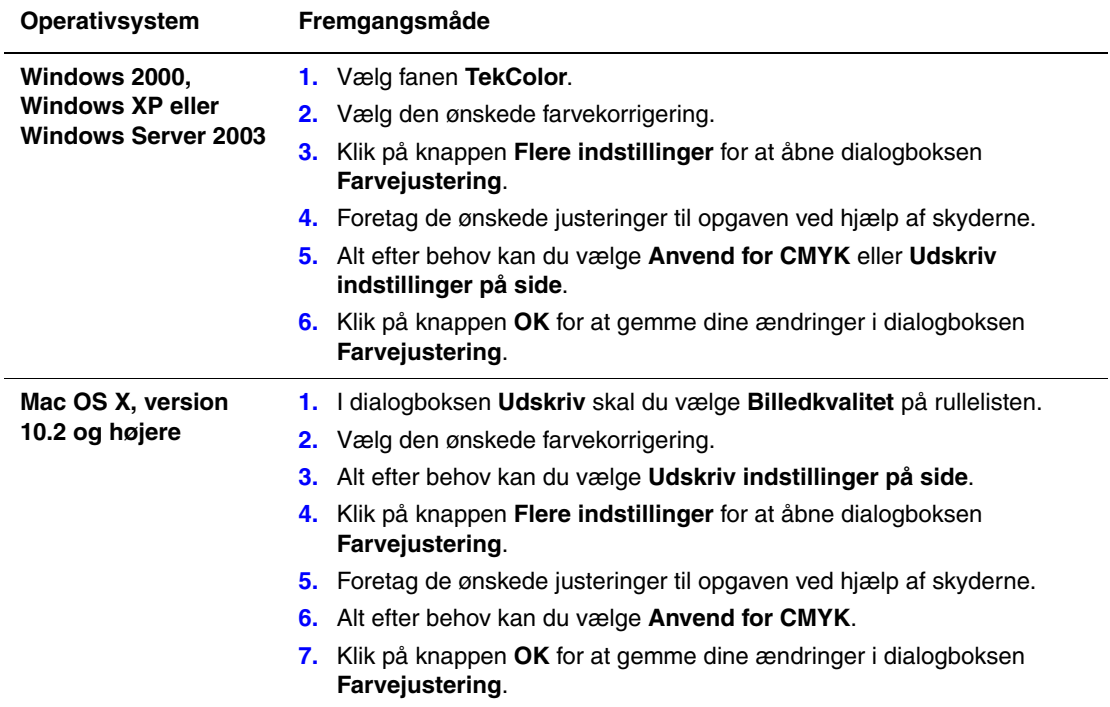

#### <span id="page-15-0"></span>**Automatiske farvekorrigeringer**

Ved valg af **Automatisk** farvekorrigering anvendes den bedste farvekorrigering til hvert element (tekst, grafik og billeder) i din opgave. Du kan også vælge den farvetabel, som systemet anvender til disse elementer.

Systemet anvender følgende farvetabeller:

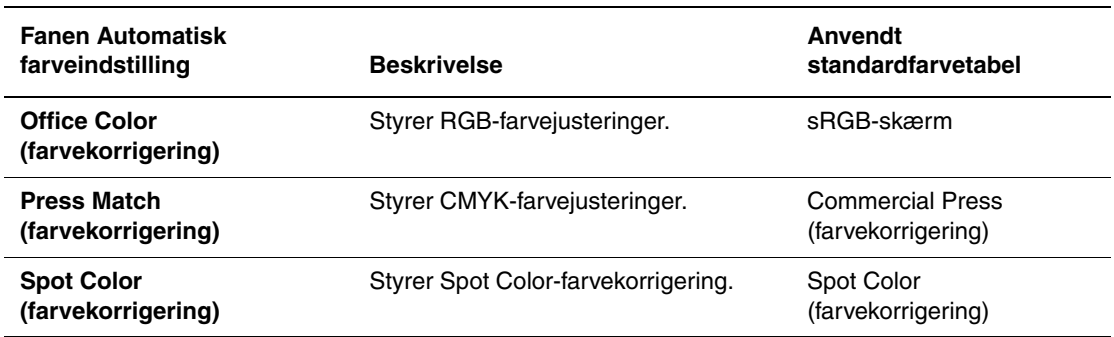

**Bemærk:** På fanen **Spot Color** findes en indstilling, der lader systemet styre spot-farver. Denne indstilling er valgt som standard. Klik for at fjerne markeringen og inaktivere indstillingen.

For at anvende den tilhørende standardfarvetabel med et bestemt element på fanen kan du vælge **Automatisk** eller klikke på knappen **Reset**.

Du kan foretage yderligere farvejusteringer til lysstyrke, kontrast, mætning, cyan/rød gammafunktion, magenta/grøn gammafunktion og gul/blå gammefunktion, som anvendes til et bestemt element.

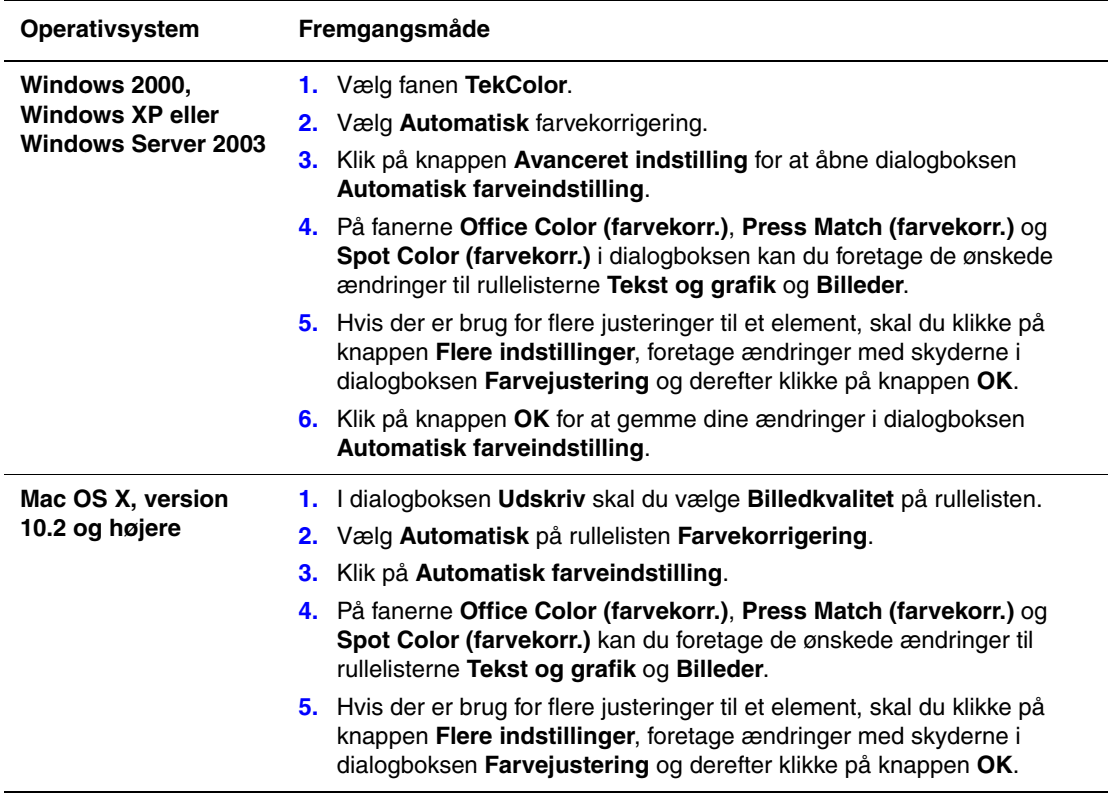

Sådan justeres **Automatisk** farvekorrigering i en understøttet driver:

# <span id="page-17-0"></span>**Udskrivning i sort/hvid**

Hvis du ønsker udskrifter i sort, hvid og gråtoner, skal du vælge Sort/hvid i en understøttet printerdriver.

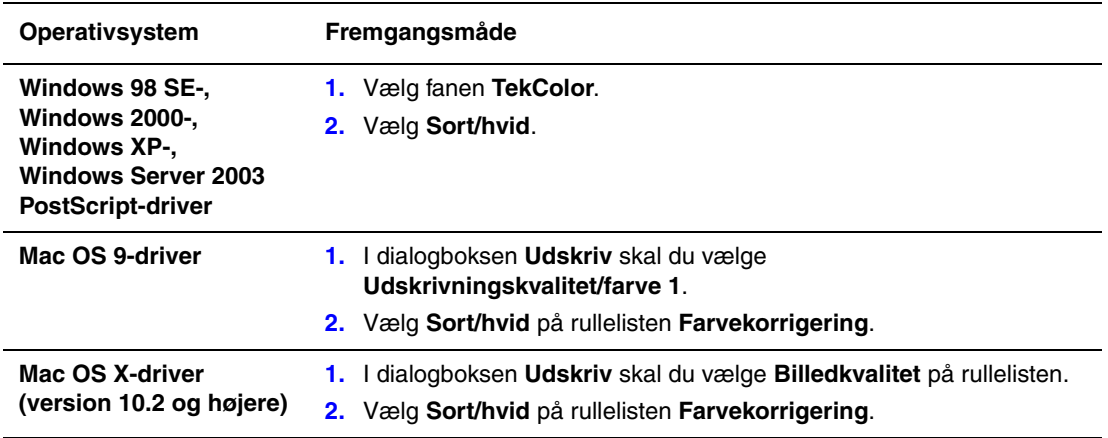

#### <span id="page-17-1"></span>**Valg af sort/hvid i PCL-drivere**

PCL-driveren indeholder ikke en sort/hvid-farveindstilling. Hvis du anvender en PCL-driver, skal du vælge **Sort/hvid** på betjeningspanelet:

- **1.** Tryk på knappen **System**.
- **2.** Vælg **Opgavestandardindstilling**, og tryk på knappen **OK**.
- **3.** Vælg **Standardindstilling for udskrivning**, og tryk på knappen **OK**.
- **4.** Vælg **PCL-indstilling**, og tryk på knappen **OK**.
- **5.** Vælg **Farveindstilling**, og tryk derefter på knappen **OK**.
- **6.** Vælg **Sort/hvid**, og tryk derefter på knappen **OK**.

**Bemærk:** Ændring af farveindstillingen til **Sort/hvid** på betjeningspanelet påvirker alle udskrivningsopgaver. Kontroller, at farveindstillingen er sat tilbage til farver, når din opgave er udskrevet.

# <span id="page-18-0"></span>**Udskrivning af skilleark**

Et *skilleark* (en opdelingsside eller et melllemlæg) kan indsættes efter en udskrivningsopgave, mellem kopier i en udskrivningsopgave eller mellem individuelle sider i en udskrivningsopgave. Angiv, hvilket magasin der skal anvendes til skilleark.

Sådan angives skilleark i en understøttet driver:

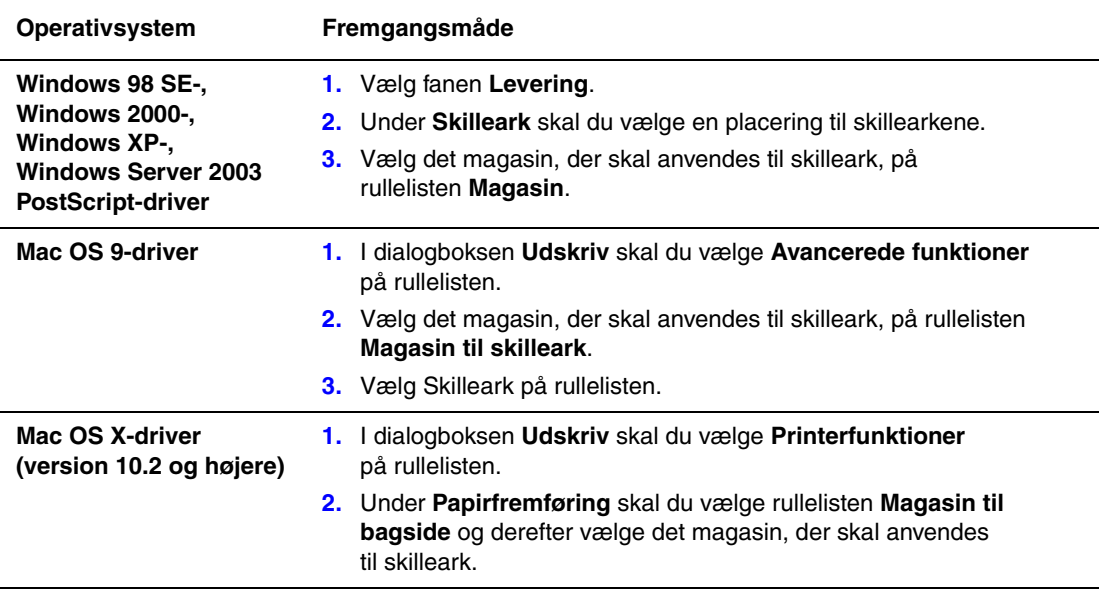

# <span id="page-19-0"></span>**Udskrivning af omslag**

Omslag er første eller sidste side i et dokument. Systemet giver dig mulighed for at vælge et andet papirmagasin for omslag end for resten af opgaven. Du kan f.eks. bruge papir med dit firmas brevhoved til første side i opgaven eller anvende karton til første og sidste side i en rapport.

- Anvend ethvert tilgængeligt magasin til fremføring af omslagspapir.
- Kontroller, at omslagspapiret har samme format, som det papir, der anvendes til selve opgaven. Hvis du vælger et andet format i driveren end i det magasin, du vælger som omslagsmagasin, udskrives dine omslag på samme papir som resten af opgaven.

Du kan vælge følgende indstillinger for omslag:

- **Ingen**: Udskriver første og sidste side i opgaven fra samme magasin som resten af opgaven.
- **Forside**: Udskriver første side i opgaven på papir fra det valgte magasin.
- **For- og bagside**: Udskriver første og sidste side i opgaven på papir fra det valgte magasin.

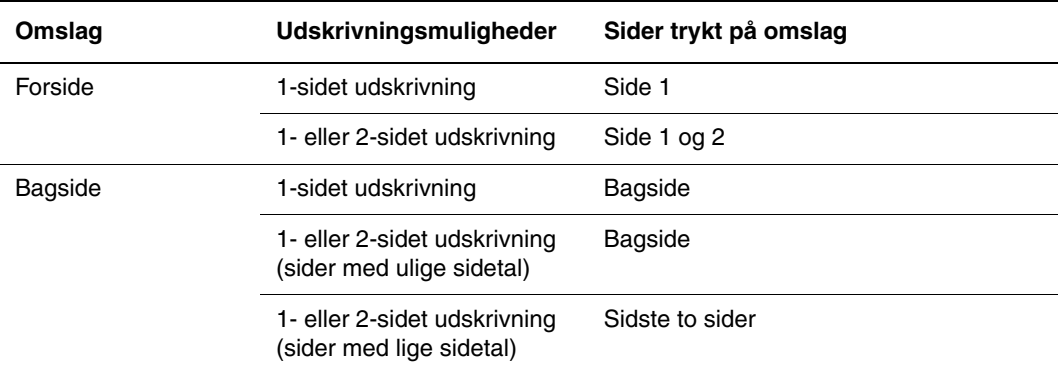

Hvis indersiden af din forside skal forblive blank ved 2-sidet udskrivning, skal side 2 i din opgave være blank. Se nedenstående tabel for indsættelse af blanke sider, hvis bagsiden i opgaven skal forblive blank.

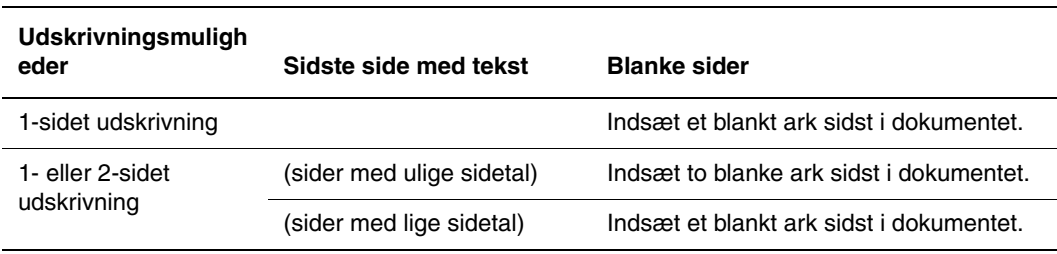

Sådan angives omslag i en understøttet driver:

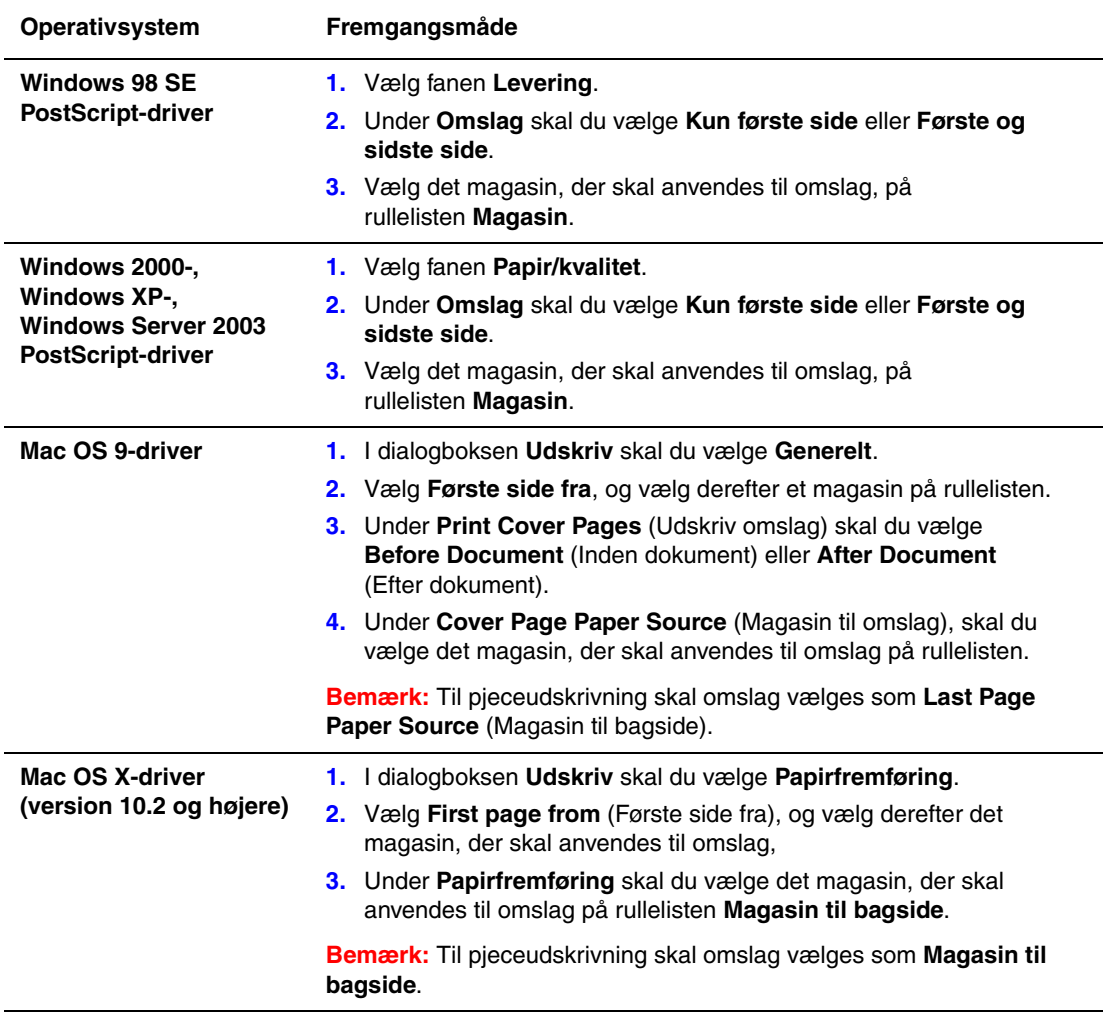

# <span id="page-21-0"></span>**Skalering**

Du kan reducere eller forstørre trykbillederne, når de udskrives ved at vælge en reduktionseller forstørrelsesværdi på mellem 25 og 400 %. Standardværdien er 100 %.

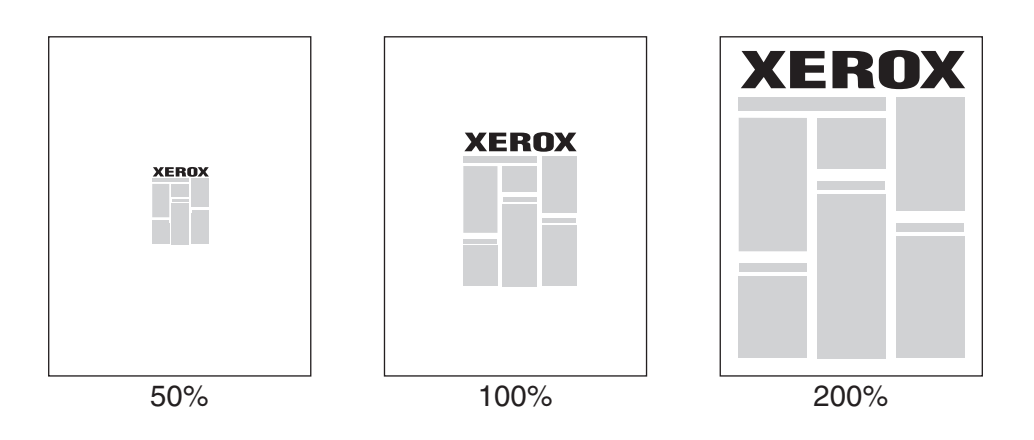

Sådan vælges skalering i en understøttet driver:

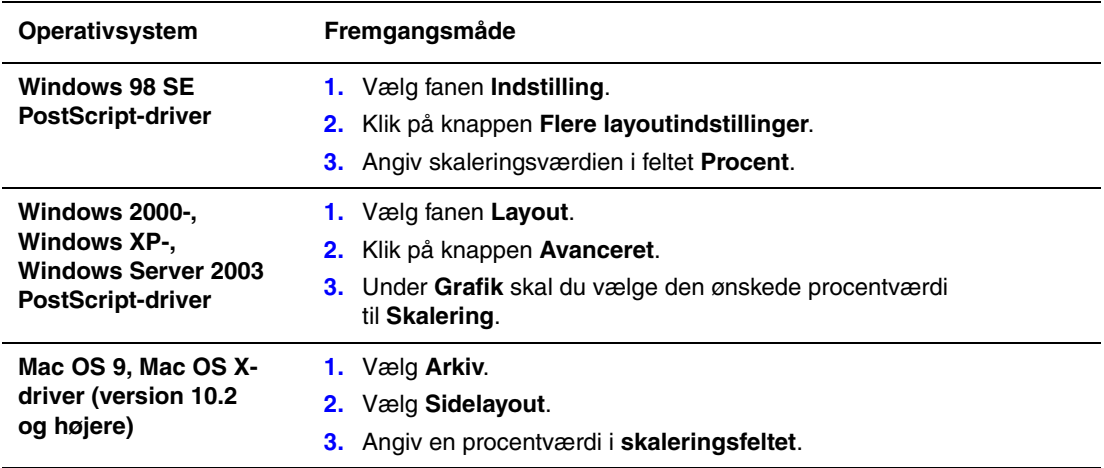

# <span id="page-22-0"></span>**Udskrivning af vandmærker**

Et vandmærke er tekst, som udskrives oven på en eller flere sider. Du kan f.eks. vælge at udskrive ord som Kladde eller Fortrolig på en side før distribution.

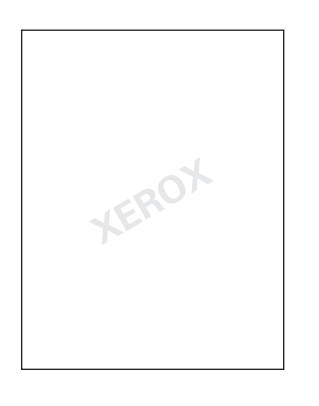

I visse Windows-drivere kan du:

- Oprette et vandmærke.
- Redigere et eksisterende vandmærkes tekst, farve, placering og vinkel.
- Placere et vandmærke på enten første eller alle sider i en opgave.
- Udskrive et vandmærke i forgrunden eller baggrunden eller blande det med udskrivningsopgaven.

**Bemærk:** Ikke alle applikationer understøtter udskrivning af vandmærke.

Sådan vælges, oprettes og redigeres vandmærker ved hjælp af en understøttet Windows-driver:

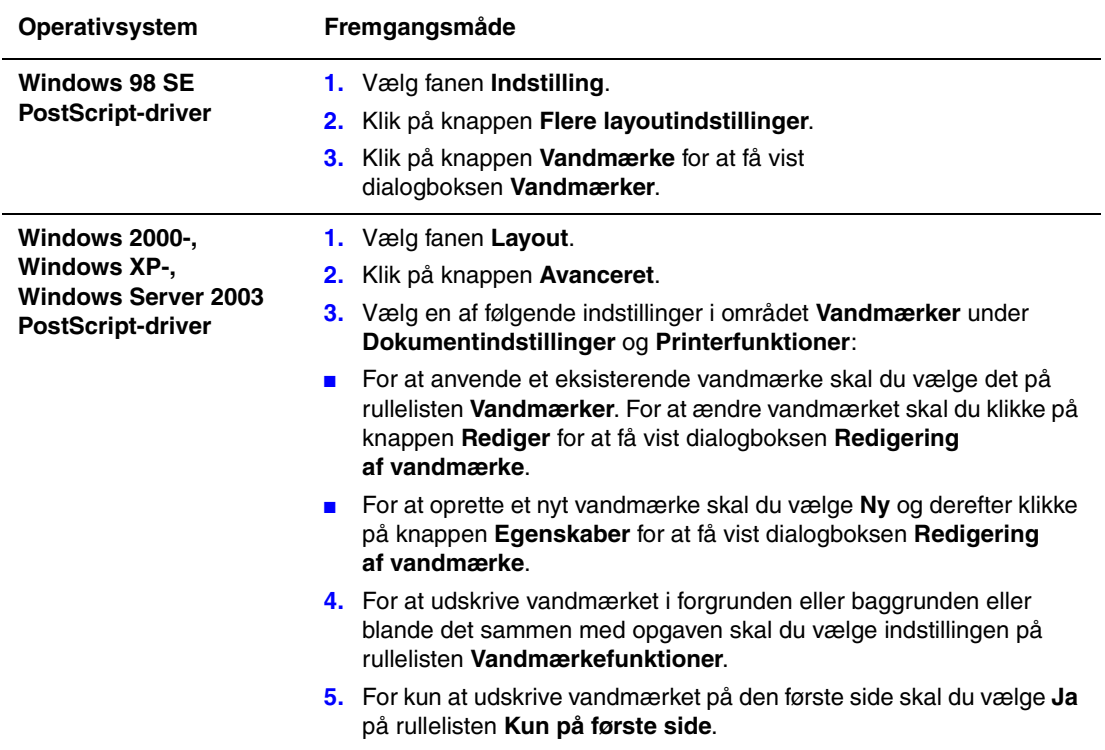

# <span id="page-24-0"></span>**Udskrivning af negative billeder og spejlbilleder**

Du kan udskrive sider som et negativt billede (hvor mørke områder bliver lyse, og lyse områder bliver mørke på de udskrevne sider) eller som spejlbillede (spejlvender billeder vandret, når siden udskrives).

**Bemærk:** Negative billeder understøttes ikke i Windows 2000, Windows XP og Windows Server 2003.

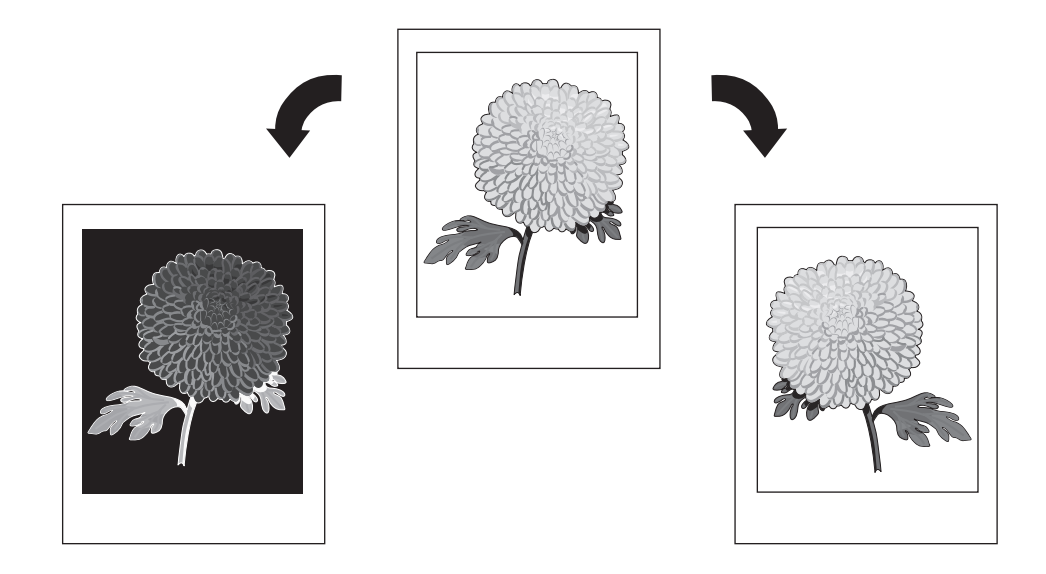

Sådan vælges negative billeder eller spejlbilleder i en understøttet driver:

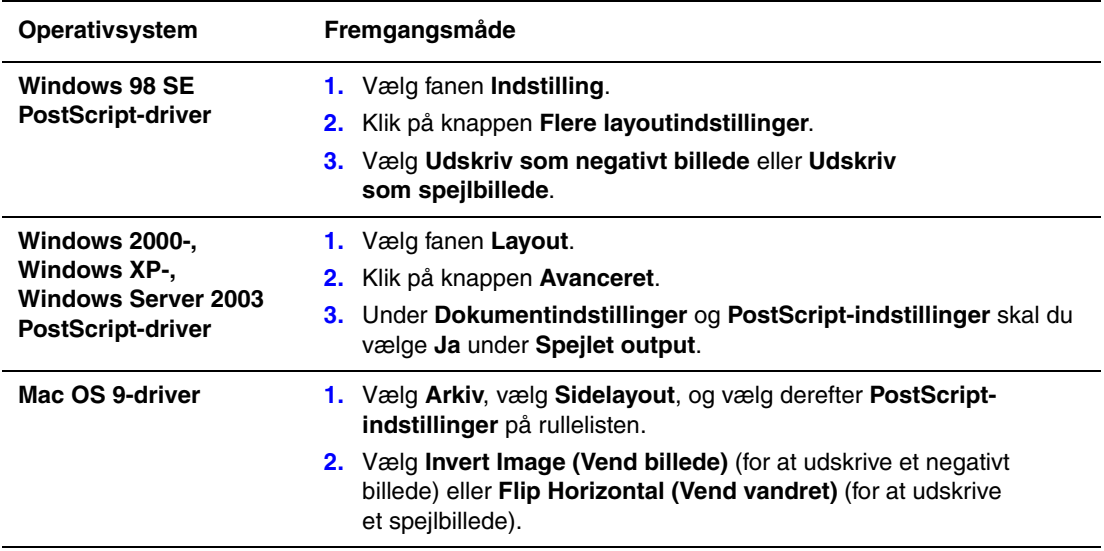

# <span id="page-25-0"></span>**Billedudjævning**

Billedudjævning blander tilstødende farve i billeder med lav opløsning for at opnå udjævnede overgange. Anvend f.eks. billedudjævning til at forbedre udseendet på et 72-dpi billede, der er hentet fra Internettet. Billedudjævning anbefales ikke til billeder, der har opløsninger på 300 dpi eller højere.

**Bemærk:** Udskrivning er langsommere, hvis denne indstilling er valgt.

Sådan vælges billedudjævning i en understøttet driver:

<span id="page-25-1"></span>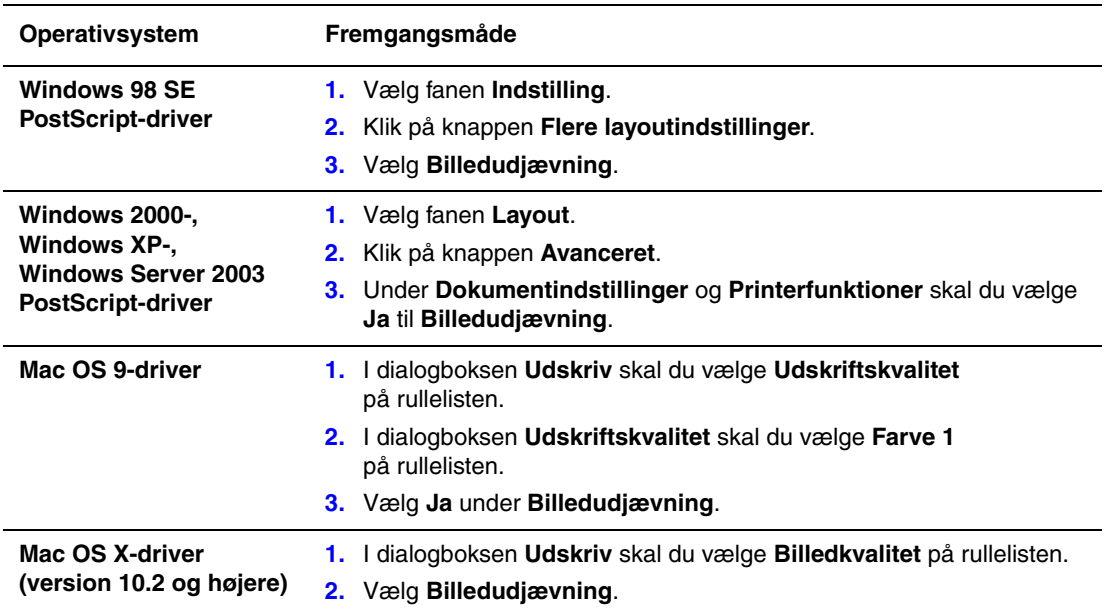

# <span id="page-26-0"></span>**Oprettelse og lagring af brugerdefinerede formater**

Phaser 8510/8560MFP-produkter kan udskrive på brugerdefineret papir fra magasin 1. Du kan gemme brugerdefinerede papirindstillinger i en understøttet printerdriver. Eftersom disse brugerdefinerede formater gemmes i din computers operativsystem, kan du vælge dem i dine applikationer.

**Bemærk:** Yderligere oplysninger om ilægning af og udskrivning på brugerdefineret papir findes under Almindelig udskrivning i *betjeningsvejledningen* på [www.xerox.com/office/8510\\_8560support](http://www.office.xerox.com/cgi-bin/printer.pl?APP=udpdfs&Page=color&Model=Phaser+8510_8560&PgName=tech&Language=danish).

Sådan oprettes og gemmes et nyt brugerdefineret format i en understøttet driver:

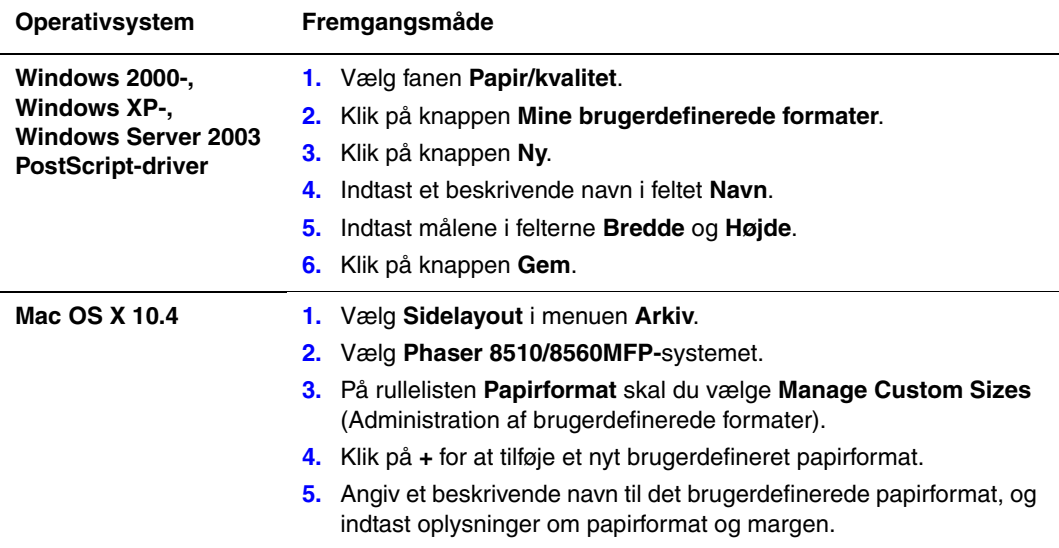

# <span id="page-27-0"></span>**Meddelelse om udførsel**

Vælg **Vis meddelelse, når opgaven er afsluttet** for at få besked om, at opgaven er udskrevet. En meddelelse vises i det nederste højre hjørne på computerskærmen. Den viser navnet på opgaven og navnet på det system, hvor opgaven blev udskrevet.

**Bemærk:** Denne funktion er kun tilgængelig, når systemet er sluttet til din computer over et netværk.

Sådan vælges meddelelse om opgave i en understøttet driver:

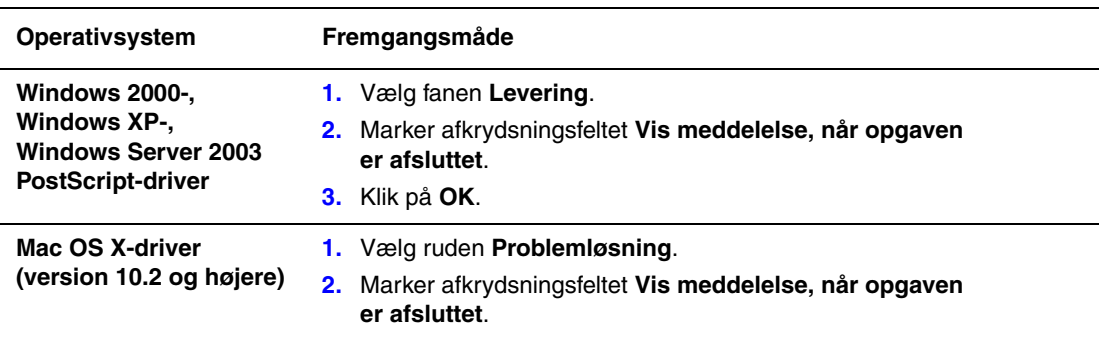

# <span id="page-28-0"></span>**Udskrivning af specielle opgavetyper**

Dette afsnit beskriver:

- Afsendelse af personlige udskrivningsopgaver, personlige gemte [udskrivningsopgaver, fortrolige udskrivningsopgaver, prøveudskrivningsopgaver eller](#page-29-0)  [gemte udskrivningsopgaver på side 1-25](#page-29-0)
- [Afsendelse af Udskriv med-opgaver på side 1-26](#page-30-0)
- [Udskrivning eller sletning af fortrolige udskrivningsopgaver på side 1-27](#page-31-0)
- [Udskrivning eller sletning af personlige udskrivningsopgaver på side 1-27](#page-31-1)
- Udskrivning eller sletning af prøveudskrivningsopgaver og gemte udskrivningsopgaver på [side 1-28](#page-32-0)
- [Udskrivning eller sletning af personlige gemte udskrivningsopgaver på side 1-28](#page-32-1)

Vælg en af følgende specielle opgavetyper:

- **Normal**: Udskriver opgaven uden at bede om et kodeord.
- **Personlig udskrivning**: Udskriver opgaven, når du vælger dit brugernavn på betjeningspanelet eller i CentreWare IS.
- **Personlige gemte udskrivningsopgaver**: Gemmer opgaven på harddisken med dit numeriske kodeord, så du kan udskrive opgaven fra betjeningspanelet eller fra CentreWare IS. Opgaven slettes ikke efter udskrivningen.
- **Fortrolig udskrivning**: Udskriver kun opgaven, efter at du har indtastet det firecifrede kodeord på betjeningspanelet.
- **Prøveudskrivning**: Udskriver kun én kopi af opgaven, så du kan kontrollere kvaliteten, før de resterende sæt udskrives. Vælg opgavenavnet på betjeningspanelet for at udskrive de resterende kopier.
- **Gemt udskrivning**: Gemmer opgaven på harddisken, så du kan udskrive den fra betjeningspanelet. Opgaven slettes ikke efter udskrivningen. Dette er især nyttigt for opgaver, som du udskriver regelmæssigt, f.eks. skatteskemaer, personlige formularer eller bestillingslister.
- **Udskriv med**: Udskriver den aktuelle opgave med gemte opgaver, der er gemt på systemets harddisk. Vælg den gemte opgave, som du vil udskrive med den aktuelle opgave, i dialogboksen **Udskriv med indstillinger**. Dialogboksen vises, når du klikker på knappen **Udskriv med**.

**Bemærk:** Fortrolige opgaver er en anden speciel opgavetype. Dette er opgaver, som er kopierede eller flyttet fra gruppen Fællesopgaver i CentreWare IS. Hvis du har brug for flere oplysninger, skal du trykke på knappen **Hjælp** i CentreWare IS for at se online-hjælp.

#### <span id="page-29-0"></span>**Afsendelse af personlige udskrivningsopgaver, personlige gemte udskrivningsopgaver, fortrolige udskrivningsopgaver, prøveudskrivningsopgaver eller gemte udskrivningsopgaver**

Anvend en understøttet driver til at angive en opgave som personlig udskrivningsopgave, personlig gemt udskrivningsopgave, fortrolig udskrivningsopgave, prøveudskrivningsopgave eller gemt udskrivningsopgave.

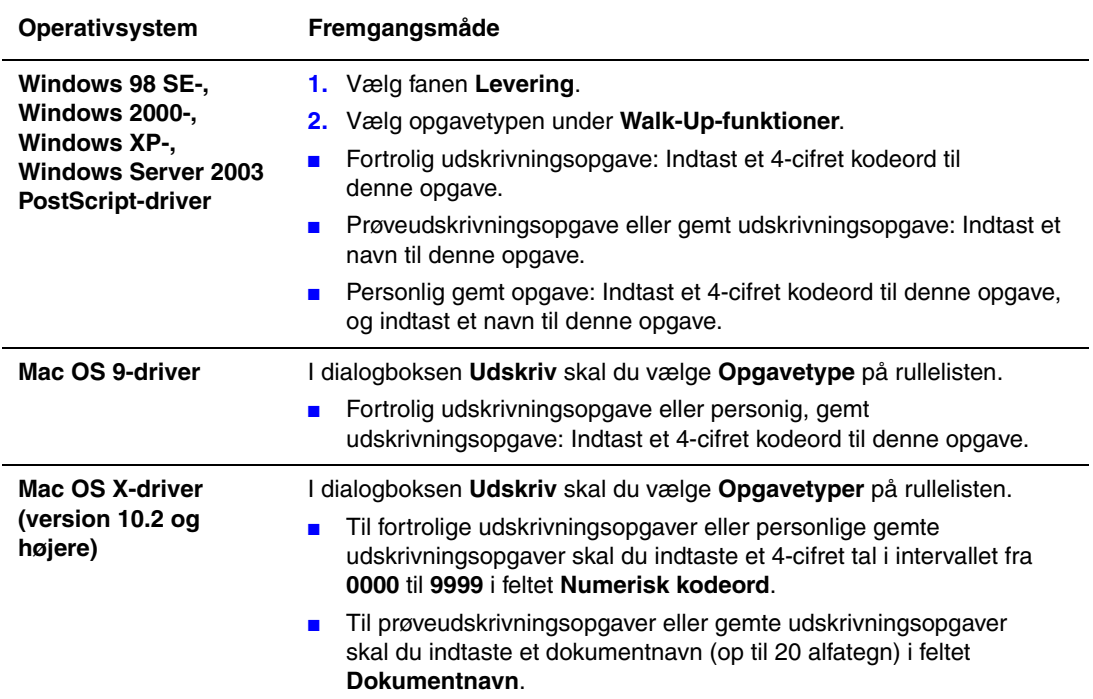

**Bemærk:** Personlige og gemte udskrivningsopgaver understøttes ikke i Windows 98 SE.

#### <span id="page-30-0"></span>**Afsendelse af Udskriv med-opgaver**

Sådan vælges opgaver med din aktuelle opgave i en understøttet driver:

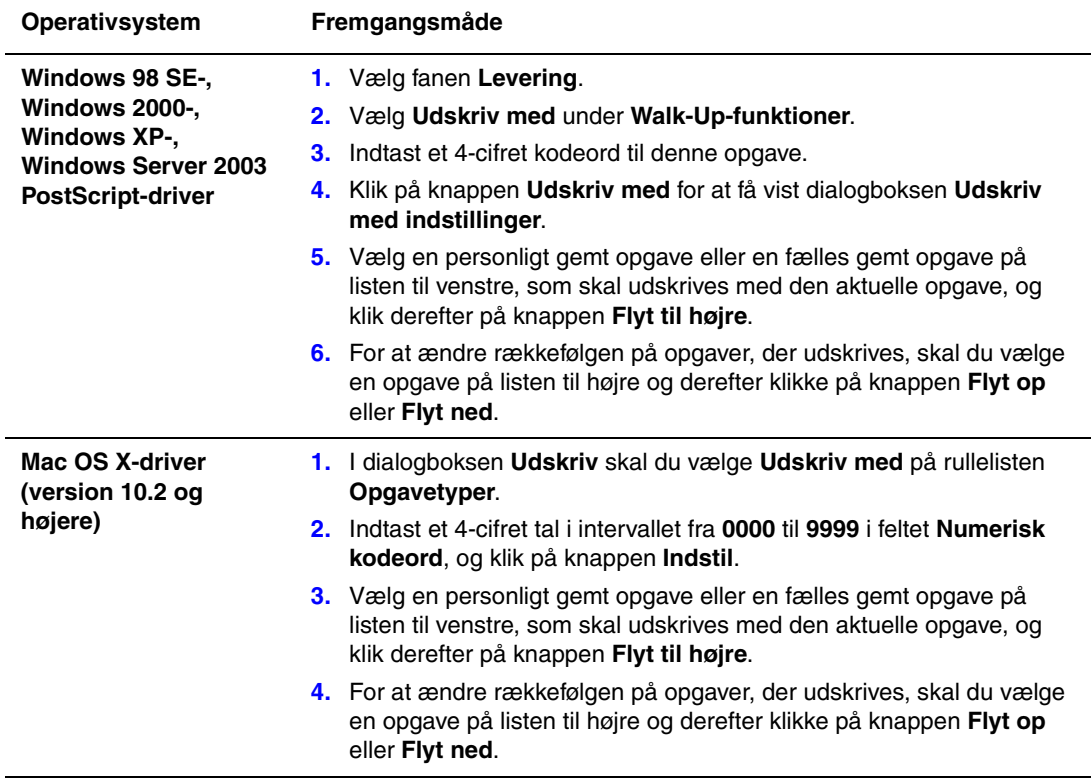

**Bemærk:** Udskriv med-opgaver er ikke tilgængelig i systemer, der er tilsluttet AppleTalk eller USB.

#### <span id="page-31-0"></span>**Udskrivning eller sletning af fortrolige udskrivningsopgaver**

Sådan udskrives eller slettes en fortrolig udskrivningsopgave ved at angive et 4-cifret kodeord på betjeningspanelet:

- **1.** Tryk på knappen **Udskriv**.
- **2.** Vælg **Fortrolige udskrivningsopgaver**, og tryk på knappen **OK**.
- **3.** Vælg dit brugernavn, og tryk derefter på knappen **OK**.
- **4.** Vælg det korrekte tal for det første ciffer i det numeriske kodeord, og tryk derefter på knappen **OK** for at acceptere dette ciffer.
- **5.** Gentag trin 4 for det andet, tredje og fjerde ciffer.

**Bemærk:** Hvis du indtaster mindre end fire cifre i driverens **kodeordsfelt**, skal du indtaste nul inden dit kodeord, så fire cifre vises på betjeningspanelet. Hvis du f.eks. indtaster **222** i driveren, skal du indtaste **0222** på betjeningspanelet. Anvend knappen **Tilbage** for at vende tilbage til et tidligere ciffer.

- **6.** Hvis du sendte mere end en fortrolig udskrivningsopgave uden dette kodeord, skal du vælge den ønskede opgave eller vælge **Alle**. Tryk derefter på knappen **OK**.
- **7.** Vælg **Udskriv og slet** eller **Slet**, og tryk derefter på knappen **OK** for at udskrive eller slette opgaven.

#### <span id="page-31-1"></span>**Udskrivning eller sletning af personlige udskrivningsopgaver**

Vælg dit brugernavn på betjeningspanelet for at udskrive eller slette en personlig udskrivningsopgave:

- **1.** Tryk på knappen **Udskriv**.
- **2.** Vælg **Personlige udskrivningsopgaver**, og tryk på knappen **OK**.
- **3.** Vælg dit brugernavn, og tryk derefter på knappen **OK**.
- **4.** Vælg **Udskriv og slet** eller **Slet**, og tryk derefter på knappen **OK** for at udskrive eller slette alle personlige udskrivningsopgaver.

#### <span id="page-32-0"></span>**Udskrivning eller sletning af prøveudskrivningsopgaver og gemte udskrivningsopgaver**

Vælg opgavenavnet på betjeningspanelet for at udskrive en gemt udskrivningsopgave, udskrive resterende kopier af en prøveudskrivningsopgave eller slette en gemt udskrivningsopgave eller prøveudskrivningsopgave:

- **1.** Tryk på knappen **Udskriv**.
- **2.** Vælg **Prøveudskrivningsopgaver** eller **Gemte udskrivningsopgaver**, og tryk derefter på knappen **OK**.
- **3.** Vælg dit opgavenavn, og tryk derefter på knappen **OK**.
- **4.** Vælg **Udskriv og slet** (til prøveudskrivningsopgaver), **Udskriv og gem** (til gemte udskrivningsopgaver) eller **Slet**, og tryk derefter på knappen **OK**.
- **5.** Hvis du udskriver, skal du rulle frem til det ønskede antal kopier og derefter trykke på knappen **OK** for at udskrive opgaven.

#### <span id="page-32-1"></span>**Udskrivning eller sletning af personlige gemte udskrivningsopgaver**

Vælg opgavenavnet på betjeningspanelet for at udskrive eller slette en personlig gemt udskrivningsopgave:

- **1.** Tryk på knappen **Udskriv**.
- **2.** Vælg **Personlige gemte udskrivningsopgaver**, og tryk på knappen **OK**.
- **3.** Vælg dit opgavenavn, og tryk derefter på knappen **OK**.
- **4.** Vælg det korrekte tal for det første ciffer i det numeriske kodeord, og tryk derefter på knappen **OK** for at acceptere dette ciffer.
- **5.** Gentag trin 4 for det andet, tredje og fjerde ciffer.

**Bemærk:** Hvis du indtaster mindre end fire cifre i driverens **kodeordsfelt**, skal du indtaste nul inden dit kodeord, så fire cifre vises på betjeningspanelet. Hvis du f.eks. indtaster **222** i driveren, skal du indtaste **0222** på betjeningspanelet. Anvend knappen **Tilbage** for at vende tilbage til et tidligere ciffer.

- **6.** Hvis du sendte mere end en personlig gemt udskrivningsopgave uden dette kodeord, skal du vælge den ønskede opgave eller vælge **Alle**. Tryk derefter på knappen **OK**.
- **7.** Vælg **Udskriv og slet** eller **Slet**, og tryk derefter på knappen **OK** for at udskrive eller slette opgaven.

# <span id="page-33-0"></span>**Brug af fonte**

# 2

Dette kapitel beskriver:

- [Fonttyper på side 2-2](#page-34-0)
- [Visning af en liste med permanente fonte på side 2-2](#page-34-1)
- [Udskrivning af fonteksempler på side 2-3](#page-35-0)
- [Indlæsning af fonte ved hjælp af CentreWare-fontstyringsværktøjet på side 2-4](#page-36-0)

## <span id="page-34-0"></span>**Fonttyper**

Systemet anvender følgende fonttyper:

- Permanente fonte
- Fonte indlæst til printerens hukommelse
- Fonte indlæst sammen med din udskrivningsopgave fra applikationen

ATM-software (Adobe Type Manager) giver din computer mulighed for at vise disse fonte på din computerskærm, sådan som de kommer til at se ud, når de udskrives.

Følg nedenstående fremgangsmåde, hvis du ikke har ATM på din computer:

- **1.** Installer den fra *Software and Documentation CD-ROM* (Cd-rom med software og dokumentation).
- **2.** Installer printerens skærmfonte for din computer fra ATM-mappen.

**Bemærk:** ATM understøttes ikke af Windows 64-bit-systemer.

## <span id="page-34-1"></span>**Visning af en liste med permanente fonte**

Anvend CentreWare IS til at se en liste over permanente PCL- eller PostScript-fonte.

- **1.** Start din webbrowser.
- **2.** Indtast systemets IP-adresse i browserfeltet **Address** (Adresse) (http://xxx.xxx.xxx.xxx).
- **3.** Klik på **Properties** (Egenskaber).
- **4.** Vælg mappen **Emulations** (Emulering) til venstre på siden.
- **5.** Vælg **Font Files** (Fontfiler).
- **6.** Vælg enten **PostScript** eller **PCL**.

# <span id="page-35-0"></span>**Udskrivning af fonteksempler**

Dette afsnit beskriver:

- [Brug af betjeningspanelet på side 2-3](#page-35-1)
- [Brug af CentreWare IS på side 2-3](#page-35-2)

Vælg en af følgende muligheder for at udskrive en liste over de tilgængelige PostScript- eller PCL-fonte:

- Fra systemets betjeningspanel
- CentreWare IS
- Fra printerdriveren

#### <span id="page-35-1"></span>**Brug af betjeningspanelet**

Følg nedenstående fremgangsmåde for at udskrive en PostScript- eller PCL-fontliste fra betjeningspanelet:

- **1.** Tryk på knappen **System**.
- **2.** Vælg **Oplysninger**, og tryk på knappen **OK**.
- **3.** Vælg **Informationsark**, og tryk på knappen **OK**.
- **4.** Vælg enten **PCL-fontliste** eller **PostScript-fontliste**, og tryk derefter på **OK** for at udskrive.

#### <span id="page-35-2"></span>**Brug af CentreWare IS**

Følg nedenstående fremgangsmåde for at udskrive en PostScript- eller PCL-fontliste fra CentreWare IS:

- **1.** Start din webbrowser.
- **2.** Indtast systemets IP-adresse i browserfeltet **Address** (Adresse) (http://xxx.xxx.xxx.xxx).
- **3.** Klik på **Properties** (Egenskaber).
- **4.** Vælg mappen **Emulations** (Emulering) til venstre på siden.
- **5.** Vælg **Font Files** (Fontfiler).
- **6.** Vælg enten **PostScript** eller **PCL**.
- **7.** Udskriv fontlisten fra din browser.
# **Indlæsning af fonte ved hjælp af CentreWarefontstyringsværktøjet**

For at få et supplement til de permanente fonte (der altid er tilgængelig til udskrivning) kan du indlæse fonte fra din computer til systemets hukommelse eller harddisk. Indlæsning af fonte til et system kan forbedre udskrivningen og reducere netværkstrafikken.

Du kan se, udskrive og indlæse PostScript-, PCL- og TrueType-fonte til systemet ved hjælp af CentreWare-fontstyringsværktøjet. Dette værktøj hjælper dig med at administrere fonte, makroer og formularer på systemets harddisk.

Sådan indlæses og installeres fontstyringsværktøjet på Windows-operativsystemer:

- **1.** Gå til [www.xerox.com/office/pmtools](http://www.office.xerox.com/cgi-bin/printer.pl?APP=udpdfs&Page=color&PgName=pmtools&Language=danish).
- **2.** Vælg din printer på rullelisten **Select Product** (Vælg produkt).
- **3.** Klik på **Additional Utilities** (Flere hjælpeprogrammer) i tabellen **Printer Utilities**  (Printerhjælpeprogrammer).
- **4.** Vælg dit operativsystem.
- **5.** Find indstillingen CentreWare **Font Management Utility** (CentreWarefontstyringsværktøj), og gør et af følgende:
	- Windows: Gem **.exe**-filen på din computer.
	- Macintosh: Vælg **Start** for at indlæse **.hqx**-filen.
- **6.** Installer font manager.

**Bemærk:** Hvis du slukker systemer, bliver de fonte, som du indlæste til hukommelsen, slettet. Du skal indlæse dem igen, når du tænder for systemet. Fonte, der er indlæst til harddrevet, slettes ikke, når du slukker for systemet.

# **Netværk**

# 3

Dette kapitel beskriver:

- [Systemstyringssoftware på side 3-2](#page-38-0)
- [Windows 2000, Windows XP og Windows Server 2003 på side 3-4](#page-40-0)
- [Windows 98 SE på side 3-11](#page-47-0)
- [Macintosh på side 3-16](#page-52-0)
- [Novell på side 3-22](#page-58-0)
- [UNIX \(Linux\) på side 3-23](#page-59-0)

Dette kapitel indeholder detaljerede oplysninger til systemadministratoren. Yderligere oplysninger om udskrivningskvalitet, vedligeholdelse, fejlfindingsmuligheder og installation af scanningsdriveren findes i *betjeningsvejledningen*.

*Se også:*

*Betjeningsvejledning* på [www.xerox.com/office/8510\\_8560support](http://www.office.xerox.com/cgi-bin/printer.pl?APP=udpdfs&Page=color&Model=Phaser+8510_8560&PgName=tech&Language=danish)

# <span id="page-38-0"></span>**Systemstyringssoftware**

Dette afsnit beskriver:

- [CentreWare Internet Services \(IS\) på side 3-2](#page-38-1)
- [CentreWare Web på side 3-3](#page-39-0)

# <span id="page-38-1"></span>**CentreWare Internet Services (IS)**

CentreWare IS indeholder en enkel interface, som lader dig styre, konfigurere og overvåge netværkssystemer fra dit skrivebord vha. en indbygget webserver. CentreWare IS giver administratorer let adgang til systemstatus, konfiguration og diagnosticeringsfunktioner. Den giver også brugere adgang til systemstatus og specielle udskrivningsfunktioner, f.eks. udskrivning af gemte opgaver. Med CentreWare IS-softwaren kan du få adgang til og styre dit system via et TCP/IP-netværk vha. en webbrowser.

CentreWare IS gør det muligt at:

- Kontrollere forbrugsstoffernes status fra dit skrivebord, så du ikke behøver at gå hen til printeren. Få adgang til opgavekonteringsdata, så du kan beregne udskrivningsomkostninger og planlægge bestilling af forbrugsstoffer.
- Definere en netværkssystemsøgning og se en liste over de systemer, der anvender Printer Neighborhood. Listen viser aktuel statusinformation og gør det muligt at administrere systemer uafhængigt af netværksservere og operativsystemer.
- Konfigurere systemer fra dit skrivebord. CentreWare IS gør det let at kopiere kopiindstillinger fra et system til et andet.
- Indstille og anvende et enkelt webbrowser-baseret udskrivningssystem. Marketings- og salgsmateriale, forretningsformularer eller andre standarddokumenter, som anvendes regelmæssigt, kan gemmes som en gruppe med deres oprindelige driverindstillinger og udskrives, når det er nødvendigt ved høj hastighed fra enhver brugers browser. Systemet skal have en harddisk for at kunne understøtte disse funktioner. Visse systemmodeller skal have en DX-konfiguration for at kunne understøtte disse funktioner.
- Du kan løse udskrivningskvalitetsproblemer vha. indbygget diagnosticering.
- Definere en link til din lokale web-servers understøttelsesside.
- Få adgang til online-vejledninger og information om teknisk support på Xeroxs webside.

**Bemærk:** CentreWare IS kræver en webbrowser- og TCP/IP-forbindelse mellem systemet og netværket (på Windows-, Macintosh- eller UNIX-netværk). TCP/IP og HTTP skal være aktiveret på systemet. Der kræves JavaScript for at få adgang til siderne i Printer Neighborhood. Hvis JavaScript er inaktiveret, vises en advarselsmeddelelse, og siderne fungerer ikke korrekt.

For mere information om CentreWare IS skal du klikke på knappen **Help** (Hjælp) i CentreWare IS og gå til *CentreWare IS Online Help* (CentreWare IS online-hjælp).

*Se også:*

Brug af CentreWare Internet Services-øvelse på [www.xerox.com/office/8510\\_8560support](http://www.office.xerox.com/cgi-bin/printer.pl?APP=udpdfs&Page=color&Model=Phaser+8510_8560&PgName=qstutorial&FileName=qst_usingcwis.htm&Language=danish)

# <span id="page-39-0"></span>**CentreWare Web**

CentreWare Web er en applikation til systemadministration, installation og fejlfinding. Anvend CentreWare Web til eksternt at administrere, installere og fejlfinde systemet på dit netværk ved hjælp af en web-browser. Systemer findes via netværket eller printersserversøgning og styres over TCP/IP-netværk ved hjælp af RFC-1759 SNMP (Simple Network Management Protocol).

Med CentreWare Web kan du:

- Eksternt tilføje porte, køer og drivere til Windows 2000, Windows XP og Windows Server 2003.
- Installere, fejlfinde, opgradere og klone guider for at hjælpe alle brugere med at udføre administrative opgaver.
- Installere CentreWare Web på en server, der er tilgængelig for alle klienter på netværket med Internet-adgang.
- Understøtte flere brugere og levere forskellige niveauer til brugeradgangsrettigheder for administratorer eller gæster.
- Finde systemer på lokale og eksterne undernet.
- Automatisk finde systemer som planlagt.
- Oprette rapporter.
- Oprette forbindelse til systemweb-servere for at få yderligere systemspecifikke funktioner, inklusive hjælp.

Yderligere oplysninger findes ved at gå til [www.xerox.com/office/pmtools](http://www.office.xerox.com/cgi-bin/printer.pl?APP=udpdfs&Page=color&PgName=pmtools&Language=danish) og vælge din specifikke systemmodel for at få vist *CentreWare Web User Guide* (Betjeningsvejledning til CentreWare Web).

# <span id="page-40-0"></span>**Windows 2000, Windows XP og Windows Server 2003**

Dette afsnit beskriver:

- [Forudgående trin på side 3-4](#page-40-1)
- [Trin til hurtig cd-installation på side 3-4](#page-40-2)
- [Andre installationsmetoder på side 3-5](#page-41-0)
- [Fejlfinding af Windows 2000, Windows XP og Windows Server 2003 på side 3-9](#page-45-0)

### <span id="page-40-1"></span>**Forudgående trin**

Disse forudgående trin skal udføres for alle systemer:

- **1.** Kontroller, at systemet er tilsluttet en stikkontakt, at den er tændt (**On**) og tilsluttet et aktivt netværk.
- **2.** Kontroller, at systemet modtager netværksinformation ved at se indikatorerne bag på systemet eller på CentreDirect External-printerserveren. Når systemet er sluttet til et fungerende netværk og modtager trafik, lyser link-indikatoren grønt, og dens gule trafikindikator blinker hurtigt.
- **3.** Fortsæt til Trin til hurtig cd-installation eller andre installationsmetoder for den ønskede installationsmetode.
- **4.** Udskriv siden Konfiguration, og anvend den som reference.

## <span id="page-40-2"></span>**Trin til hurtig cd-installation**

Sådan installeres printerdriveren:

- **1.** Sæt *Software and Documentation CD-ROM* (Cd-rom med software og dokumentation) i computerens cd-drev. Hvis installationsprogrammet ikke startes, skal du:
	- **a.** Klikke på **Start** og dernæst **Kør**.
	- **b.** I vinduet **Kør** skal du indtaste: **<Cd-drev>:\INSTALL.EXE**.
- **2.** Vælg det ønskede sprog i listen.
- **3.** Klik på **Installer drivere**.
- **4.** Vælg en eller flere af følgende muligheder:
	- **Installer printer- og scanningsdriver**: Installerer automatisk både printer- og scanningsdrivere.
	- **Installer printerdriver**: Installerer printerdriveren.
	- **Installer scanningsdriver**: Installerer scanningsdriveren.
- **5.** Klik på **Jeg accepterer** for at acceptere Xeroxs softwarelicensaftale.
- **6.** I dialogboksen **Vælg printer** skal du vælge standardindstillingen **Anvend Walk-upteknologi (anbefales for netværkssystemer)**. Klik på **Næste**.
- **7.** Følg de viste instruktioner for Anvend Walk-up-teknologi.
- **8.** Klik på **Afslut program**.

**Bemærk:** Hvis Walk-Up-teknologi-dialogboksen ikke lukkes på skærmen, når du har udført trin 1 – 6, skal du klikke på knappen **Annuller** og dernæst på **Vælg mellem følgende fundne printere**. Følg meddelelserne på skærmen for at afslutte installationen.

# <span id="page-41-0"></span>**Andre installationsmetoder**

Dit system kan også installeres på et Windows 2000-, Windows XP- eller Windows Server 2003-netværk vha. en af følgende metoder:

- Microsoft TCP/IP-protokol
- Microsoft IPP-port

For at overvåge eller konfigurere dit system skal du anvende CentreWare IS med en webbrowser, hvis dit system er tilsluttet et Windows 2000-, Windows XP- eller et Windows Server 2003-netværk med TCP/IP-protokollen aktiveret.

**Bemærk:** CentreWare-metoder bliver ikke omtalt i dette afsnit.

*Se også:*

[Systemstyringssoftware på side 3-2](#page-38-0) (CentreWare IS)

#### **Microsoft TCP/IP-protokol**

**Bemærk:** For Windows XP skal du vælge **Classic Look**, ellers vil Windows XPprocedurerne ikke svare til punkterne nedenfor. For at vælge Classic Look skal du klikke på **Start**, **Indstillinger** og **Proceslinje og menuen Start**. Vælg fanen **Menuen Start**, og vælg derefter **Klassisk version af menuen Start**. Klik på **OK**.

Kontroller, at TCP/IP er installeret:

- **1.** Højreklik på ikonet **Netværkssteder** på skrivebordet, og klik på **Egenskaber**.
- **2.** Højreklik på **LAN-forbindelse**, og klik på **Egenskaber**.
- **3.** Klik på fanen **Generelt** for at kontrollere, at **Internetprotokol (TCP/IP)** er installeret.
	- Hvis feltet Internetprotokol (TCP/IP) er afkrydset, er softwaren installeret.
	- Hvis feltet Internetprotokol (TCP/IP) ikke er afkrydset, er softwaren ikke installeret. Installer TCP/IP-softwaren vha. dokumentationen fra Microsoft, og gå derefter tilbage til denne vejledning.

#### **Tilføjelse af systemet**

Sådan tilføjes systemet:

- **1.** På skrivebordet skal du klikke på **Start**. Klik dernæst på **Indstillinger**.
- **2.** Vælg en af følgende muligheder:
	- **For Windows 2000**: Klik på **Printere**, dobbeltklik på **Tilføj printer** for at starte guiden Tilføj printer, og klik på **Næste**.
	- **For Windows XP eller Windows Server 2003**: Klik på **Printere og faxenheder**. Dobbeltklik på **Tilføj printer** for at starte guiden Tilføj printer, og klik dernæst på **Næste.**
- **3.** Vælg **Lokal printer**, og klik på **Næste**.
- **4.** Klik på knappen **Opret en ny port**.
- **5.** Vælg **TCP/IP-standardport** i rullelisten Ny porttype, og klik på **Næste**.
- **6.** Klik på **Næste**.
- **7.** Indtast IP-adressen for det system, du vil anvende i redigeringsfeltet **Printernavn eller IP-adresse**. Klik på **Næste**.
- **8.** Vælg en af følgende muligheder:
	- Klik på **Afslut** i vinduet **Bekræftelse**, hvis alle oplysninger er korrekte.
	- Klik på knappen **Tilbage** for at rette oplysningerne, hvis de ikke er korrekte, og klik på **Afslut** i vinduet **Bekræftelse**.

#### **Konfiguration af system**

Sådan konfigureres systemet:

- **1.** Sæt *Software and Documentation CD-ROM* (Cd-rom med software og dokumentation) i computerens cd-rom-drev, og klik på **Har diskette**.
- **2.** Klik på knappen **Gennemse**, og vælg dernæst det bibliotek, som indeholder Windows 2000- eller Windows XP-driverne.
- **3.** Vælg filen **\*.INF**, og klik på **Åbn**.
- **4.** Kontroller, at stien og filnavnet er korrekt, og klik på **OK**.
- **5.** Indtast et navn til systemet, og vælg, om dette system skal være standardsystemet. Klik på **Næste**.
- **6.** Vælg en af følgende muligheder:
	- Hvis systemet ikke deles, skal du klikke på **Næste**.
	- Hvis systemet deles med andre, skal du indtaste et **Sharenavn**, markere afkrydsningsfeltet **Del** og klikke på **Næste**.

#### **Udskrivning af en testside**

Du får besked på at udskrive en testside.

- **1.** Vælg en af følgende muligheder:
	- Klik på **Ja** for at udskrive en testside, og klik på **Næste**.
	- Klik på **Nej** for ikke at udskrive en testside, og klik på **Næste**.
- **2.** Vælg en af følgende muligheder i skærmbilledet **Afslut Guiden Tilføj printer**:
	- Klik på knappen **Afslut**, hvis alle oplysningerne er korrekte. Gå til punkt 3.
	- Klik på knappen **Tilbage** for at rette oplysningerne, hvis de ikke er korrekte og klik på **Afslut** i vinduet Guiden Tilføj printer, når alle oplysninger er korrekte. Gå til punkt 3.
- **3.** Hvis du udskrev en testside, bliver du bedt om at bekræfte, at testsiden blev udskrevet.
	- Klik på **Ja**, hvis testsiden blev udskrevet uden fejl.
	- Klik på **Nej**, hvis testsiden ikke blev udskrevet eller blev udskrevet med fejl.

#### *Se også:*

[Fejlfinding af Windows 2000, Windows XP og Windows Server 2003 på side 3-9](#page-45-0)

#### **Microsoft IPP-port**

Følg denne fremgangsmåde for at finde systemets URL og oprette et IPP-system (Internet Printing Protocol).

#### **Hentning af systemets URL (netværkssti)**

Sådan hentes systemets URL:

- **1.** Start din webbrowser.
- **2.** Indtast systemets IP-adresse i browserfeltet **Adresse** (http://xxx.xxx.xxx.xxx).
- **3.** Vælg **Egenskaber**.
- **4.** Vælg mappen **Protokoller** til venstre på siden.
- **5.** Vælg **IPP**. Feltet Netværkssti på siden IPP-indstillinger viser systemets URL.

#### **Oprettelse af et IPP-system**

Sådan oprettes et IPP-system:

- **1.** På skrivebordet skal du klikke på **Start**, klik dernæst på **Indstillinger** og **Printere**.
- **2.** Dobbeltklik på **Tilføj printer** for at starte Microsoft-guiden Tilføj printer.
- **3.** Vælg **Netværksprinter**, og klik på **Næste**.
- **4.** Når der bedes om **Netværkssti** (i Windows 9x) eller **URL** (i Windows NT, Windows 2000, Windows XP), skal du indtaste systemets URL i følgende format:

*http://printer-ip-adresse/ipp*

**Bemærk:** Erstat dit systems IP-adresse eller DNS-navn med printer-ip-adresse.

**5.** Klik på **Næste**.

#### **Konfiguration af system**

Sådan konfigureres systemet:

- **1.** Sæt *Software and Documentation CD-ROM* (Cd-rom med software og dokumentation) i computerens cd-drev, og klik på **Har diskette**.
- **2.** Klik på knappen **Gennemse**, og vælg dernæst det bibliotek, som indeholder Windows 2000- eller Windows XP-driverne.
- **3.** Vælg filen **\*.INF**, og klik på **Åbn**.
- **4.** Kontroller, at stien og filnavnet er korrekt, og klik på **OK**.
- **5.** Indtast et navn til systemet, og vælg, om dette system skal være standardsystemet. Klik på **Næste**.
- **6.** Vælg en af følgende muligheder:
	- Hvis systemet ikke deles, skal du klikke på **Næste**.
	- Hvis systemet deles med andre, skal du indtaste et **Sharenavn**, markere afkrydsningsfeltet **Del** og klikke på **Næste**.
- **7.** Klik på **Næste**.

# <span id="page-45-0"></span>**Fejlfinding af Windows 2000, Windows XP og Windows Server 2003**

**Bemærk:** For Windows XP skal du vælge Classic Look, ellers vil Windows XP-procedurerne ikke svare til punkterne herunder. For at vælge Classic Look skal du klikke på **Start**, **Indstillinger** og **Proceslinje og menuen Start**. Vælg fanen **Menuen Start**, og vælg derefter **Klassisk version af menuen Start**. Klik på **OK**.

Dette fejlfindingsafsnit formoder, at du har udført følgende:

- Indlæst en Phaser-system PCL- eller PostScript-printerdriver.
- Udskrevet og beholdt en aktuel kopi af siden Konfiguration.

#### **Kontrol af indstillinger**

Sådan kontrolleres indstillinger:

- **1.** Find indstillingerne på siden Konfiguration. Kontroller, at
	- **IP-adressekilde** er indstillet til: **DHCP**, **Kontrolpanel**, **BOOTP**, eller Auto IP (afhængigt af din netværkskonfiguration).
	- **Current IP Address** (Aktuel IP-adresse) er korrekt indstillet. (Bemærk denne adresse, hvis den er tildelt vha. Auto IP, DHCP eller BOOTP).
	- **Subnet Mask** (Subnet-maske) er indstillet korrekt (hvis anvendt).
	- **Default Gateway** (Standard-gateway) er indstillet korrekt (hvis anvendt).
	- **LPR** er aktiveret. Kontroller, at indstillingerne for LPR og AppSocket er de ønskede.
	- **Interpreters** (Fortolkere): **Auto**, **PCL** eller **PostScript** (afhængigt af din driver).
- **2.** Kontroller, at klienten er logget på netværket og udskriver til den korrekte udskrivningskø. Brugeren bør også have adgang til Phaser-printerkøen.

#### **Kontrol af driverinstallation**

Sådan kontrolleres driverinstallation:

- **1.** Højreklik på ikonet **Netværkssteder** på skrivebordet, og klik på **Egenskaber**.
- **2.** Højreklik på **LAN-forbindelse**, og klik på **Egenskaber**.
- **3.** Vælg fanen **Generelt**. Se listen over installerede netværksprotokoller for at kontrollere, om TCP/IP er installeret. (Kontakt din netværksadministrator for mere information).
- **4.** Klik på **Installer** for at installere komponenter, der ikke er vist, og genstart din computer.
- **5.** Vælg **Start**, **Indstillinger** og **Printere**.
- **6.** Højreklik på printerikonet, og klik på **Egenskaber**.
- **7.** Vælg fanen **Avanceret**. Kontroller, at den korrekte printerdriver er installeret.
- **8.** Vælg fanen **Porte**. Kontroller, at IP-adressen i listen **Udskriv til følgende porte** er identisk med den på konfigurationssiden. Det kan være nødvendigt at klikke på knappen **Konfigurer port** for at se IP-adressen. Vælg det TCP/IP-nummer, der anvendes for systemet, igen, hvis det er nødvendigt.

#### **Udskrivning af en testside**

Sådan udskrives en testside:

- **1.** Vælg fanen **Generelt**.
- **2.** Klik på **Udskriv testside**. Hvis systemet ikke udskriver, skal du vælge **PhaserSMART Technical Support** på fanen **Troubleshooting** (Fejlfinding) for din Windowsprinterdriver for at få adgang til PhaserSMART Technical Support.

*Se også:*

[www.xerox.com/office/8510\\_8560support](http://www.office.xerox.com/cgi-bin/printer.pl?APP=udpdfs&Page=color&Model=Phaser+8510_8560&PgName=tech&Language=danish)

# <span id="page-47-0"></span>**Windows 98 SE**

Dette afsnit beskriver:

- [Forudgående trin på side 3-11](#page-47-1)
- [Trin til hurtig cd-installation på side 3-12](#page-48-0)
- [Andre installationsmetoder på side 3-13](#page-49-0)
- [Fejlfinding af Windows 98 SE på side 3-15](#page-51-0)

# <span id="page-47-1"></span>**Forudgående trin**

Udfør disse forudgående trin:

- **1.** Kontroller, at printeren er tilsluttet en stikkontakt, at den er tændt og tilsluttet et aktivt netværk.
- **2.** Kontroller, at systemet modtager netværksinformation ved at se indikatorerne bag på systemet eller på CentreDirect External-printerserveren. Når systemet er sluttet til et fungerende netværk og modtager trafik, lyser dets link-indikator grønt, og dets gule trafikindikator blinker hurtigt.
- **3.** Udskriv en konfigurationsside, og kontroller, at den ønskede protokol er aktiveret, og følg en af disse muligheder:
	- Fortsæt til trin 4, hvis du ikke har konfigureret en TCP/IP-adresse til dit system.
	- Fortsæt til trin 5, hvis du har konfigureret en TCP/IP-adresse til dit system.
- **4.** Foretag et af følgende, hvis du *ikke* har konfigureret en TCP/IP-adresse på din computer:
	- Kontakt din systemadministrator for at sikre, at konfigurationen er foretaget i henhold til dit firmas retningslinjer.
	- Konfigurer din computer med en unik adresse, f.eks. 192.1.1.1.
- **5.** Hvis du har en TCP/IP-adresse, skal du følge disse trin for at kontrollere IP-adressen til din computer:
	- **a.** Klik på **Start** og dernæst **Kør**.
	- **b.** Indtast **winipcfg** i feltet **Åbn**. (Hvis filen ikke findes, er det ikke sikkert, at TCP/IP er installeret).
	- **c.** Klik på **OK**.
	- **d.** Vælg din netværksadapter på listen. IP-adressen vises i feltet IP-adresse.

**Bemærk:** Se dokumentationen til Microsoft Windows for at få flere oplysninger om konfiguration af TCP/IP i Windows-miljøer.

**6.** Fortsæt til Trin til hurtig cd-installation eller Andre installationsmetoder.

*Se også:*

[Trin til hurtig cd-installation på side 3-12](#page-48-0) [Andre installationsmetoder på side 3-13](#page-49-0)

# <span id="page-48-0"></span>**Trin til hurtig cd-installation**

Sådan anvendes hurtig cd-installation:

- **1.** Sæt *Software and Documentation CD-ROM* (Cd-rom med software og dokumentation) i computerens cd-drev. Hvis installationsprogrammet ikke startes, skal du:
	- **a.** Klikke på **Start** og dernæst **Kør**.
	- **b.** I vinduet **Kør** skal du indtaste: **<Cd-drev>:\INSTALL.EXE**.
- **2.** Vælg det ønskede sprog på listen.
- **3.** Klik på **Installer drivere**.
- **4.** Vælg en eller flere af følgende muligheder:
	- **Installer printer- og scanningsdriver**: Installerer automatisk både printer- og scanningsdrivere.
	- **Installer printerdriver**: Installerer printerdriveren.
	- **Installer scanningsdriver**: Installerer scanningsdriveren.
- **5.** Klik på **Jeg accepterer** for at acceptere Xeroxs softwarelicensaftale.
- **6.** I dialogboksen **Vælg printer** skal du vælge standardindstillingen **Anvend Walk-upteknologi (anbefales for netværksprintere)**. Klik på **Næste**.
- **7.** Følg de viste instruktioner for Anvend Walk-up-teknologi.
- **8.** Klik på **Afslut program**.

**Bemærk:** Hvis Walk-Up-teknologi-dialogboksen ikke lukkes på skærmen, når du har udført punkt 1 – 6, skal du klikke på knappen **Annuller** og dernæst på **Vælg mellem følgende fundne printere**. Følg meddelelserne på skærmen for at afslutte installationen.

#### *Se også:*

Knowledge Base på [www.xerox.com/office/8510\\_8560support](http://www.office.xerox.com/cgi-bin/printer.pl?APP=udpdfs&Page=color&Model=Phaser+8510_8560&PgName=tech&Language=danish)

# <span id="page-49-0"></span>**Andre installationsmetoder**

Installer dit system på et Windows 98 SE-netværk ved hjælp af PhaserPort-softwaren.

#### **PhaserPort-software**

Windows-installationsprogrammet installerer PhaserPort til Windows (til installationer, der bruger PostScript-drivere). PhaserPort til Windows er en Xerox-printmonitor til udskrivning over Windows 98 SE TCP/IP peer-to-peer-netværk. PhaserPort kan anvendes til at tilføje eller fjerne TCP/IP-porte.

**Bemærk:** PhaserPort er det foretrukne værktøj til PostScript-installationer.

#### **Tilføjelse af en port**

Sådan tilføjes en port:

- **1.** Åbn **printeregenskaber** for det system, du vil føje til den nye TCP/IP-port.
- **2.** Vælg **Start**, **Indstillinger** og **Printere**.
- **3.** Højreklik på det system, som skal føjes til den nye TCP/IP-port, og klik derefter på **Egenskaber**.
- **4.** Klik på fanen **Oplysninger**, og klik derefter på knappen **Tilføj port**.
- **5.** Vælg **Andet**.
- **6.** På listen med tilgængelige printerportmonitorer skal du vælge **PhaserPort** og derefter klikke på **OK**.

#### **Konfiguration af en port**

PhaserPort gør det muligt at:

- Vælge en navn til den nye port.
- Identificere et system ud fra dets DNS-navn eller IP-adresse.

Sådan installeres en port ved hjælp af PhaserPort:

- **1.** I vinduet **Add PhaserPort** (Tilføj PhaserPort):
	- Indtast et unikt navn til porten, som tilføjes, i feltet **Description** (Beskrivelse).
	- Indtast systemets hostnavn eller IP-adresse i feltet **DNS/Address** (DNS/Adresse).
- **2.** Klik på **OK**.

#### **Sådan ændres en PhaserPort IP-adresse**

Hvis systemets IP-adresse ændres, skal du ændre IP-adressen for enhedens tilsvarende port:

- **1.** Vælg **Start**, **Indstillinger** og **Printere**.
- **2.** Højreklik på det system, som skal føjes til den nye PhaserPort IP-adresse, og klik derefter på **Properties** (Egenskaber).
- **3.** Vælg fanen **Details** (Oplysninger).
- **4.** Kontroller, at PhaserPort vises i feltet **Print to the Following Port** (Udskriv til følgende port).
- **5.** Klik på **Port Settings** (Portindstillinger). Dialogboksen **Configure PhaserPort** (Konfigurer PhaserPort) vises.
- **6.** Foretag en af følgende:
	- **a.** Hvis du kender den korrekte IP-adresse eller DNS-navn til systemet, skal du indtaste disse oplysninger.
	- **b.** Hvis du ikke kender systemets IP-adresse eller DNS-navn, skal du klikke på **Gennemse** for at få vist en liste med alle systemer på netværket.
	- **c.** Dobbeltklik på det ønskede system. PhaserPort angiver automatisk oplysningerne i dialogboksen **Configure PhaserPort** (Konfigurer PhaserPort).

**Bemærk:** Klik på **Refresh** (Opdater) for at søge på netværket igen. For at udvide søgningen til andre undernet skal du klikke på **Advanced** (Avanceret).

- **7.** Klik på **OK**.
- **8.** Klik på **OK** igen for at anvende ændringerne.

# <span id="page-51-0"></span>**Fejlfinding af Windows 98 SE**

Dette fejlfindingsafsnit formoder, at du har udført følgende:

- Kontrolleret, at systemet er tilsluttet en stikkontakt, at det er tændt og tilsluttet et aktivt netværk.
- Installeret en PostScript-printerdriver.
- Kontrolleret, at systemet modtager netværksinformation ved at se indikatorerne bag på systemet eller på CentreDirect External-printerserveren. Når systemet er sluttet til et fungerende netværk og modtager trafik, lyser dets link-indikator grønt, og dets gule trafikindikator blinker hurtigt.
- Udskrevet og beholdt en aktuel kopi af siden Konfiguration.

#### **Kontrol af indstillinger**

Sådan kontrolleres indstillinger:

- **1.** Højreklik på **Network Neighborhood** (Netværk i nærheden) på skrivebordet, og klik på **Properties** (Egenskaber).
- **2.** Klik på fanen **Configuration** (Konfiguration). En liste med installerede netværkskomponenter vises for Client for Microsoft-netværk.
- **3.** Hvis alle nødvendige komponenter ikke er installeret, skal du installere dem og derefter genstarte systemet. Når systemet er genstartet, skal du vende tilbage til dette dokument.
- **4.** Vælg **Start**, **Indstillinger** og **Printere**. Vinduet **Printere** vises.
- **5.** Højreklik på printerikonet, og klik på **Properties** (Egenskaber).
- **6.** Vælg fanen **Details** (Oplysninger).
- **7.** Kontroller følgende:
	- **a.** Printerdrivernavnet på listen **Print Using the Following Driver** (Udskriv ved hjælp af følgende driver). Hvis det er nødvendigt skal du vælge eller installere en ny printerdriver igen.
	- **b. Portnavnet** på listen **Print to the Following Port** (Udskriv til følgende port). Hvis det er nødvendigt, skal du vælge det korrekte navn igen.

**Bemærk:** Send en udskrivningsopgave til systemet. Hvis systemet ikke udskriver, skal du vælge **PhaserSMART Technical Support** på fanen **Troubleshooting** (Fejlfinding) for din Windows-printerdriver for at få adgang til PhaserSMART Technical Support.

*Se også:*

[www.xerox.com/office/8510\\_8560support](http://www.office.xerox.com/cgi-bin/printer.pl?APP=udpdfs&Page=color&Model=Phaser+8510_8560&PgName=tech&Language=danish)

# <span id="page-52-0"></span>**Macintosh**

Dette afsnit beskriver:

- [Krav på side 3-16](#page-52-1)
- [Trin til hurtig cd-installation på side 3-16](#page-52-2)
- [Aktivering og anvendelse af EtherTalk til Mac OS 9.x på side 3-16](#page-52-3)
- [Aktivering og anvendelse af TCP/IP til Mac OS 9.x på side 3-17](#page-53-0)
- Aktivering eller anvendelse af TCP/IP eller AppleTalk til Mac OS X, [version 10.2 og højere på side 3-18](#page-54-0)
- [Fejlfinding af Macintosh \(Mac OS 9.x, Mac OS X, version 10.2 og højere\) på side 3-20](#page-56-0)

#### <span id="page-52-1"></span>**Krav**

- En Macintosh-computer, der har installeret de rigtige printer- og scanningsdrivere.
- Kendskab til det operativsystem (Mac OS 9.x eller Mac OS X, version 10.2 eller senere versioner), som anvendes på Macintosh-computeren.
- De korrekte kabler for at slutte systemet til netværket.

# <span id="page-52-2"></span>**Trin til hurtig cd-installation**

**Bemærk:** Mac OS 9.x-driveren er kun tilgængelig på cd'en som PPD-filer.

Sådan anvendes 'Hurtig cd-installation'-funktionen:

- **1.** Sæt *Software and Documentation CD-ROM* (Cd-rom med software og dokumentation) i computerens cd-drev.
- **2.** Dobbeltklik på installationsprogrammet på *Software and Documentation CD-ROM* (Cd-rom med software og dokumentation) for at installere printer- og scanningsdrivere.

# <span id="page-52-3"></span>**Aktivering og anvendelse af EtherTalk til Mac OS 9.x**

Hvis du anvender EtherTalk, kræver Macintosh-computere ikke IP-adresser.

Sådan oprettes et skrivebordssystem:

- **1.** Åbn **AppleTalk Control Panel**. Kontroller, at Ethernet-porten er den valgte netværksport.
- **2.** Åbn **Vælger**, og klik på **LaserWriter**-driveren.
- **3.** Vælg systemet.
- **4.** Klik på **Opret** for at oprette skrivebordssystemet.

# <span id="page-53-0"></span>**Aktivering og anvendelse af TCP/IP til Mac OS 9.x**

Dette afsnit beskriver fremgangsmåde for installation og fejlfinding af Macintosh OS 9.x.

#### **Indstilling af Macintosh Ethernet-porten til TCP/IP**

Sådan indstilles din Macintosh til TCP/IP:

- **1.** På betjeningspanelet skal du vælge **TCP/IP** og dernæst **Ethernet**.
- **2.** Vælg, hvordan IP-adressen hentes fra fanen **TCP/IP**:
	- **Manuelt**: Angiv IP-adressen, **Subnet-maske**, **Routeradresse** og **Name serveradresse** i dialogboksen.
	- **Vha. DHCP-server**: Finder automatisk IP-adressen.
- **3.** Luk dialogboksen.

#### *Se også:*

Knowledge Base på [www.xerox.com/office/8510\\_8560support](http://www.office.xerox.com/cgi-bin/printer.pl?APP=udpdfs&Page=color&Model=Phaser+8510_8560&PgName=tech&Language=danish)

# <span id="page-54-0"></span>**Aktivering eller anvendelse af TCP/IP eller AppleTalk til Mac OS X, version 10.2 og højere**

Kontroller, at du kører Mac OS X, version 10.2 eller senere versioner. De tidligere versioner af Mac OS X understøtter ikke fuldt ud PostScript-udskrivning og printerfunktioner.

#### **Indstilling af Macintosh Ethernet-porten til TCP/IP**

Sådan indstilles din Macintosh for TCP/IP:

- **1.** Vælg **Netværk** i programmet **Systemindstillinger**.
- **2.** Vælg **Indbygget Ethernet** i menuen **Vis**.
- **3.** Vælg, hvordan IP-adressen hentes fra fanen **TCP/IP**:
	- **Manuelt**: Angiv IP-adressen, **Subnet-maske**, **Routeradresse** og **Name serveradresse** i dialogboksen.
	- **Vha. DHCP**: Finder automatisk IP-adressen.
- **4.** Klik på **Anvend**, og luk dialogboksen.

*Se også:*

Knowledge Base på [www.xerox.com/office/8510\\_8560support](http://www.office.xerox.com/cgi-bin/printer.pl?APP=udpdfs&Page=color&Model=Phaser+8510_8560&PgName=tech&Language=danish)

#### **Indstilling af Macintosh Ethernet-porten til AppleTalk**

Sådan indstilles din Macintosh for AppleTalk:

- **1.** Vælg **Netværk** i programmet **Systemindstillinger**.
- **2.** Vælg **Indbygget Ethernet** i menuen **Vis**.
- **3.** Vælg **Gør AppleTalk aktiv** på fanen **AppleTalk**.
- **4.** Klik på **Anvend**, og luk dialogboksen.

#### **Oprettelse af et LPR-system med Mac OS X, version 10.2 og højere**

Sådan oprettes en LPR-printer:

- **1.** Åbn værktøjet **Printercentral**. På Macintosh OS X, version 10.3 eller senere versioner, kaldes værktøjet for **Printer Setup Utility** (Printerindstillingsværktøj). Dette værktøj findes i et bibliotek kaldet **Hjælpeprogrammer** under **Programmer**.
- **2.** Vælg **Tilføj**, og vælg en af følgende muligheder:
	- **Version 10.2**: Vælg **IP-udskrivning** i rullelisten.
	- **Version 10.3 og senere versioner**: Vælg **LPD/LPR** i feltet **Printertype**.
- **3.** Indtast systemets IP-adresse i feltet **Printeradresse** (http://xxx.xxx.xxx.xxx).
- **4.** Vælg den relevante **PPD** i listen i rullelisten **Printermodel**. Hvis din system-PPD ikke vises i listen, skal du installere den fra *Software and Documentation CD-ROM* (Cd-rom med software og dokumentation).
- **5.** Klik på **Tilføj** for at afslutte konfigurationen.

#### **Oprettelse af et AppleTalk-system med Mac OS X, version 10.2 og højere**

Sådan oprettes en AppleTalk-printer:

- **1.** Kontroller, at **AppleTalk** er aktiveret under **Systemindstillinger**.
- **2.** Åbn værktøjet **Printercentral**. På Macintosh OS X, version 10.3 eller senere versioner, kaldes værktøjet for **Printer Setup Utility** (Printerindstillingsværktøj). Dette værktøj findes i et bibliotek kaldet Hjælpeprogrammer under Programmer.
- **3.** Vælg **Tilføj printer** og dernæst **AppleTalk** i rullelisten.
- **4.** Vælg den ønskede zone.
- **5.** Vælg dit system på listen.
- **6.** Vælg den relevante **PPD** på rullelisten **Printermodel**. Hvis din system-PPD ikke vises i listen, skal du installere den fra *Software and Documentation CD-ROM* (Cd-rom med software og dokumentation).
- **7.** Klik på **Tilføj** for at afslutte konfigurationen.

*Se også:*

Knowledge Base på [www.xerox.com/office/8510\\_8560support](http://www.office.xerox.com/cgi-bin/printer.pl?APP=udpdfs&Page=color&Model=Phaser+8510_8560&PgName=tech&Language=danish)

#### **Oprettelse af et Bonjour-system med Mac OS X, version 10.2 og højere (anbefales)**

Sådan oprettes en Bonjour-printer:

- **1.** Åbn værktøjet **Printercentral**. På Macintosh OS X, version 10.3 eller senere versioner skal du vælge **Printer Setup Utility** (Printerindstillingsværktøj). Dette værktøj findes i et bibliotek kaldet Hjælpeprogrammer under Programmer.
- **2.** Vælg en af følgende muligheder:
	- **Version 10.2**: Klik på **Tilføj**.
	- **Version 10.3**: Vælg **Bonjour** i den øverste rullelistemenu.
	- V**ersion 10.4 og højere**: Vælg dit system på listen, og kontroller, at **Bonjour** og ikke Apple Talk er i kolonnen **Forbindelse**. Din PPD vælges automatisk.

Der vises en liste, som viser navnet på dit system efterfulgt af numre f.eks. *Navnet på din printer xx:xx:xx*. Hvert nummereret segment repræsenterer det sidste segment i dit systems hardware-adresse. Din PPD vælges automatisk.

**3.** Klik på **Tilføj** for at afslutte installationen.

# <span id="page-56-0"></span>**Fejlfinding af Macintosh (Mac OS 9.x, Mac OS X, version 10.2 og højere)**

Følg fremgangsmåden herunder for at undgå problemer med kabler, kommunikation og forbindelse. Når du har afsluttet fremgangsmåden, skal du udskrive en testside fra din softwareapplikation.

**Bemærk:** Hvis opgaven udskrives, er der ikke behov for yderligere fejlfinding af systemet. Se *betjeningsvejledningen* på [www.xerox.com/office/8510\\_8560support,](http://www.office.xerox.com/cgi-bin/printer.pl?APP=udpdfs&Page=color&Model=Phaser+8510_8560&PgName=tech&Language=danish) hvis der er problemer med udskrivningskvaliteten.

#### **Fejlfinding af Mac OS 9.x**

Udfør *kun* disse punkter for Mac OS 9:

- **1.** Åbn **Chooser** (Vælger), og klik på **LaserWriter**-driveren.
- **2.** Foretag en af følgende:
	- Hvis systemets navn vises, kommunikerer dit udstyr via netværket. Du behøver ikke at udføre flere punkter.
	- Hvis systemets navn *ikke* vises, skal du gå til punkt 3.
- **3.** Kontroller, at systemet er tilsluttet en stikkontakt, at den er tændt (**On**) og tilsluttet et aktivt netværk.
- **4.** Kontroller kabelforbindelsen fra netværket til systemet.
- **5.** Udfør følgende punkter:
	- **a.** Kontroller på systemets betjeningspanel, at **EtherTalk** er aktiveret. Hvis det ikke er aktiveret, skal du aktivere det på betjeningspanelet og resette systemet.
	- **b.** Udskriv konfigurationssiden, og kontroller, at **EtherTalk** er aktiveret.
	- **c.** Kontroller Zone på konfigurationssiden. Hvis du har flere zoner på dit netværk, skal du kontrollere, at dit system vises i den ønskede zone.
- **6.** Hvis du stadig ikke kan udskrive, skal du åbne for adgang til **PhaserSMART** Technical Support via CentreWare IS:
	- **a.** Start din webbrowser.
	- **b.** Indtast systemets IP-adresse i browserfeltet **Address** (Adresse) (http://xxx.xxx.xxx.xxx).
	- **c.** Vælg **Support**.
	- **d.** Klik på linket **PhaserSMART Diagnostic Tool** for at få adgang til PhaserSMART.

*Se også:*

[www.xerox.com/office/8510\\_8560support](http://www.office.xerox.com/cgi-bin/printer.pl?APP=udpdfs&Page=color&Model=Phaser+8510_8560&PgName=tech&Language=danish)

#### **Fejlfinding af Mac OS X, version 10.2 og højere**

Udfør *kun* disse punkter for Mac OS X, version 10.2 eller senere versioner:

- **1.** Åbn **Netværktøj**, og klik på fanen **Ping**.
- **2.** Indtast systemets IP-adresse.
- **3.** Klik på **Ping**. Hvis du *ikke* får et svar, skal du kontrollere, at dine TCP/IP-indstillinger er korrekte for dit system og din computer.
- **4.** For **AppleTalk** skal du følge fremgangsmåden herunder. For **TCP/IP** skal du gå til punkt 5.
	- **a.** Kontroller på systemets betjeningspanel, at **EtherTalk** er aktiveret. Hvis det ikke er aktiveret, skal du aktivere det på betjeningspanelet og resette systemet.
	- **b.** Udskriv konfigurationssiden og kontroller, at **EtherTalk** er aktiveret.
	- **c.** Kontroller **Zone** på konfigurationssiden. Hvis du har flere zoner på dit netværk, skal du kontrollere, at dit system vises i den ønskede zone.
- **5.** Hvis du stadig ikke kan udskrive, skal du åbne for adgang til **PhaserSMART** Technical Support via CentreWare IS:
	- **a.** Start din webbrowser.
	- **b.** Indtast systemets IP-adresse i browserfeltet **Address** (Adresse) (http://xxx.xxx.xxx.xxx).
	- **c.** Vælg **Support**.
	- **d.** Klik på linket **PhaserSMART Diagnostic Tool** for at få adgang til PhaserSMART.

*Se også:*

[www.xerox.com/office/8510\\_8560support](http://www.office.xerox.com/cgi-bin/printer.pl?APP=udpdfs&Page=color&Model=Phaser+8510_8560&PgName=tech&Language=danish)

# <span id="page-58-0"></span>**Novell**

Dette afsnit beskriver:

- [Novell Distributed Print Services \(NDPS\) på side 3-22](#page-58-1)
- [Xerox NDPS Gateway-software på side 3-22](#page-58-2)

# <span id="page-58-1"></span>**Novell Distributed Print Services (NDPS)**

Novell Distributed Print Services (NDPS) er indbyggede produkter på Novells udskrivningsstruktur, som giver administratorer mulighed for at drage fordel af indbygget 'printerintelligens' til styring og overvågning af netværksudskrivningsressourcer fra et hvilket som helst sted på netværket, øge netværksudskrivningskapaciteten og reducere problemer med netværksudskrivning for slutbrugeren.

Xerox NDPS Solution gør det muligt at anvende Novell NDPS med mange af de nyeste Xerox-systemer. Indeholder bl.a. administrative værktøjer, som kan anvendes sammen med NetWare Administrator, så brugere let kan konfigurere og styre deres netværksprinterfunktioner.

For at få adgang til Xerox-systemer på dette netværk skal Xerox NDPS Gateway-softwaren installeres på en Novell-server.

# <span id="page-58-2"></span>**Xerox NDPS Gateway-software**

Den aktuelle version af Xerox NDPS Solution for Novell NDPS understøtter IP-protokol. Den giver brugeren mulighed for at styre Xerox-printere på Novell NetWare NDPS-netværk.

Xerox NDPS Solution-softwaren indeholder følgende funktioner:

- Understøtter IP-netværk
- Enkel installation, driverindlæsning og konfiguration af Xerox-systemer på Novell NetWare NDPS-netværk.
- Automatisk installation, når brugere tilsluttes et system for at undgå individuel driverinstallation.
- Statushentning og ekstern administration af NDPS-understøttede netværkssystemer vha. NetWare Administrator.
- CentreWare IS-adgang for systemadministration af netværkssystemer.

Yderligere oplysninger findes i *Xerox NDPS User Guide* (betjeningsvejledningen til Xerox NDPS). Hent den nyeste version af Xerox NDPS Gateway-softwaren på [www.xerox.com/office/pmtools.](http://www.office.xerox.com/cgi-bin/printer.pl?APP=udpdfs&Page=color&PgName=pmtools&Language=danish)

# <span id="page-59-0"></span>**UNIX (Linux)**

Dette afsnit beskriver:

■ [Hurtige installationstrin på side 3-24](#page-60-0)

Dit system understøtter tilslutning til forskellige UNIX-platforme via parallel- og netværksinterfacet. De arbejdsstationer, som aktuelt understøttes af CentreWare for UNIX/Linux til et netværkstilsluttet system, er:

- Sun Solaris
- **IBM AIX**
- Hewlett-Packard HP-UX
- DEC UNIX
- $\blacksquare$  Linux (i386)
- $\blacksquare$  Linux (i386)
- SGI IRIX

Følgende procedurer giver dig mulighed for at tilslutte dit system vha. en hvilken som helst af de understøttede versioner af UNIX eller Linux, som er vist herover.

# <span id="page-60-0"></span>**Hurtige installationstrin**

Følg følgende procedurer for at indstille systemet og installere de relevante drivere.

#### **Fra systemet**

Sådan indstilles systemet:

- **1.** Kontroller, at både TCP/IP-protokol og den korrekte konnektor er aktiveret.
- **2.** På betjeningspanelet skal du vælge en af nedenstående IP-adressemuligheder:
	- Lad systemet indstille en DHCP-adresse.
	- Indtast manuelt IP-adressen.
- **3.** Udskriv siden Konfiguration, og anvend den som reference.

#### **Fra computeren**

Sådan installeres systemet:

- **1.** Gå til [www.xerox.com/drivers.](http://www.office.xerox.com/cgi-bin/printer.pl?APP=udpdfs&Page=color&PgName=driver&Language=danish)
- **2.** Vælg produkttypen, og vælg derefter en model.
- **3.** Klik på linket **Drivers & Downloads**.
- **4.** Vælg **Unix** på rullelisten **Operating System** (Operativsystem), og klik derefter på **Go** (Hent).
- **5.** På den viste liste skal du klikke på linket **Printer Package for use with CentreWare for Unix** (printerpakke, der bruges til CentreWare til Unix). Skærmen File Download (Indlæsning af fil) viser oplysninger om filen, som kan indlæses.
- **6.** Klik på knappen **Start** for at installere Unix-driveren.
- **7.** Udskriv en testside, og kontroller den udskrevne sides kvalitet.

**Bemærk:** Hvis der stadig er udskrivningsproblemer, eller opgaven ikke bliver udskrevet, skal du se *betjeningsvejledningen* på [www.xerox.com/office/8510\\_8560support](http://www.office.xerox.com/cgi-bin/printer.pl?APP=udpdfs&Page=color&Model=Phaser+8510_8560&PgName=tech&Language=danish) eller få adgang til PhaserSMART Technical Support via CentreWare IS.

Sådan får du adgang til PhaserSMART Technical Support:

- **1.** Start din webbrowser.
- **2.** Indtast systemets IP-adresse i browserfeltet **Address** (Adresse) (http://xxx.xxx.xxx.xxx).
- **3.** Vælg **Support**.
- **4.** Klik på linket **PhaserSMART Diagnostic Tool** for at få adgang til PhaserSMART.

# **Styring af dit system**4

Dette kapitel beskriver:

- [Systemindstillinger på side 4-2](#page-62-0)
- [Systemsikkerhed på side 4-14](#page-74-0)
- [Analyse af systemanvendelse på side 4-16](#page-76-0)

# <span id="page-62-0"></span>**Systemindstillinger**

Dette afsnit beskriver:

- [Indstillinger for systemkontrol på side 4-2](#page-62-1)
- [Indstillinger for papirhåndtering på side 4-9](#page-69-0)

# <span id="page-62-1"></span>**Indstillinger for systemkontrol**

Dette afsnit beskriver:

- [Indstilling af betjeningspanelets sprog på side 4-2](#page-62-2)
- Indstilling af betjeningspanelets adgang for personer med utilstrækkelige [adgangsrettigheder på side 4-3](#page-63-0)
- [Indstilling af systemets dato og klokkeslæt på side 4-4](#page-64-0)
- [Udskrivning af opstartsark på side 4-5](#page-65-0)
- [Ændring af indstillingen Timeout for energisparer på side 4-6](#page-66-0)
- [Ændring af Intelligent Ready-tilstand på side 4-7](#page-67-0)
- [Visning af oplysninger om anvendelse af forbrugsstoffer på side 4-8](#page-68-0)

**Bemærk:** Yderligere oplysninger om styring af betjeningspanelindstillinger til specifikke kopi-, scannings- og faxfunktioner findes under Kopiering, Scanning eller Fax i *betjeningsvejledningen* på [www.xerox.com/office/8510\\_8560support](http://www.office.xerox.com/cgi-bin/printer.pl?APP=udpdfs&Page=color&Model=Phaser+8510_8560&PgName=tech&Language=danish).

#### <span id="page-62-2"></span>**Indstilling af betjeningspanelets sprog**

Vælg en af følgende muligheder for at vælge standardsprog for betjeningspanelet:

- Fra systemets betjeningspanel
- CentreWare IS

#### **Brug af betjeningspanelet**

Sådan vælges standardsproget på betjeningspanelet:

- **1.** Tryk på knappen **System**.
- **2.** Vælg **Almindelig indstilling**, og tryk på knappen **OK**.
- **3.** Vælg **Indstilling af betjeningspanel**, og tryk på knappen **OK**.
- **4.** Vælg **Sprog**, og tryk på knappen **OK**.
- **5.** Vælg det ønskede sprog, og tryk på knappen **OK**.

#### **Brug af CentreWare IS**

Sådan ændres standardsprog for betjeningspanel vha. CentreWare IS:

- **1.** Start din webbrowser.
- **2.** Indtast systemets IP-adresse i browserfeltet **Address** (Adresse) (http://xxx.xxx.xxx.xxx).
- **3.** Klik på **Properties** (Egenskaber).
- **4.** Vælg mappen **General** (Generelt) til venstre, og vælg dernæst **System Defaults** (Systemstandardindstillinger).
- **5.** I området **User Preferences** (Brugerindstillinger) skal du vælge det ønskede sprog i rullemenuen **Set Control Panel Language** (Vælg betjeningspanelsprog).
- **6.** Klik på knappen **Save Changes** (Gem ændringer) nederst på skærmen.

#### <span id="page-63-0"></span>**Indstilling af betjeningspanelets adgang for personer med utilstrækkelige adgangsrettigheder**

Betjeningspanelets indstillinger til personer med utilstrækkelige adgangsrettigheder ændrer betjeningspanelet, så det forbedrer adgangen for nogle personer med utilstrækkelige adgangsrettigheder. Der findes to indstillinger:

- **Nej**: Betjeningspanelet aktiverer timeout efter en kort periode uden aktivitet. Hvis en tast holdes nede, vises der flere indgange til denne tast.
- **Ja**: Betjeningspanelet aktiverer ikke timeout. Hvis en tast holdes nede, vises der ikke flere indgange til denne tast.

Vælg en af følgende muligheder for at justere betjeningspanelets indstillinger for personer med utilstrækkelige adgangsrettigheder:

- Fra systemets betjeningspanel
- CentreWare IS

#### **Brug af betjeningspanelet**

Sådan inaktiveres/aktiveres adgang til betjeningspanelet for personer med utilstrækkelige adgangsrettigheder:

- **1.** Tryk på knappen **System**.
- **2.** Vælg **Almindelig indstilling**, og tryk på knappen **OK**.
- **3.** Vælg **Indstilling af betjeningspanel**, og tryk på knappen **OK**.
- **4.** Vælg **Tilgængeligt betjeningspanel**, og tryk på knappen **OK**.
- **5.** Vælg **Ja** eller **Nej**, og tryk derefter på knappen **OK**.

#### **Brug af CentreWare IS**

Sådan inaktiveres/aktiveres adgang til betjeningspanelet for personer med utilstrækkelige adgangsrettigheder vha. CentreWare IS:

- **1.** Start din webbrowser.
- **2.** Indtast systemets IP-adresse i browserfeltet **Address** (Adresse) (http://xxx.xxx.xxx.xxx).
- **3.** Klik på **Properties** (Egenskaber).
- **4.** Vælg mappen **General** (Generelt) til venstre på siden.
- **5.** Vælg **System Defaults** (Systemstandardindstillinger).
- **6.** Vælg **On** (Ja) eller **Off** (Nej) i rullelisten **Accessible Control Panel** (Tilgængeligt betjeningspanel) for at ændre indstillingen.
- **7.** Klik på knappen **Save Changes** (Gem ændringer) nederst på skærmen.

#### <span id="page-64-0"></span>**Indstilling af systemets dato og klokkeslæt**

Visse systemfunktioner, f.eks. planlagt opvarmning og opgavekontering, afhænger af systemets indstillinger for dato og klokkeslæt for at starte funktionerne og til at registrere anvendelsen af systemet. Vælg en af nedenstående muligheder for at ændre indstillingerne for dato og klokkeslæt:

- Fra systemets betjeningspanel
- Vha. CentreWare IS

#### **Brug af betjeningspanelet**

Sådan ændres systemets indstilling for dato og klokkeslæt på betjeningspanelet:

- **1.** Tryk på knappen **System**.
- **2.** Vælg **Almindelig indstilling**, og tryk på knappen **OK**.
- **3.** Vælg **Systemkontroller**, og tryk derefter på knappen **OK**.
- **4.** Vælg **Dato og klokkeslæt**, og tryk på knappen **OK**. Systemet viser de aktuelle indstillinger for **År**, **Måned**, **Dag**, **Time**, **Minut** og **Sekund**.
- **5.** Sådan ændres indstillingerne for dato/klokkeslæt:
	- **a.** Vælg den relevante indstilling, og tryk på knappen **OK**.
	- **b.** Tryk på **Pil op** eller **Pil ned** for at vælge en værdi, og tryk derefter på **OK**.

#### **Brug af CentreWare IS**

Sådan ændres systemets indstillinger for dato og klokkeslæt vha. CentreWare IS:

- **1.** Start din webbrowser.
- **2.** Indtast systemets IP-adresse i browserfeltet **Address** (Adresse) (http://xxx.xxx.xxx.xxx).
- **3.** Klik på **Properties** (Egenskaber).
- **4.** Vælg mappen **General** (Generelt) til venstre, og vælg **Date and Time** (Dato og klokkeslæt). Vinduet viser systemets aktuelle indstilling for dato og klokkeslæt.
- **5.** Vælg de nye indstillinger i rullelisterne for at ændre dato og klokkeslæt.
- **6.** Klik på knappen **Save Changes** (Gem ændringer) nederst på skærmen.

#### <span id="page-65-0"></span>**Udskrivning af opstartsark**

Systemet kan udskrive et opstartsark, hver gang systemet tændes eller resettes. Standardindstillingen er **Ja**. Du kan udskrive opstartsarket på ethvert tidspunkt fra menuen **Informationssider**.

Vælg en af nedenstående muligheder for at aktivere/inaktivere udskrivning af et opstartsark:

- Fra systemets betjeningspanel
- Vha. CentreWare IS

#### **Brug af betjeningspanelet**

Vælg en af nedenstående muligheder for at aktivere/inaktivere udskrivning af et opstartsark fra betjeningspanelet:

- **1.** Tryk på knappen **System**.
- **2.** Vælg **Almindelig indstilling**, og tryk på knappen **OK**.
- **3.** Vælg **Systemkontroller**, og tryk derefter på knappen **OK**.

**Opstartsark** fremhæves. Indstillingen (**Ja** eller **Nej**) vises.

**4.** Tryk på knappen **OK** for at ændre indstillingen.

#### **Brug af CentreWare IS**

Sådan aktiveres eller inaktiveres udskrivning af opstartsark vha. CentreWare IS:

- **1.** Start din webbrowser.
- **2.** Indtast systemets IP-adresse i browserfeltet **Address** (Adresse) (http://xxx.xxx.xxx.xxx).
- **3.** Klik på **Properties** (Egenskaber).
- **4.** Vælg mappen **General** (Generelt) til venstre på siden.
- **5.** Vælg **System Defaults** (Systemstandardindstillinger).
- **6.** Vælg **Off** (Nej) eller **On** (Ja) i rullelisten **Startup Page** (Opstartsark) for at ændre indstillingen.
- **7.** Klik på knappen **Save Changes** (Gem ændringer) nederst på siden.

#### **Udskrivning af opstartsark fra betjeningspanelet**

Sådan udskrives opstartsarket fra betjeningspanelet:

- **1.** Tryk på knappen **System**.
- **2.** Vælg **Oplysninger**, og tryk på knappen **OK**.
- **3.** Vælg **Informationsark**, og tryk på knappen **OK**.
- **4.** Vælg **Opstartsark**, og tryk på knappen **OK** for at udskrive siden.

**Bemærk:** Du kan også udskrive opstartsarket fra fanen **Problemløsning** i Windows-printerdriveren.

#### <span id="page-66-0"></span>**Ændring af indstillingen Timeout for energisparer**

Systemet aktiverer en energisparerfunktion, hvor strømforbruget minimeres efter et forudprogrammeret tidsrum efter sidste aktivitet. Når denne funktion er aktiveret, slukkes de fleste elektriske systemer. Når en opgave sendes til systemet, starter systemet en opvarmningsproces. Du kan også varme systemet op ved at trykke på knappen **OK** på betjeningspanelet.

Hvis du synes, at systemet aktiverer energisparerfunktionen for hurtigt, og du ikke ønsker at vente på, at systemet varmer op, skal du øge tidsperioden for aktivering af energisparerfunktionen.

Vælg en af nedenstående muligheder for at ændre timeout-værdien for energisparer:

- Fra systemets betjeningspanel
- Vha. CentreWare IS

#### **Brug af betjeningspanelet**

Sådan ændres timeout-værdien for energisparer på betjeningspanelet:

- **1.** Tryk på knappen **System**.
- **2.** Vælg **Almindelig indstilling**, og tryk på knappen **OK**.
- **3.** Vælg **Systemkontroller**, og tryk derefter på knappen **OK**.
- **4.** Vælg **Energisparer**, og tryk derefter på knappen **OK**.
- **5.** Tryk på **Pil op** eller **Pil ned** for at rulle frem til en valgt timeout-værdi for energisparer. Vælg en større værdi, hvis du vil udvide tidsperioden for, hvornår systemet aktiverer energisparerfunktionen.
- **6.** Tryk på knappen **OK**.

#### **Brug af CentreWare IS**

Sådan ændres timeout-værdien for energisparer vha. CentreWare IS:

- **1.** Start din webbrowser.
- **2.** Indtast systemets IP-adresse i browserfeltet **Address** (Adresse) (http://xxx.xxx.xxx.xxx).
- **3.** Klik på **Properties** (Egenskaber).
- **4.** Vælg mappen **General** (Generelt) til venstre og klik på **Warmup** (Opvarmning).
- **5.** Vælg en værdi i rullelisten **Power Saver Timeout** (Timeout for energisparer).
- **6.** Klik på knappen **Save Changes** (Gem ændringer) nederst på siden.

#### <span id="page-67-0"></span>**Ændring af Intelligent Ready-tilstand**

Intelligent Ready er et automatiseret system, som:

- Registrerer systemets anvendelse.
- Varmer systemet op, når det er mest sandsynligt, at den skal bruges på basis af det registrerede anvendelsesmønster.
- Aktiverer energisparerfunktionen, når systemet står ubrugt i et vist tidsrum.

Vælg en af nedenstående muligheder for at aktivere/inaktivere Intelligent Ready:

- Fra systemets betjeningspanel
- CentreWare IS

#### **Brug af betjeningspanelet**

Sådan aktiveres/inaktiveres Intelligent Ready på betjeningspanelet:

- **1.** Tryk på knappen **System**.
- **2.** Vælg **Almindelig indstilling**, og tryk på knappen **OK**.
- **3.** Vælg **Systemkontroller**, og tryk derefter på knappen **OK**.
- **4.** Vælg **Intelligent Ready**.
- **5.** Tryk på knappen **OK** for at aktivere/inaktivere Intelligent Ready.
- **6.** Vælg **Afslut**, og tryk derefter på knappen **OK** for at vende tilbage til hovedmenuen.

#### **Brug af CentreWare IS**

Sådan vælger du funktionen Intelligent Ready eller indstillingerne for opvarmning/standby vha. CentreWare IS:

- **1.** Start din webbrowser.
- **2.** Indtast systemets IP-adresse i browserfeltet **Address** (Adresse) (http://xxx.xxx.xxx.xxx).
- **3.** Klik på **Properties** (Egenskaber).
- **4.** Vælg mappen **General** (Generelt) til venstre, og vælg **Warmup** (Opvarmning).
- **5.** Vælg **Intelligent Ready**, **Scheduled** (Planlagt) eller **Job Activated** (Opgave aktiveret) i rullelisten **Warmup Mode** (Opvarmning) for at ændre indstillingen.
- **6.** Hvis du vælger **Scheduled** (Planlagt) i punkt 5, skal du vælge indstillinger for hver dags opvarmning og standby.
- **7.** Klik på knappen **Save Changes** (Gem ændringer) nederst på skærmen.

**Bemærk:** Selvom betjeningspanelsvalg kun giver dig mulighed for at aktivere eller inaktivere Intelligent Ready, giver CentreWare IS dig mulighed for at definere bestemte opvarmningsvalg og indstillinger for systemet.

#### <span id="page-68-0"></span>**Visning af oplysninger om anvendelse af forbrugsstoffer**

Systemet registrerer status for bestemte forbrugsstoffer, f.eks. toner, vedligeholdelsessæt og antal udskrevne sider.

Anvend en af følgende muligheder for at få vist en status for forbrugsstoffer:

- Fra systemets betjeningspanel
- Vha. CentreWare IS

#### **Brug af betjeningspanelet**

Sådan vises statusoplysninger for forbrugsstoffer på betjeningspanelet:

- **1.** Tryk på knappen **System**.
- **2.** Vælg **Oplysninger**, og tryk på knappen **OK**.
- **3.** Vælg **Info om forbrugsstoffer**, og tryk på knappen **OK**.
- **4.** Vælg **Vedligeholdelsessættets levetid** eller **Samlet antal udskrivninger**, og tryk derefter på knappen **OK** for at få vist oplysninger om det valgte element.

#### **Brug af CentreWare IS**

Sådan får du vist statusoplysninger vha. CentreWare IS:

- **1.** Start din webbrowser.
- **2.** Indtast systemets IP-adresse i browserfeltet **Address** (Adresse) (http://xxx.xxx.xxx.xxx).
- **3.** Klik på **Status**, og vælg en af følgende muligheder:
	- Klik på knappen **General** (Generelt) for at få vist oplysninger om sidetælling.
	- Klik på knappen **Supplies** (Forbrugsstoffer) for at få vist oplysninger om tonerstatus og vedligeholdelsessættets levetid.

# <span id="page-69-0"></span>**Indstillinger for papirhåndtering**

Dette afsnit beskriver:

- [Valg af magasin 1 på side 4-9](#page-69-1)
- [Indstilling af varigheden for Magasin 1-meddelelse på side 4-11](#page-71-0)
- [Indstilling af varighed for meddelelsen Magasin 2-N på side 4-12](#page-72-0)
- [Ændring af timeout for ilægning af papir på side 4-13](#page-73-0)
- [Systemsikkerhed på side 4-14](#page-74-0)

**Bemærk:** Yderligere oplysninger om valg af indstillinger til specifikke kopi-, scannings- og faxfunktioner findes under Kopiering, Scanning eller Fax i *betjeningsvejledningen* på [www.xerox.com/office/8510\\_8560support](http://www.office.xerox.com/cgi-bin/printer.pl?APP=udpdfs&Page=color&Model=Phaser+8510_8560&PgName=tech&Language=danish).

#### <span id="page-69-1"></span>**Valg af magasin 1**

Magasin 1-indstillingerne angiver:

- Hvordan papirtype og -format i magasin 1 registreres, når du lægger papir i magasinet, men ikke vælger papirtype eller -format på betjeningspanelet.
- Hvornår magasin 1 anvendes til udskrivningsopgaver.

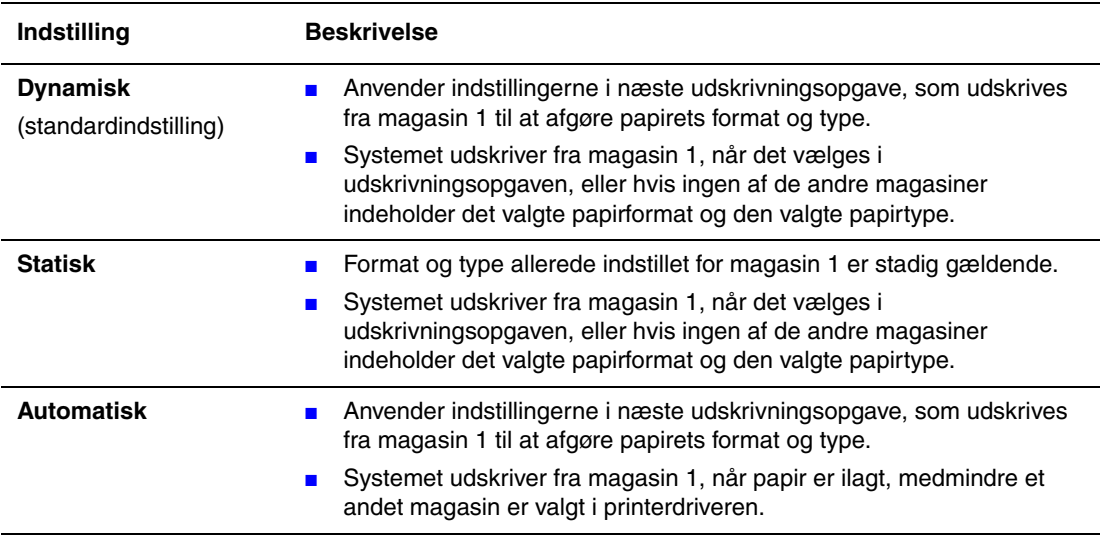

Vælg en af følgende muligheder for at vælge indstilling for magasin 1:

- Fra systemets betjeningspanel
- Vha. CentreWare IS

#### **Brug af betjeningspanelet**

Sådan vælges en indstilling for magasin 1 på betjeningspanelet:

- **1.** Tryk på knappen **System**.
- **2.** Vælg **Almindelig indstilling**, og tryk på knappen **OK**.
- **3.** Vælg **Papirhåndtering**, og tryk på knappen **OK**.
- **4.** Vælg **Magasin 1**, og tryk på knappen **OK**.
- **5.** Vælg den relevante indstilling, og tryk på knappen **OK**.

#### **Brug af CentreWare IS**

Sådan vælges en indstilling for magasin 1 i CentreWare IS:

- **1.** Start din webbrowser.
- **2.** Indtast systemets IP-adresse i browserfeltet **Address** (Adresse) (http://xxx.xxx.xxx.xxx).
- **3.** Klik på **Properties** (Egenskaber).
- **4.** Vælg mappen **General** (Generelt) til venstre, og vælg dernæst **System Defaults** (Systemstandardindstillinger).
- **5.** Vælg den ønskede indstilling i rullelisten **Tray 1 Mode** (Magasin 1).
- **6.** Klik på knappen **Save Changes** (Gem ændringer) nederst på siden.

#### <span id="page-71-0"></span>**Indstilling af varigheden for Magasin 1-meddelelse**

Indstillingen Magasin 1-meddelelse angiver, hvor længe en meddelelse skal vises på betjeningspanelet, efter at der er lagt papir i magasinet. Magasin 1-meddelelsen beder brugeren om at bekræfte den aktuelle indstilling for magasinet eller angive den korrekte papirtype og det korrekte papirformat til udskrivningsopgaven.

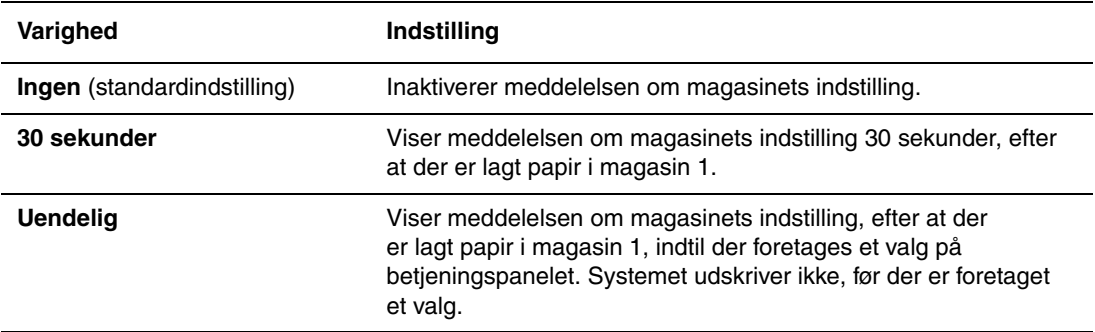

Vælg en af følgende muligheder for indstillingen Magasin 1-meddelelse:

- Fra systemets betjeningspanel
- Vha CentreWare IS

#### **Brug af betjeningspanelet**

Sådan vælges indstillingen Magasin 1-meddelelse på betjeningspanelet:

- **1.** Tryk på knappen **System**.
- **2.** Vælg **Almindelig indstilling**, og tryk på knappen **OK**.
- **3.** Vælg **Papirhåndtering**, og tryk på knappen **OK**.
- **4.** Vælg **Magasin 1-meddelelse**, og tryk på knappen **OK**.
- **5.** Vælg den ønskede varighed, og tryk på knappen **OK**.

#### **Brug af CentreWare IS**

Sådan vælges indstillingen Magasin 1-meddelelse i CentreWare IS:

- **1.** Start din webbrowser.
- **2.** Indtast systemets IP-adresse i browserfeltet **Address** (Adresse) (http://xxx.xxx.xxx.xxx).
- **3.** Klik på **Properties** (Egenskaber).
- **4.** Vælg mappen **General** (Generelt) til venstre, og vælg dernæst **Printer Defaults** (Printerstandard).
- **5.** Vælg den ønskede indstilling i rullelisten **Tray 1 Prompt** (Magasin 1-meddelelse).
- **6.** Klik på knappen **Save Changes** (Gem ændringer) nederst på siden.
#### <span id="page-72-0"></span>**Indstilling af varighed for meddelelsen Magasin 2-N**

Indstillingen Magasin 2-N angiver, hvor længe en meddelelse skal vises på betjeningspanelet, efter at der er lagt papir i magasin 2-N. Magasin 2-N beder brugeren om at bekræfte den aktuelle indstilling for magasinet eller angive den korrekte papirtype og det korrekte papirformat til udskrivningsopgaven.

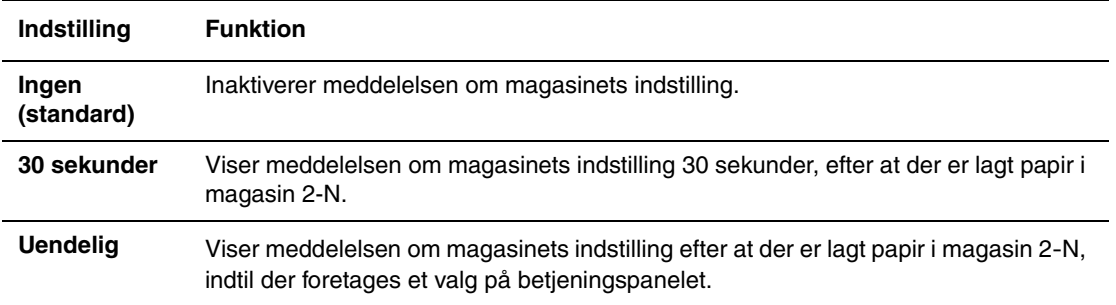

Vælg en af følgende muligheder for indstillingen for Magasin 2-N-meddelelser:

- Fra systemets betjeningspanel
- Vha. CentreWare IS

#### **Brug af betjeningspanelet**

Sådan vælges indstillingen Magasin 2-N på betjeningspanelet:

- **1.** Tryk på knappen **System**.
- **2.** Vælg **Almindelig indstilling**, og tryk på knappen **OK**.
- **3.** Vælg **Papirhåndtering**, og tryk på knappen **OK**.
- **4.** Vælg **Magasin 2-N-meddelelse**, og tryk på knappen **OK**.
- **5.** Vælg den ønskede varighed, og tryk på knappen **OK**.

#### **Brug af CentreWare IS**

Sådan vælges indstillingen Magasin 2-N-meddelelse i CentreWare IS:

- **1.** Start din webbrowser.
- **2.** Indtast systemets IP-adresse i browserfeltet **Address** (Adresse) (http://xxx.xxx.xxx.xxx).
- **3.** Klik på **Properties** (Egenskaber).
- **4.** Vælg mappen **General** (Generelt) til venstre, og vælg dernæst **System Defaults** (Systemstandardindstillinger).
- **5.** Vælg den ønskede indstilling i rullelisten **Tray 2-N Prompt** (Magasin 2-N-meddelelse).
- **6.** Klik på knappen **Save Changes** (Gem ændringer) nederst på siden.

#### <span id="page-73-2"></span>**Ændring af timeout for ilægning af papir**

Når udskrivningsopgaven formateres for en papirtype eller et andet papirformat, som ikke er lagt i systemet, viser systemets betjeningspanel en meddelelse, som beder dig ilægge det korrekte papir. Timeout-værdien for ilægning af papir afgør det tidsrum, som systemet venter, før det udskriver på en anden papirtype eller andet papirformat.

Vælg en af nedenstående muligheder for at ændre timeout-værdien for ilægning af papir.

- Fra systemets betjeningspanel
- CentreWare IS

#### <span id="page-73-0"></span>**Brug af betjeningspanelet**

Sådan ændres timeout-værdien for ilægning af papir på betjeningspanelet:

- **1.** Tryk på knappen **System**.
- **2.** Vælg **Almindelig indstilling**, og tryk på knappen **OK**.
- **3.** Vælg **Papirhåndtering**, og tryk på knappen **OK**.
- **4.** Vælg **Timeout for ilægning af papir**, og tryk på knappen **OK**.
- **5.** Rul frem til den ønskede timeout-værdi. Værdierne (**Ingen**, **1**, **3**, **5**, eller **10** minutter, **1** eller **24** timer) angiver det tidsrum, som systemet skal vente på, at du ilægger papir. Hvis du vælger **None** (Ingen), venter systemet ikke på papirilægning og fremfører med det samme papir fra standardmagasinet.
- **6.** Tryk på knappen **OK** for at gemme ændringen.

#### <span id="page-73-1"></span>**Brug af CentreWare IS**

Sådan ændres timeout-værdien for ilægning af papir vha. CentreWare IS:

- **1.** Start din webbrowser.
- **2.** Indtast systemets IP-adresse i browserfeltet **Address** (Adresse) (http://xxx.xxx.xxx.xxx).
- **3.** Klik på **Properties** (Egenskaber).
- **4.** Vælg mappen **General** (Generelt) til venstre, og vælg dernæst **System Defaults** (Systemstandardindstillinger).
- **5.** Rul gennem listen til du finder **Load Paper Timeout**-værdien (timeout for ilægning af papir) under **Timeout Settings** (Timeout-indstillinger). Værdierne (**None** (Ingen), **1**, **3**, **5** eller **10** minutter, **1** eller **24** timer) angiver det tidsrum, som systemet skal vente på, at du ilægger papir. Hvis du vælger **None** (Ingen), venter systemet ikke på papirilægning og fremfører med det samme papir fra standardmagasinet.
- **6.** Klik på knappen **Save Changes** (Gem ændringer) nederst på skærmen.

# <span id="page-74-2"></span>**Systemsikkerhed**

Dette afsnit beskriver:

- [Valg af administrative indstillinger på side 4-14](#page-74-0)
- [Valg af sikkerhedsindstillinger for udskrivning på side 4-15](#page-75-0)
- [Valg af SSL \(Secure Socket Layer\)-indstillinger på side 4-15](#page-75-1)
- [Låsning af betjeningspanelets menuer på side 4-15](#page-75-2)

CentreWare IS gør det muligt at konfigurere forskellige brugeradgangsrettigheder, autorisation for systemfunktioner og betjeningspanelsvalg vha. følgende indstillinger:

- Administrative sikkerhedsindstillinger
- Sikkerhedsindstillinger for udskrivning
- SSL (Secure Socket Layer)-indstilling
- Låst adgang til betjeningspanelsindstillinger

For flere oplysninger om disse indstillinger skal du klikke på knappen **Help** (Hjælp) (**?**) i CentreWare IS.

**Bemærk:** Oplysninger om administration af sikkerhedsindstillinger til specifikke kopi-, scannings- og faxfunktioner findes under Kopiering, Scanning eller Fax i *betjeningsvejledningen* på [www.xerox.com/office/8510\\_8560support](http://www.office.xerox.com/cgi-bin/printer.pl?APP=udpdfs&Page=color&Model=Phaser+8510_8560&PgName=tech&Language=danish).

# <span id="page-74-1"></span><span id="page-74-0"></span>**Valg af administrative indstillinger**

Administrative indstillinger i CentreWare IS gør det muligt at vælge indstillinger baseret på tre brugersikkerhedsniveauer.

- **Alle brugere**: Omfatter de fleste brugere, som vil sende udskrivningsopgaver til systemet.
- **Nøglebruger**: En person med visse administrative rettigheder og som styrer visse eller alle systemets funktioner.
- **Administrator**: Den person, som har det overordnede ansvar for printeren og som styrer alle systemets funktioner.

For at undgå uautoriserede ændringer af systemets indstillinger skal du vælge de ønskede brugerrettigheder i CentreWare IS:

- **1.** Start din webbrowser.
- **2.** Indtast systemets IP-adresse i browserfeltet **Address** (Adresse) (http://xxx.xxx.xxx.xxx).
- **3.** Klik på **Properties** (Egenskaber).
- **4.** Vælg mappen **Security** (Sikkerhed) til venstre, og vælg dernæst **Administrative Security Settings** (Administrative sikkerhedsindstillinger).
- **5.** Indtast de korrekte oplysninger for **Administrator** (Administrator) og **Key User** (Nøgleoperatør).
- **6.** Vælg de ønskede funktionsautorisationsindstillinger for hver brugerkategori i tabellen **Feature Authorization** (Funktionsautorisation).
- **7.** Klik på knappen **Save Changes** (Gem ændringer) nederst på skærmen.

# <span id="page-75-5"></span><span id="page-75-0"></span>**Valg af sikkerhedsindstillinger for udskrivning**

Sikkerhedsindstillinger for udskrivning gør det muligt at:

- Fjerne uudskrevne fortrolige, personlige eller prøveopgaver.
- Overskrive harddiskens sikkerhedsindstillinger.
- Vælge udredningsindstillinger for papirstop.

Sådan vælges sikkerhedsindstillinger for udskrivning:

- **1.** Start din webbrowser.
- **2.** Indtast systemets IP-adresse i browserfeltet **Address** (Adresse) (http://xxx.xxx.xxx.xxx).
- **3.** Klik på **Properties** (Egenskaber).
- **4.** Vælg mappen **Security** (Sikkerhed) til venstre, og vælg dernæst **Printing Security Settings** (Sikkerhedsindstillinger for udskrivning).
- **5.** Vælg de ønskede indstillinger.
- **6.** Klik på knappen **Save Changes** (Gem ændringer) nederst på skærmen.

# <span id="page-75-4"></span><span id="page-75-1"></span>**Valg af SSL (Secure Socket Layer)-indstillinger**

Sådan konfigureres en sikker forbindelse mellem systemet og serveren:

- **1.** Start din webbrowser.
- **2.** Indtast systemets IP-adresse i browserfeltet **Address** (Adresse) (http://xxx.xxx.xxx.xxx).
- **3.** Klik på **Properties** (Egenskaber).
- **4.** Vælg mappen **Security** (Sikkerhed) til venstre, og vælg dernæst **SSL**.
- **5.** Vælg de ønskede indstillinger.
- **6.** Klik på knappen **Save Changes** (Gem ændringer) nederst på skærmen.

# <span id="page-75-3"></span><span id="page-75-2"></span>**Låsning af betjeningspanelets menuer**

Lås adgang til betjeningspanelsmenuerne for at undgå, at andre brugere ændrer indstillingerne i systemets indstillingsmenuer. Sådan låses adgang til systemets betjeningspanelmenuer:

- **1.** Start din webbrowser.
- **2.** Indtast systemets IP-adresse i browserfeltet **Address** (Adresse) (http://xxx.xxx.xxx.xxx).
- **3.** Klik på **Properties** (Egenskaber).
- **4.** Vælg mappen **Security** (Sikkerhed) til venstre, og vælg dernæst **Control Panel Lockout** (Lås adgang til betjeningspanel).
- **5.** Klik i afkrydsningsfelterne for de menuindstillinger på betjeningspanelet, som skal låses.
- **6.** Klik på knappen **Save Changes** (Gem ændringer) nederst på siden.

# <span id="page-76-1"></span>**Analyse af systemanvendelse**

Dette afsnit beskriver:

- [Opgavekontering på side 4-16](#page-76-0)
- [Anvendelsesprofilrapporter på side 4-17](#page-77-0)
- [MaiLinX-advarsler på side 4-18](#page-78-0)
- [Xerox Usage Analysis Tool på side 4-19](#page-79-0)

**Bemærk:** Oplysninger om administration af transmissionrapporter, fortrolige fax og udskrivning af faxrapporter findes under Fax i *betjeningsvejledningen* på [www.xerox.com/office/8510\\_8560support](http://www.office.xerox.com/cgi-bin/printer.pl?APP=udpdfs&Page=color&Model=Phaser+8510_8560&PgName=tech&Language=danish).

# <span id="page-76-2"></span><span id="page-76-0"></span>**Opgavekontering**

Opgavekontering er tilgængelig via CentreWare IS og CentreWare Web.

Systemet gemmer information om udskrivningsopgaver i en logfil. Logfilen gemmes på harddisken.

Logfilen viser opgavedata. Hver registrering indeholder felter, f.eks. brugernavn, opgavenavn, udskrevne sider, opgavetidspunkter og anvendt toner eller farve. Ikke alle felter understøttes af alle systemer. For flere oplysninger skal du gå til *CentreWare IS Online Help* (CentreWare IS online-hjælp) eller *CentreWare Web Online Help* (CentreWare Web online-hjælp).

De registrerede opgavekonteringsdata afhænger af, hvilke protokoller og udskrivningskommandoer der anvendtes, da hver opgave blev udskrevet. Hvis du f.eks. anvender NPRINT over NetWare, får systemet de fleste oplysninger om opgaven, der udskrives. Når du anvender Windows og NetWare, er opgavenavnet ofte LST: eller LST:BANNER. Andre opgaver fra andre porte giver færre oplysninger om opgaven.

#### <span id="page-76-3"></span>**Brug af CentreWare IS**

Sådan får du adgang til opgavekonteringsdata vha. CentreWare IS:

- **1.** Start din webbrowser.
- **2.** Indtast systemets IP-adresse i browserfeltet **Address** (Adresse) (http://xxx.xxx.xxx.xxx).
- **3.** Til højre på CentreWare IS's hovedside skal du klikke på **Jobs** (Opgaver).

Siden for opgavekonteringslink viser link, som giver dig mulighed for at gennemse, indlæse eller slette opgavekonteringsdata.

Hvis du ønsker mere information om CentreWare IS opgavekontering, inklusive sletning af opgavedata, indlæsning af opgavedata til en fil eller opgavekonteringsfilformater, skal du klikke på knappen **Help** (Hjælp) i CentreWare IS for at gå til *CentreWare IS Online Help* (CentreWare IS online-hjælpen).

# <span id="page-77-1"></span><span id="page-77-0"></span>**Anvendelsesprofilrapporter**

Systemet genererer rapporter med detaljerede oplysninger om printeranvendelse, som er tilgængelige via CentreWare IS. Anvendelsesprofilrapporter registrerer forskellige oplysninger, f.eks.:

- Systemoplysninger, f.eks. systemnavn, installationsdato, samlet antal udskrevne sider, installeret tilbehør og netværks-ID.
- Anvendelse af forbrugsstoffer, f.eks. toner og farve. Vha. registrering af anvendelse af forbrugsstoffer, kan du bestille forbrugsstoffer, før de skal udskiftes.
- Papir- og magasinoplysninger, f.eks. hvor ofte der udskrives på papir i forhold til transparenter, og hvor ofte hvert magasin anvendes.
- Opgaveegenskaber, f.eks. opgavernes størrelse, format og tidspunkt.

Sådan indstilles anvendelsesprofilrapporter:

- **1.** Start din webbrowser.
- **2.** Indtast systemets IP-adresse i browserfeltet **Address** (Adresse) (http://xxx.xxx.xxx.xxx).
- **3.** Vælg **Jobs** (Opgaver).
- **4.** Vælg mappen **Usage Profile Reports** (Anvendelsesprofilrapport) til venstre på siden.
- **5.** Klik på linken **Usage Profile Properties** (Anvendelsesprofilegenskaber). Følg instruktionerne på siden for at indstille rapporter.
- **6.** Klik på knappen **Save Changes** (Gem ændringer) nederst på skærmen.

For mere information om anvendelsesprofilrapporter, inklusive beskrivelser af hvert felt i rapporten, skal du klikke på knappen **Help** (Hjælp) i CentreWare IS, og gå til *CentreWare IS Online Help* (CentreWare IS online-hjælp).

#### <span id="page-77-2"></span>**Brug af CentreWare IS**

Sådan sendes en anvendelsesprofilrapport vha. CentreWare IS:

- **1.** Indtast systemets IP-adresse i browserfeltet **Address** (Adresse) (http://xxx.xxx.xxx.xxx).
- **2.** Klik på **Jobs** (Opgaver).
- **3.** Vælg mappen **Usage Profile Reports** (Anvendelsesprofilrapport) til venstre på siden.
- **4.** Indtast den ønskede e-mailadresse i feltet **Send to Specific Address** (Send til bestemt adresse).
- **5.** Klik på knappen **Send Usage Profile Report** (Send anvendelsesprofilrapport).

**Bemærk:** For at sende en anvendelsesprofilrapport vha. e-mail skal MaiLinX være indstillet korrekt. Se [MaiLinX-advarsler på side 4-18.](#page-78-0)

# <span id="page-78-2"></span><span id="page-78-0"></span>**MaiLinX-advarsler**

MaiLinX-advarsler lader systemet sende e-mail automatisk til systemadministratoren og andre brugere, hvis følgende forhold opstår:

- Ved systemfejl, advarsler og alarmer.
- Når systemet kræver brugerhandling (f.eks. når service er nødvendig, eller hvis forbrugsstoffer skal udskiftes).
- Hvis du vil svare på en CentreWare IS Remote Internet Printing-meddelelse. For flere oplysninger om CentreWare IS Remote Internet printing (Ekstern Internet-udskrivning) skal du klikke på knappen **Help** (Hjælp) i CentreWare IS, og gå til *CentreWare IS Online Help* (CentreWare IS online-hjælp).

Tre tildelte brugere kan modtage meddelelser:

- SysAdmin
- Service
- Key

Systemmeddelelser, som rapporterer fejl og advarsler, kan individuelt tildeles enhver af disse brugere. Du kan brugerdefinere meddelelsesteksten og emnelinien i statusmeddelelser. Statusmeddelelser leveres af systemets SMTP (Simple Mail Transport Protocol)-klient.

#### <span id="page-78-1"></span>**Indstilling af CentreWare IS-statusmeddelelse**

Sådan indstilles statusmeddelelser vha. CentreWare IS:

- **1.** Start din webbrowser.
- **2.** Indtast systemets IP-adresse i browserfeltet **Address** (Adresse) (http://xxx.xxx.xxx.xxx).
- **3.** Klik på **Properties** (Egenskaber).
- **4.** Vælg mappen **Mail Alerts** (Mail-advarsler) til venstre på siden. Følg instruktionerne på siden for at vælge indstillinger for postadvarsler.
- **5.** Klik på knappen **Save Changes** (Gem ændringer) nederst på skærmen.

For mere information om CentreWare IS Status Notification skal du klikke på knappen **Help** (Hjælp) i CentreWare IS, og gå til *CentreWare IS Online Help* (CentreWare IS online-hjælp).

# <span id="page-79-1"></span><span id="page-79-0"></span>**Xerox Usage Analysis Tool**

Xerox Usage Analysis Tool er en Windows-klient/serverapplikation, som giver systemadministratorer mulighed for automatisk at registrere anvendelsen af Xerox-systemet og se opgavekonteringsdata. Dette værktøj understøtter store netværk med mange brugere og systemer. Opgavekontering- og systemanvendelsesdata gemmes i en database. Applikationen kan køres på flere klienter, hvis de anvender samme server. Oplysningerne kan eksporteres til et regneark, så de kan ses, analyseres og konteres.

Gå til [www.xerox.com/office/uat](http://www.office.xerox.com/cgi-bin/printer.pl?APP=udpdfs&Page=color&PgName=uat&Language=danish) for flere oplysninger om anvendelse af Xerox Usage Analysis Tool fra applikationens online-hjælpesystem.

# **Printerspecifikationer**A

#### <span id="page-80-0"></span>**Fysiske specifikationer**

#### **Basisenhed**

- Bredde: 532 mm
- Dybde: 665 mm
- Højde: 620 mm
- Vægt: 43 kg

#### **525-arks føder (tilbehør)**

Højde: 135 mm

#### **Kabinet (tilbehør)**

- Bredde: 500 mm
- Dybde: 670 mm
- Højde: 360 mm

#### <span id="page-80-1"></span>**Miljømæssige specifikationer**

#### **Temperatur**

- **D** Opbevaring: -30<sup>o</sup> til 60<sup>o</sup> C
- $\blacksquare$  I drift: 10<sup>o</sup> til 32<sup>o</sup> C

#### **Relativ fugtighedsgrad**

- Opbevaring: 10% til 95% (ingen kondensvand)
- I drift: 10% til 80% (ingen kondensvand)

#### **Elektriske specifikationer:**

- 100-120 VAC, 60 Hz
- 100-240 VAC, 50-60 Hz

#### <span id="page-81-3"></span>**Specifikationer for ydeevne**

#### **Opløsning**

Maksimal opløsning: 600 x 600 dpi

#### **Udskrivningshastighed**

- Phaser 8510MFP-multifunktionsprodukt: Op til 24 sider pr. minut
- Phaser 8560MFP-multifunktionsprodukt: Op til 30 sider pr. minut
- Op til 30 sider pr. minut fra dokumentfremfører

#### **Kopieringshastighed**

- Første kopiopgave: Mindre end 15 sekunder pr. side
- Resterende kopiopgaver: Samme som printerhastighed

#### <span id="page-81-0"></span>**Controller-specifikationer**

800 MHz-processor

#### <span id="page-81-2"></span>**Hukommelse**

- 512 MB RAM
- Kan opgraderes til maks. 1 GB

#### **PDL (Page Description Languages)**

- PCL5c
- Adobe PostScript 3

#### <span id="page-81-1"></span>**Faste fonte**

- 139 PostScript Type 1
- 81 PCL5c

#### **Interfaces**

- Ethernet 10/100 Base Tx
- Universal Serial Bus (USB 2.0)

# **Lovgivningsmæssige oplysninger**

Xerox har testet dette produkt for elektromagnetisk udstråling og immunitetsstandarder. Disse standarder er designet til at formindske interferens, der er forårsaget eller modtaget af dette produkt i et typisk kontormiljø.

R

#### <span id="page-82-1"></span>**USA (FCC-regler)**

Dette udstyr er testet og overholder kravene fastlagt for et Klasse A-digitalt udstyr ifølge del 15 i FCC-reglerne. Disse krav er beregnet til at give rimelig beskyttelse mod skadelig interferens, når udstyret anvendes i et kommercielt miljø. Dette udstyr producerer, anvender og kan udsende radiofrekvensenergi. Hvis udstyret ikke installeres og anvendes i overensstemmelse med disse instruktioner, kan den forårsage skadelig interferens med radiokommunikationer. Anvendelse af dette udstyr i beboet område vil sandsynligvis forårsage interferens. I disse tilfælde bør brugeren tage fornødne forbehold for egen regning.

Hvis dette udstyr ikke forårsager interferens med radio- eller tv-modtagelse, hvilket kan afgøres ved at tænde og slukke for udstyret, anbefales det, at brugeren prøver at undgå sådan interferens vha. en eller flere af nedenstående forslag:

- Drej eller flyt modtageren.
- Øg afstanden mellem udstyret og modtageren.
- Sæt udstyrets stik i en stikkontakt på et andet kredsløb, end det modtageren er tilsluttet.
- Kontakt din forhandler eller en erfaren radio-/tv-tekniker for hjælp.

Ændringer eller rettelser, som ikke udtrykkeligt er godkendt af Xerox, kan annullere brugerens tilladelse til at anvende udstyret. For at sikre overholdelse af Part 15 i FCC-reglerne skal der anvendes tildækkede kabler.

#### <span id="page-82-0"></span>**Canada (Regler)**

Dette Klasse A-digitalt udstyr imødekommer kravene i Canadian ICES-003.

Cet appareil numérique de la classe A est conforme à la norme NMB-003 du Canada.

#### <span id="page-83-0"></span>**EU**

**Advarsel:** Dette er et klasse A-produkt. I et beboet område kan dette produkt forårsage radiointerferens, så brugeren skal tage forbehold for sådanne påvirkninger.

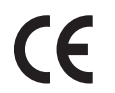

CE-mærket, der findes på dette produkt, symboliserer Xerox-deklarationen vedrørende overensstemmelse med nedenstående EU-direktiver:

#### **Direktiv 73/23/EØF om lavspænding med tilføjelser**

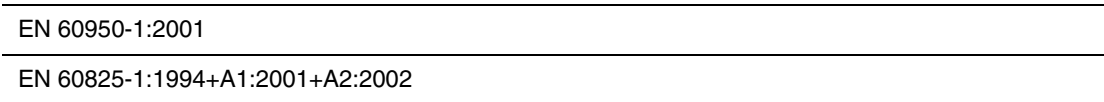

#### **Direktiv 89/336/EØF om elektromagnetisk kompatibilitet med tilføjelser**

EN 55022:1998+A1:2000 +A2:2003

EN 55024:1998+A1:2001 +A2:2003

EN 61000-3-2:2000

EN 61000-3-3:1995+A1:2001

#### **Direktiv 1999/5/EØF om radioudstyr og telekommunikationsudstyr med tilføjelser**

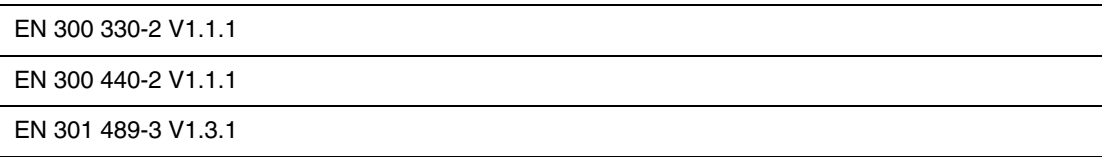

Hvis dette produkt anvendes korrekt i henhold til betjeningsinstruktionerne, er det hverken farligt for brugeren eller miljøet.

Der fås en underskreven kopi af deklarationen om overensstemmelse til dette produkt fra Xerox.

# **Sikkerhedsdata**

# <span id="page-84-0"></span>C

For oplysninger om sikkerhedsdata til Phaser 8510/8560MFP-produkt henvises til:

- USA og Canada: [www.xerox.com/msds](http://www.xerox.com/office/msds)
- EU: [www.xerox.com/environment\\_europe](http://www.xerox.com/environment_europe)

For telefonnumre til kundesupportcenteret henvises til [www.xerox.com/office/contacts](http://www.xerox.com/office/contacts).

# <span id="page-85-0"></span>**Genbrug og kassering**   $\blacksquare$ **af produkt**

#### **Alle lande**

Hvis du selv skal stå for bortskaffelse af dit Xerox-produkt, skal du være opmærksom på, at produktet kan indeholde bly, kviksølv og andre materialer, og at bortskaffelse er underlagt miljømæssige hensyn i visse lande eller stater. Tilstedeværelsen af bly og kviksølv i produktet er i fuld overensstemmelse med de verdensomspændende regler for anvendelse deraf på det tidspunkt, som produktet blev markedsført.

#### **EU**

Visse produkter kan anvendes både i hjemmet og på arbejdet.

#### **I hjemmet**

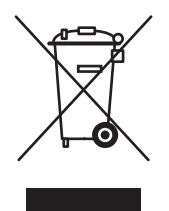

Dette symbol på dit udstyr angiver, at udstyret skal kasseres i overensstemmelse med nationale procedurer og ikke som almindeligt affald.

Elektrisk og elektronisk udstyrs levetid og kassering skal overholde de fastlagte procedurer i europæisk lovgivning og skal holdes adskilt fra almindeligt affald.

Private hjem i EU-medlemslande kan gratis returnere elektrisk og elektronisk udstyr til specifikke indsamlingsfaciliteter. Kontakt din lokale Xerox-forhandler for yderligere information.

I visse medlemslande kan du gratis returnere dine brugte produkter til din lokale forhandler, når du køber nyt udstyr. Bed din forhandler om flere oplysninger.

#### **På arbejdet**

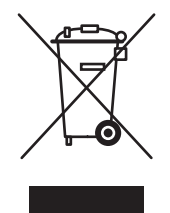

Dette symbol på dit udstyr angiver, at udstyret skal kasseres i overensstemmelse med nationale procedurer.

Elektrisk og elektronisk udstyrs levetid og kassering skal overholde de fastlagte procedurer i europæisk lovgivning.

Kontakt din lokale forhandler eller Xerox-repræsentant før kassering eller returnering af produkter.

#### **Nordamerika**

Xerox har udviklet et returnerings- og genbrugsprogram. Kontakt din Xerox-salgsrepræsentant for at afgøre, om dette Xerox-produkt er inkluderet i programmet. Hvis du ønsker flere oplysninger om Xerox-miljøprogrammer, skal du gå til [www.xerox.com/environment.html](http://www.xerox.com/environment.html) eller kontakte dine lokale myndigheder angående genbrugs- og kasseringsregler.

I USA henvises der desuden til Electronic Industries Alliances webside på [www.eiae.org.](http://www.eiae.org)

#### **Andre lande**

Kontakt dine lokale myndigheder angående regler for kassering.

# **Anerkendelser**

#### <span id="page-87-0"></span>**Original SSLeay-licens**

#### **Copyright** ©**1995-1998 Eric Young (eay@cryptsoft.com). Alle rettigheder forbeholdt.**

E

Denne pakke er en SSL-implementering, som er skrevet af Eric Young (eay@cryptsoft.com). Implementeringen er skrevet i overensstemmelse med Netscapes SSL.

Dette bibliotek er gratis til kommercielt eller ikke-kommercielt brug, så længe følgende betingelser overholdes. Følgende betingelser gælder for alle koder i denne distribution, det værende RC4-, RSA-, lhash-, DES-koder etc. og ikke blot SSL-koder. SSL-dokumentation, som er inkluderet i denne distribution, er dækket af de samme copyright-krav, bortset fra at indehaveren er Tim Hudson (tjh@cryptsoft.com).

Copyright forbliver Eric Youngs, og derfor må ingen Copyright-bemærkninger i koden fjernes.

Hvis denne pakke anvendes i et produkt, skal Eric Young nævnes som forfatter for de dele af biblioteket, der anvendes.

Dette kan tage form som en tekstmeddelelse ved programmets start eller i dokumentationen (online eller tekst), som leveres sammen med pakken.

Gendistribuering og anvendelse i kildeformat og binært format med eller uden ændringer tillades forudsat, at følgende betingelser overholdes:

- Gendistribuering af kildekode skal indeholde copyright-teksten, som beskriver betingelser og følgende ansvarsfraskrivelse.
- Gendistribuering i binært format skal indeholde ovenstående copyright-tekst, som indeholder en liste over betingelser og følgende ansvarsfraskrivelse i dokumentationen og/eller andet materiale, der leveres sammen med distributionen.
- Al reklamemateriale, som nævner funktioner i eller anvendelse af denne software, skal indeholde følgende anerkendelse:
- "Dette produkt indeholder kryptografisk software skrevet af Eric Young (eay@cryptsoft.com)".
- Ordet 'kryptografisk' kan udelades, hvis de rutiner, der anvendes fra biblioteket, ikke er kryptografisk relateret.
- Hvis du inkluderer en Windows-specifik kode (eller en afledning deraf) fra appsbiblioteket (applikationskode), skal du inkludere en anerkendelse:

"Dette produkt indeholder software skrevet af Tim Hudson (tjh@cryptsoft.com)".

DENNE SOFTWARE GIVES AF ERIC YOUNG "SOM DEN ER" OG ALLE UDTRYKKELIGE ELLER INDFORSTÅEDE GARANTIER, INKLUSIVE MEN IKKE BEGRÆNSET TIL GARANTIER ANGÅENDE SALGSBARHED OG ANVENDELSE TIL ET BESTEMT FORMÅL, ANSVARSFRASKRIVES HERMED. I INGEN TILFÆLDE KAN FORFATTEREN ELLER MEDFORFATTERE HOLDES ANSVARLIGE FOR DIREKTE, INDIREKTE, SPECIELLE ELLER EFTERFØLGENDE SKADER (INKLUSIVE MEN IKKE BEGRÆNSET TIL ERHVERVELSE AF ERSTATNINGSPRODUKTER ELLER - SERVICE, TAB AF BRUGBARHED, DATA ELLER PROFIT ELLER AFBRYDELSE AF ARBEJDSGANG) UANSET ÅRSAG OG TEORIER OM ANSVAR, DET VÆRENDE I KONTRAKT, BEGRÆNSET ANSVAR ELLER SVIE OG SMERTE (INKLUSIVE UAGTSOMT ELLER ANDET), SOM SKYLDES ANVENDELSE AF DENNE SOFTWARE, OGSÅ SELVOM DER FORUD ER GIVET NOTITS OM MULIGHED AF SÅDANNE SKADER.

Licens- og distribueringsbetingelser for en offentlig tilgængelig version eller afledning af denne kode kan ikke ændres, dvs. at denne kode kan ikke blot kopieres og indsættes i en anden distribueringslicens [inkl. GNU Public License].

#### <span id="page-88-0"></span>**Net-SNMP-licens**

#### **Del 1: CMU/UCD copyright-tekst: (ligner BSD) -----**

#### **Copyright** ©**1989, 1991, 1992 Carnegie Mellon University**

Derivative Work - 1996, 1998-2000

#### **Copyright** ©**1996, 1998-2000 The Regents of the University of California**

Alle rettigheder forbeholdt.

Tilladelse til at anvende, kopiere, ændre og distribuere denne software og dens dokumentation til ethvert formål og uden gebyr gives hermed, forudsat at ovenstående copyright gengives i alle kopier og at både denne copyright-tekst og tilladelse vises i understøttende dokumentation, og at navnet CMU og The Regents of the University of California ikke anvendes i reklamemateriale for distribuering af denne software uden specifik skriftlig tilladelse.

CMU OG THE REGENTS OF THE UNIVERSITY OF CALIFORNIA FRASKRIVER SIG ALLE GARANTIER MED HENSYN TIL DENNE SOFTWARE, INKLUSIVE UNDERFORSTÅENDE GARANTIER FOR SALGSBARHED OG ANVENDELSE TIL SPECIFIKT FORMÅL. I INGEN TILFÆLDE KAN CMU ELLER THE REGENTS OF THE UNIVERSITY OF CALIFORNIA GØRES ANSVARLIGE FOR SPECIELLE, INDIREKTE ELLER EFTERFØLGENDE SKADER SOM SKYLDES TAB AF BRUG, DATA ELLER PROFIT, UANSET OM DET ER HANDLING I KONTRAKT, UAGTSOMHED ELLER ANDEN AKTION, SOM OPSTÅR I FORBINDELSE MED ANVENDELSEN AF ELLER YDEEVNEN AF DENNE SOFTWARE.

#### **Del 2: Networks Associates Technology, Inc. copyright-tekst (BSD) -----**

#### **Copyright** ©**2001-2003, Networks Associates Technology, Inc.**

Alle rettigheder forbeholdt.

Gendistribuering og anvendelse i kildeformat og binært format med eller uden ændringer tillades forudsat, at følgende betingelser overholdes:

- Gendistribuering af kildekode skal indeholde ovennævnte copyright-tekst, som beskriver betingelser og følgende ansvarsfraskrivelse.
- Gendistribuering i binært format skal indeholde ovenstående copyright-tekst, som indeholder en liste over betingelser og følgende ansvarsfraskrivelse i dokumentationen og/eller andet materiale, der leveres sammen med distributionen.
- Hverken navnet Networks Associates Technology, Inc eller navnene på dens bidragydere kan anvendes til at sælge eller reklamere produkter udarbejdet på basis af denne software uden forudgående specifik skriftlig tilladelse.

DENNE SOFTWARE GIVES AF COPYRIGHT-INDEHAVERNE OG BIDRAGYDERE "SOM DEN ER" OG ALLE UDTRYKKELIGE ELLER INDFORSTÅEDE GARANTIER, INKLUSIVE MEN IKKE BEGRÆNSET TIL GARANTIER ANG. SALGSBARHED OG ANVENDELSE TIL ET BESTEMT FORMÅL, ANSVARSFRASKRIVES HERMED. I INGEN TILFÆLDE KAN COPYRIGHT-INDEHAVERNE ELLER BIDRAGYDERE HOLDES ANSVARLIGE FOR DIREKTE, INDIREKTE, SPECIELLE ELLER EFTERFØLGENDE SKADER (INKLUSIVE MEN IKKE BEGRÆNSET TIL ERHVERVELSE AF ERSTATNINGSPRODUKTER ELLER -SERVICE, TAB AF BRUGBARHED, DATA ELLER PROFIT ELLER AFBRYDELSE AF ARBEJDSGANG) UANSET ÅRSAG ELLER TEORIER OM ANSVAR, DET VÆRENDE I KONTRAKT, BEGRÆNSET ANSVAR ELLER SVIE OG SMERTE (INKLUSIVE UAGTSOMHED ELLER ANDET), SOM SKYLDES ANVENDELSE AF DENNE SOFTWARE, OGSÅ SELVOM DER FORUD ER GIVET NOTITS OM EN SÅDAN MULIGHED.

#### **Del 3: Cambridge Broadband Ltd. copyright-tekst (BSD) -----**

#### **Copyright** ©**2001-2003, Cambridge Broadband Ltd.**

Alle rettigheder forbeholdt.

Gendistribuering og anvendelse i kilde- og binært format med eller uden ændringer tillades forudsat, at følgende betingelser overholdes:

- Gendistribuering af kildekode skal indeholde ovennævnte copyright-tekst, som beskriver betingelser og følgende ansvarsfraskrivelse.
- Gendistribuering i binært format skal indeholde ovenstående copyright-tekst, som indeholder en liste over betingelser og følgende ansvarsfraskrivelse i dokumentationen og/eller andet materiale, der leveres sammen med distributionen.
- Navnet Cambridge Broadband Ltd. må ikke anvendes til at sælge eller reklamere produkter udarbejdet på basis af denne software uden forudgående specifik skriftlig tilladelse.

DENNE SOFTWARE GIVES AF COPYRIGHT-INDEHAVEREN "SOM DEN ER" OG ALLE UDTRYKKELIGE ELLER INDFORSTÅEDE GARANTIER, INKLUSIVE MEN IKKE BEGRÆNSET TIL GARANTIER ANGÅENDE SALGSBARHED OG ANVENDELSE TIL ET BESTEMT FORMÅL, ANSVARSFRASKRIVES HERMED. I INGEN TILFÆLDE KAN COPYRIGHT-INDEHAVEREN HOLDES ANSVARLIG FOR DIREKTE, INDIREKTE, SPECIELLE ELLER EFTERFØLGENDE SKADER (INKLUSIVE MEN IKKE BEGRÆNSET TIL ERHVERVELSE AF ERSTATNINGSPRODUKTER ELLER -SERVICE, TAB AF BRUGBARHED, DATA ELLER PROFIT ELLER AFBRYDELSE AF ARBEJDSGANG) UANSET ÅRSAG ELLER TEORIER OM ANSVAR, DET VÆRENDE I KONTRAKT, BEGRÆNSET ANSVAR ELLER SVIE OG SMERTE (INKLUSIVE UAGTSOMHED ELLER ANDET), SOM SKYLDES ANVENDELSE AF DENNE SOFTWARE, OGSÅ SELVOM DER FORUD ER GIVET NOTITS OM EN SÅDAN MULIGHED.

#### **Del 4: Sun Microsystems, Inc. copyright-tekst (BSD) -----**

#### **Copyright** ©**2003 Sun Microsystems, Inc., 4150 Network Circle, Santa Clara, California 95054, U.S.A. Alle rettigheder forbeholdt.**

Anvendelse er underlagt nedenstående licensbetingelser.

Denne distribution kan inkludere materiale, som er udarbejdet af tredjepart. Sun, Sun Microsystems, Sun-logoet og Solaris er varemærker eller registrerede varemærker, som tilhører Sun Microsystems, Inc. i USA og andre lande. Gendistribuering og anvendelse i kildeog binært format med eller uden ændringer tillades forudsat, at følgende betingelser overholdes:

- Gendistribuering af kildekode skal indeholde ovennævnte copyright-tekst, som beskriver betingelser og følgende ansvarsfraskrivelse.
- Gendistribuering i binært format skal indeholde ovenstående copyright-tekst, som indeholder en liste over betingelser og følgende ansvarsfraskrivelse i dokumentationen og/eller andet materiale, der leveres sammen med distributionen.
- Hverken navnet Sun Microsystems, Inc. eller navnene på dens bidragydere må anvendes til at sælge eller reklamere produkter udarbejdet på basis af denne software uden forudgående specifik skriftlig tilladelse.

DENNE SOFTWARE GIVES AF COPYRIGHT-INDEHAVERNE OG BIDRAGYDERE "SOM DEN ER" OG ALLE UDTRYKKELIGE ELLER INDFORSTÅEDE GARANTIER, INKLUSIVE MEN IKKE BEGRÆNSET TIL GARANTIER ANGÅENDE SALGSBARHED OG ANVENDELSE TIL ET BESTEMT FORMÅL, ANSVARSFRASKRIVES HERMED. I INGEN TILFÆLDE KAN COPYRIGHT-INDEHAVERNE ELLER BIDRAGYDERE HOLDES ANSVARLIGE FOR DIREKTE, INDIREKTE, SPECIELLE ELLER EFTERFØLGENDE SKADER (INKLUSIVE MEN IKKE BEGRÆNSET TIL ERHVERVELSE AF ERSTATNINGSPRODUKTER ELLER - SERVICE, TAB AF BRUGBARHED, DATA ELLER PROFIT ELLER AFBRYDELSE AF ARBEJDSGANG) UANSET ÅRSAG ELLER TEORIER OM ANSVAR, DET VÆRENDE I KONTRAKT, BEGRÆNSET ANSVAR ELLER SVIE OG SMERTE (INKLUSIVE UAGTSOMHED ELLER ANDET), SOM SKYLDES ANVENDELSE AF DENNE SOFTWARE, OGSÅ SELVOM DER FORUD ER GIVET NOTITS OM EN SÅDAN MULIGHED.

#### **Del 5: Sparta, Inc. copyright-tekst (BSD) -----**

#### **Copyright** ©**2003-2004, Sparta, Inc.**

Alle rettigheder forbeholdt.

Gendistribuering og anvendelse i kilde- og binært format med eller uden ændringer tillades forudsat, at følgende betingelser overholdes:

- Gendistribuering af kildekode skal indeholde ovennævnte copyright-tekst, som beskriver betingelser og følgende ansvarsfraskrivelse.
- Gendistribuering i binært format skal indeholde ovenstående copyright-tekst, som indeholder en liste over betingelser og følgende ansvarsfraskrivelse i dokumentationen og/eller andet materiale, der leveres sammen med distributionen.
- Hverken navnet Networks Associates Technology, Inc eller navnene på dens bidragydere kan anvendes til at sælge eller reklamere produkter udarbejdet på basis af denne software uden forudgående specifik skriftlig tilladelse.

DENNE SOFTWARE GIVES AF COPYRIGHT-INDEHAVERNE OG BIDRAGYDERE "SOM DEN ER" OG ALLE UDTRYKKELIGE ELLER INDFORSTÅEDE GARANTIER, INKLUSIVE MEN IKKE BEGRÆNSET TIL GARANTIER OF SALGSBARHED OG ANVENDELSE TIL ET BESTEMT FORMÅL, ANSVARSFRASKRIVES HERMED. I INGEN TILFÆLDE KAN COPYRIGHT-INDEHAVERNE ELLER BIDRAGYDERE HOLDES ANSVARLIGE FOR DIREKTE, INDIREKTE, SPECIELLE ELLER EFTERFØLGENDE SKADER (INKLUSIVE MEN IKKE BEGRÆNSET TIL ERHVERVELSE AF ERSTATNINGSPRODUKTER ELLER -SERVICE, TAB AF BRUGBARHED, DATA ELLER PROFIT ELLER AFBRYDELSE AF ARBEJDSGANG) UANSET ÅRSAG ELLER TEORIER OM ANSVAR, DET VÆRENDE I KONTRAKT, BEGRÆNSET ANSVAR ELLER SVIE OG SMERTE (INKLUSIVE UAGTSOMHED ELLER ANDET), SOM SKYLDES ANVENDELSE AF DENNE SOFTWARE, OGSÅ SELVOM DER FORUD ER GIVET NOTITS OM EN SÅDAN MULIGHED.

# Indeks

#### **Numerisk**

1- eller 2-sidet udskrivning [pjecer, 1-6](#page-10-0)

# **A**

adgang til online-vejledninger [anvende CentreWare IS, 3-2](#page-38-0) administrative sikkerhedsindstillinger [vælge, 4-14](#page-74-1) [analysere printeranvendelse, 4-16](#page-76-1) anvende printeren [analysere printeranvendelse, 4-16](#page-76-1) [anvendelsesprofilrapporter, 4-17](#page-77-1) AppleTalk aktivere og anvende TCP/IP [Mac OS X, version 10.2 og](#page-54-0)  højere, 3-18 [indstille Macintosh Ethernet-port, 3-18](#page-54-1) oprette en printer [Mac OS X, version 10.2 og](#page-55-0)  højere, 3-19

## **B**

betjeningspanel ændre [Intelligent Ready-tilstand, 4-7](#page-67-0) [timeout for energisparer](#page-66-0)indstilling, 4-6 [timeout for ilægning af papir, 4-13](#page-73-0) indstille [betjeningspanelets sprog, 4-2](#page-62-0) [dato og klokkeslæt, 4-4](#page-64-0) [Magasin 1, 4-10](#page-70-0) varighed for [magasinmeddelelser, 4-11](#page-71-0) [låse menuer, 4-15](#page-75-3) [udskrive en fontliste, 2-3](#page-35-0) [vælge indstillinger til faxopgaver, 4-2,](#page-62-1)  [4-9](#page-69-0) [vælge indstillinger til kopiopgaver, 4-2,](#page-62-1)  [4-9](#page-69-0) [vælge indstillinger til](#page-62-1)  [scanningsopgaver, 4-2,](#page-62-1) [4-9](#page-69-0)

billeder [bytte om på lyse og mørke områder, 1-20](#page-24-0) [forbedre udseendet på billeder med lav](#page-25-0)  opløsning, 1-21 [reducere eller forstørre, 1-17](#page-21-0) [udjævne, 1-21](#page-25-0) [udskrive negative billeder eller](#page-24-0)  spejlbilleder, 1-20 [vende vandret på siden](#page-24-0)  (spejlbillede), 1-20 [billedudjævning, 1-2,](#page-6-0) [1-21](#page-25-0) Bonjour oprette en printer [Mac OS X, version 10.2 og](#page-55-1)  højere, 3-19 brevhoved [omslag, 1-15](#page-19-0) brugerdefinerede formater [driverindstillinger, 1-22](#page-26-0)

# **C**

[CentreWare IS, 3-2](#page-38-0) [adgang til online-vejledninger, 3-2](#page-38-0) ændre [timeout for energisparer, 4-6](#page-66-1) [timeout for ilægning af papir, 4-13](#page-73-1) [anvendelsesprofilrapporter, 4-17](#page-77-2) [definere en netværksprinter, 3-2](#page-38-0) [fejlfinding af problemer med](#page-38-0)  udskrivningskvalitet, 3-2 indstille [betjeningspanelets sprog, 4-3](#page-63-0) CentreWare IS[statusmeddelelse, 4-18](#page-78-1) [printerens dato og klokkeslæt, 4-4,](#page-64-1)  [4-8](#page-68-0) varighed for [magasinmeddelelser, 4-11](#page-71-0) [indstille webbrowser-baseret](#page-38-0)  udskrivningssystem, 3-2 [kontrollere status for forbrugsstoffer, 3-2](#page-38-0) [kopiere indstillinger fra en printer til en](#page-38-0)  anden, 3-2 [låse betjeningspanel, 4-15](#page-75-3) [printerstyringssoftware, 3-2](#page-38-0)

udskrive [en liste med fonte, 2-3](#page-35-1) [opstartsark, 4-5](#page-65-0) vælge administrative [sikkerhedsindstillinger, 4-14](#page-74-1) [Intelligent Ready-tilstand, 4-7](#page-67-1) [Magasin 1, 4-10](#page-70-1) [MaiLinX-advarsler, 4-18](#page-78-1) [SSL \(Secure Socket Layer\)](#page-75-4) indstillinger, 4-15 [vise en liste med netværksprintere, 3-2](#page-38-0) [CentreWare Web, 3-3](#page-39-0) [controller-specifikationer, A-2](#page-81-0)

#### **D**

dato og klokkeslæt [indstille, 4-4](#page-64-2) dobbeltsidet udskrivning [pjecer, 1-6](#page-10-0) driver andre installationsmetoder [Windows 2000, Windows XP,](#page-41-0)  Windows Server 2003, 3-5 [Windows 98 SE, 3-13](#page-49-0) [funktioner, 1-2](#page-6-0) hurtig cd-installation [Macintosh, 3-16](#page-52-0) [Windows 2000, Windows XP,](#page-40-0)  Windows Server 2003, 3-4 [Windows 98 SE, 3-12](#page-48-0) [installere scanningsdriver, 1-2,](#page-6-0) [3-1,](#page-37-0) [3-4,](#page-40-0)  [3-12,](#page-48-0) [3-16](#page-52-0) kontrollere installation [Windows 2000, Windows XP,](#page-45-0)  Windows Server 2003, 3-9 driverfunktioner [opstillet efter operativsystem, 1-2](#page-6-0) driverindstillinger [brugerdefinerede formater, 1-22](#page-26-0)

# **E**

e-mail [MaiLinX-advarsler, 4-18](#page-78-2) energisparer [ændre indstillingen Timeout for](#page-66-2)  energisparer, 4-6 [ændre timeout-indstillingen ved hjælp af](#page-66-2)  betjeningspanelet, 4-6 [ændre timeout-indstillingen vha.](#page-66-1)  CentreWare IS, 4-6 [timeout for energisparer, 4-6](#page-66-2) Ethernet-port [indstille til AppleTalk, 3-18](#page-54-1) [indstille til TCP/IP, 3-18](#page-54-2) [Macintosh, 3-17](#page-53-0) EtherTalk aktivere og anvende [Mac OS 9.x, 3-16](#page-52-1)

# **F**

farve automatisk farvekorrigering [flere indstillinger, 1-11](#page-15-0) [blande tilstødende farver i billeder med](#page-25-0)  lav opløsning, 1-21 [farvekorrigering, 1-8](#page-12-0) [flere indstillinger, 1-9](#page-13-0) [justeringer, 1-9](#page-13-0) [TekColor-korrektur, 1-8](#page-12-1) faxfunktion [vælge betjeningspanelindstillinger, 4-2](#page-62-2) [vælge indstillinger til](#page-69-0)  papirhåndtering, 4-9 fejlfinding [anvende CentreWare Web, 3-3](#page-39-0) [Mac OS 9.x, 3-20](#page-56-0) [Mac OS X, version 10.2 og højere, 3-21](#page-57-0) [Macintosh-netværk, 3-20](#page-56-1) [Mac OS X, version 10.2 og](#page-57-0)  højere, 3-21 [Mac OS 9.x, 3-20](#page-56-1) [problemer med udskriftskvalitet ved](#page-38-0)  hjælp af CentreWare IS, 3-2 [Windows 2000, Windows XP,](#page-45-1)  Windows Server 2003, 3-9 [Windows 98 SE, 3-15](#page-51-0) fjernstyre netværksprintere [anvende CentreWare Web, 3-3](#page-39-0)

[flersidet udskrivning på et enkelt ark, 1-5](#page-9-0) fonte [hente, 2-4](#page-36-0) [specifikationer, A-2](#page-81-1) [typer, 2-2](#page-34-0) udskrive en liste fra [betjeningspanelet, 2-3](#page-35-0) [udskrive en liste fra CentreWare IS, 2-3](#page-35-1) [udskrive fonteksempler, 2-3](#page-35-2) [vise en liste med PCL- eller PostScript](#page-34-1)fonte, 2-2 [Fontstyringsværktøj, 2-4](#page-36-0) forbrugsstoffer [indstille meddelelser om udskiftning af](#page-68-1)  forbrugsstoffer, 4-8 [første eller sidste side i et dokument, 1-15](#page-19-0) [forstørre billeder, 1-17](#page-21-0) [fortrolige udskrivningsopgaver, 1-2,](#page-6-0) [1-24](#page-28-0) [sende, 1-25](#page-29-0) [slette, 1-27](#page-31-0) [udskrive, 1-27](#page-31-0) forudgående trin [Windows 98 SE, 3-11](#page-47-0) [Windows 2000, Windows XP,](#page-40-1)  Windows Server 2003, 3-4 funktion [ændre Intelligent Ready-tilstand, 4-7](#page-67-2) [ændre Timeout for energisparer, 4-6](#page-66-2) [ændre timeout for ilægning af papir, 4-13](#page-73-2) [vælge indstilling for magasin 1, 4-9](#page-69-1) [fysiske specifikationer, A-1](#page-80-0)

# **G**

[gemte udskrivningsopgaver, 1-2,](#page-6-0) [1-24](#page-28-0) [sende, 1-25](#page-29-1) [slette, 1-28](#page-32-0) [udskrive, 1-28](#page-32-0) [genbrug og kassering af produkt, D-1](#page-85-0)

# **H**

hente printerens netværkssti [Windows 2000, Windows XP,](#page-43-0)  Windows Server 2003, 3-7 [hukommelse, A-2](#page-81-2)

## **I**

[indlæsning af fonte, 2-4](#page-36-0) indstille [administrative sikkerhedsniveauer, 4-14](#page-74-1) [CentreWare IS-statusmeddelelse, 4-18](#page-78-1) [dato og klokkeslæt, 4-4](#page-64-2) [indstillingen Timeout for](#page-66-2)  energisparer, 4-6 [indstillingen timeout for ilægning af](#page-73-2)  papir, 4-13 [indstillinger for magasin 1, 4-9](#page-69-1) indstillinger til låsning af [betjeningspanelets menu, 4-15](#page-75-3) [Intelligent Ready-tilstand, 4-7](#page-67-2) [MaiLinX-advarsler, 4-18](#page-78-2) [SSL \(Secure Socket Layer\)](#page-75-4) indstillinger, 4-15 [tidspunkt for visning af meddelelse om](#page-68-1)  udskiftning af forbrugsstoffer, 4-8 [udskrive opstartsark, 4-5](#page-65-1) [udskrivningssikkerhed, 4-15](#page-75-5) [varighed for magasinmeddelelser, 4-11,](#page-71-0)  [4-12](#page-72-0) indstilling [betjeningspanelets sprog, 4-2](#page-62-0) [Intelligent Ready-tilstand, 4-7](#page-67-2)

# **K**

klokkeslæt og dato [indstille, 4-4](#page-64-2) konfigurere printeren [Windows 2000, Windows XP,](#page-42-0)  Windows Server 2003, 3-6 [konteringsdata, 4-16](#page-76-2) kontrollere driverinstallation [Windows 98 SE, 3-15](#page-51-1) kontrollere indstillinger [Windows 2000, Windows XP,](#page-45-2)  Windows Server 2003, 3-9 kopiere printerindstillinger [anvende CentreWare IS, 3-2](#page-38-0) kopifunktion [vælge betjeningspanelindstillinger, 4-2](#page-62-1) [vælge indstillinger til](#page-69-0)  papirhåndtering, 4-9 krympning [pjeceudskrivning, 1-6](#page-10-0)

## **L**

[låse betjeningspanelets menuer, 4-15](#page-75-3) lovgivningsmæssige oplysninger [Canada, B-1](#page-82-0) [Europa, B-2](#page-83-0) [USA, B-1](#page-82-1) LPR-printer oprette [Mac OS X, version 10.3 og](#page-54-3)  højere, 3-18

#### **M**

Macintosh-netværk aktivere og anvende EtherTalk [Mac OS 9.x, 3-16](#page-52-1) aktivere og anvende TCP/IP [Mac OS 9.x, 3-17](#page-53-1) aktivere og anvende TCP/IP eller AppleTalk [Mac OS X, version 10.2 og](#page-54-0)  højere, 3-18 [fejlfinding, 3-20](#page-56-1) [Mac OS 9.x, 3-20](#page-56-0) [Mac OS X, version 10.2 og](#page-57-0)  højere, 3-21 [hurtig cd-installation, 3-16](#page-52-0) indstille Ethernet-port [AppleTalk, 3-18](#page-54-1) [TCP/IP, 3-17,](#page-53-0) [3-18](#page-54-2) [krav, 3-16](#page-52-2) oprette en AppleTalk-printer [Mac OS X, version 10.2 og](#page-55-0)  højere, 3-19 oprette en Bonjour-printer [Mac OS X, version 10.2 og](#page-55-1)  højere, 3-19 oprette en LPR-printer [Mac OS X, version 10.2 og](#page-54-3)  højere, 3-18 Magasin 2-n indstille varighed for [magasinmeddelelser, 4-12](#page-72-0)

magasiner indstille varighed for magasinmeddelelser [Magasin 1, 4-11](#page-71-0) [Magasin 2-n, 4-12](#page-72-0) oplysninger [hvor ofte anvendes hvert](#page-77-1)  magasin, 4-17 [vælge indstillinger til kopi-, scannings](#page-69-0)og faxopgaver, 4-9 [MaiLinX-advarsler, 4-18](#page-78-2) meddelelser [udskiftning af forbrugsstoffer, 4-8](#page-68-1) [meddelelser om udskiftning af](#page-68-1)  forbrugsstoffer, 4-8 [indstille, 4-8](#page-68-1) mellemlæg [bruge skilleark, 1-14](#page-18-0) midtersletning [pjeceudskrivning, 1-6](#page-10-0) [miljømæssige specifikationer, A-1](#page-80-1)

# **N**

N sider pr. ark [udskrive flere sider på et enkelt ark, 1-5](#page-9-0) [negative billeder, 1-2,](#page-6-0) [1-20](#page-24-0) [Net-SNMP-licens, E-2](#page-88-0) netværk [Macintosh-krav, 3-16](#page-52-2) [Windows 2000, Windows XP,](#page-40-2)  Windows Server 2003, 3-4 [Windows 98 SE, 3-11](#page-47-1) netværkssti hente printerens URL [Windows 2000, Windows XP,](#page-43-1)  Windows Server 2003, 3-7 [Novell Distributed Print Services](#page-58-0)  (NDPS), 3-22 Novell-netværk [Distributed Print Services \(NDPS\), 3-22](#page-58-0)

# **O**

omslag [brevhoved, 1-15](#page-19-0) [udskrive, 1-15](#page-19-0) [vælge et andet papirmagasin, 1-15](#page-19-0) [vælge udskrivningsindstillinger, 1-15](#page-19-0) [opdelingsside, 1-14](#page-18-0) operativsystemer [printerdriverfunktioner, 1-2](#page-6-0) [understøttede funktioner, 1-2](#page-6-0) opgave [anvendelsesprofilrapporter, 4-17](#page-77-1) [CentreWare IS-opgavekontering, 4-16](#page-76-3) [data, 4-16](#page-76-2) egenskaber [opgavestørrelse, 4-17](#page-77-1) [kontering, 4-16](#page-76-2) [logfil, 4-16](#page-76-2) [meddelelse om udførsel, 1-23](#page-27-0) oplysninger [hvor ofte anvendes hvert](#page-77-1)  magasin, 4-17 [hvor ofte udskrives på papir](#page-77-1)  sammenlignet med transparenter, 4-17 [specielle opgavetyper, 1-24](#page-28-0) [opgavekonteringsdata, 4-16](#page-76-2) [opgavetiming, 4-17](#page-77-1) oprette en IPP-printer [Windows, 3-7](#page-43-2) **Opstartsark** indstille automatisk [udskrivningsindstilling, 4-5](#page-65-1) [standardindstilling, 4-5](#page-65-1) opvarmningstilstand [timeout for energisparer, 4-6](#page-66-2) [Original SSLeay-licens, E-1](#page-87-0)

# **P**

papir [indsætte blanke ark mellem](#page-18-0)  udskrivningsopgaver, 1-14 [skilleark, 1-14](#page-18-0) [vælge et andet papirmagasin til](#page-19-0)  omslag, 1-15 papirhåndtering [til kopi-, scannings- og faxopgaver, 4-9](#page-69-0) papirtype [vælge, 1-4](#page-8-0)

[PCL-driver, sort/hvid udskrivning, 1-13](#page-17-0) [PCL-fonte, 2-2](#page-34-1) permanente fonte [vise, 2-2](#page-34-1) personlige gemte udskrivningsopgaver [sende, 1-25](#page-29-1) [slette, 1-28](#page-32-1) [udskrive, 1-28](#page-32-1) [personlige udskrivningsopgaver, 1-2,](#page-6-0) [1-24](#page-28-0) [sende, 1-25](#page-29-1) [slette, 1-27](#page-31-1) [udskrive, 1-25](#page-29-1) PhaserPort-software ændre en IP-adresse [Windows 98 SE, 3-14](#page-50-0) [Windows 98 SE, 3-13](#page-49-1) [pjeceudskrivning, 1-2,](#page-6-0) [1-6](#page-10-0) [krympning og midtersletning, 1-6](#page-10-0) [PostScript-fonte, 2-2](#page-34-1) printer [ændre værdien til timeout for ilægning af](#page-73-2)  papir, 4-13 [analysere anvendelse, 4-16](#page-76-1) anvendelse [Xerox Usage Analysis Tool, 4-19](#page-79-1) [driverfunktioner, 1-2](#page-6-0) [funktioner, der understøttes af](#page-6-0)  operativsystemer, 1-2 [fysiske specifikationer, A-1](#page-80-0) hente netværkssti [Windows 2000, Windows XP,](#page-43-1)  Windows Server 2003, 3-7 [indstille dato og klokkeslæt, 4-4](#page-64-2) [indstillinger, 4-2](#page-62-2) [kopiere fra en printer til en](#page-38-0)  anden, 3-2 konfigurere [fra skrivebordet, 3-2](#page-38-0) [Windows 2000, Windows XP,](#page-42-0)  Windows Server 2003, 3-6 konfigurere en printerport [Windows 98 SE, 3-13](#page-49-2) kontrollere indstillinger [Windows 2000, Windows XP,](#page-45-2)  Windows Server 2003, 3-9 [MaiLinX-advarsler, 4-18](#page-78-1) [opgavekontering, 4-16](#page-76-2) oprette en IPP-printer [Windows 2000, Windows XP,](#page-43-2)  [Windows Server 2003, 3-7](#page-43-2)

[sikkerhed, 4-14](#page-74-2) [statusbesked, 4-18](#page-78-1) [styringssoftware, 3-2](#page-38-1) tilføje [Windows 2000, Windows XP,](#page-42-1)  Windows Server 2003, 3-6 tilføje en printerport [Windows 98 SE, 3-13](#page-49-3) [timeout for ilægning af papir, 4-13](#page-73-2) [vælge sikkerhedsindstillinger for](#page-75-5)  udskrivning, 4-15 venter inden udskrivning på anden [papirtype eller andet papirformat, 4-13](#page-73-2) printeranvendelse [jobopgørelse, 4-16](#page-76-2) printerdriver andre installationsmetoder [Windows 2000, Windows XP,](#page-41-0)  Windows Server 2003, 3-5 [Windows 98 SE, 3-13](#page-49-0) funktioner [opstillet efter operativsystem, 1-2](#page-6-0) hurtig cd-installation [Macintosh, 3-16](#page-52-0) [Windows 2000, Windows XP,](#page-40-0)  Windows Server 2003, 3-4 [Windows 98 SE, 3-12](#page-48-0) kontrollere installation [Windows 2000, Windows XP,](#page-45-0)  Windows Server 2003, 3-9 [printerindstillinger, 4-2](#page-62-2) [kopiere fra en printer til en anden, 3-2](#page-38-0) [printerstyringssoftware, 3-2](#page-38-1) [CentreWare Web, 3-3](#page-39-0) [printerstyringsværktøjer, 3-2](#page-38-1) [prøveudskrivningsopgaver, 1-2,](#page-6-0) [1-24](#page-28-0) [sende, 1-25](#page-29-1) [slette, 1-28](#page-32-0) [udskrive, 1-28](#page-32-0)

# **R**

rapporter [anvendelsesprofil, 4-17](#page-77-1) [reducere billeder, 1-17](#page-21-0)

### **S**

scanningsfunktion [installere scanningsdriver, 1-2,](#page-6-0) [3-1,](#page-37-0) [3-4,](#page-40-0)  [3-12,](#page-48-0) [3-16](#page-52-0) [vælge betjeningspanelindstillinger, 4-2](#page-62-2) [vælge indstillinger til](#page-69-0)  papirhåndtering, 4-9 sende [fortrolige udskrivningsopgaver, 1-25](#page-29-1) [gemte udskrivningsopgaver, 1-25](#page-29-1) personlige gemte [udskrivningsopgaver, 1-25](#page-29-1) [personlige udskrivningsopgaver, 1-25](#page-29-0) [prøveudskrivningsopgaver, 1-25](#page-29-1) [udskriv med-opgaver, 1-26](#page-30-0) sikkerhed [låse betjeningspanelets menuer, 4-15](#page-75-3) [vælge printerindstillinger, 4-14](#page-74-2) [vælge sikkerhedsindstillinger for](#page-75-5)  udskrivning, 4-15 [vælge SSL \(Secure Socket Layer\), 4-15](#page-75-4) [Sikkerhedsdata, C-1](#page-84-0) [skalere, 1-17](#page-21-0) [skilleark, 1-2](#page-6-0) [udskrive, 1-14](#page-18-0) slette [fortrolige udskrivningsopgaver, 1-27](#page-31-0) [gemte udskrivningsopgaver, 1-28](#page-32-0) personlige gemte [udskrivningsopgaver, 1-28](#page-32-1) [personlige udskrivningsopgaver, 1-27](#page-31-1) [prøveudskrivningsopgaver, 1-28](#page-32-0) software PhaserPort-software [Windows 98 SE, 3-13](#page-49-1) [printerstyring, 3-2](#page-38-1) [Xerox Usage Analysis Tool, 4-19](#page-79-1) [sort/hvid udskrivning, 1-13](#page-17-1) specifikationer [controller, A-2](#page-81-0) [fonte, A-2](#page-81-1) [hukommelse, A-2](#page-81-2) [miljømæssige, A-1](#page-80-1) [ydeevne, A-2](#page-81-3) [specifikationer for ydeevne, A-2](#page-81-3) [spejlbilleder, 1-2,](#page-6-0) [1-20](#page-24-0) sprog [indstille på betjeningspanelet, 4-2](#page-62-0)

[SSL \(Secure Socket Layer\)](#page-75-4) indstillinger, 4-15 statusbesked [mail-advarsler, 4-18](#page-78-1) [printer, 4-18](#page-78-1)

## **T**

TCP/IP-protokol aktivere og anvende [Mac OS 9.x, 3-17](#page-53-1) [Mac OS X, version 10.2 og](#page-54-0)  højere, 3-18 [indstille Macintosh Ethernet-port, 3-18](#page-54-2) [Microsoft Windows, 3-5](#page-41-1) tekst [udskrive på tværs af en eller flere sider](#page-22-0)  (vandmærker), 1-18 tilføje en printerport [Windows 98 SE, 3-13](#page-49-3) tilføje printeren [Windows 2000, Windows XP,](#page-42-1)  Windows Server 2003, 3-6 [timeout for ilægning af papir, 4-13](#page-73-2) trin til hurtig cd-installation [Macintosh, 3-16](#page-52-0) [Windows 2000, Windows XP,](#page-40-0)  Windows Server 2003, 3-4 [Windows 98 SE, 3-12](#page-48-0)

## **U**

udskriv med-opgaver [sende, 1-26](#page-30-1) udskrive [anvendelsesprofilrapporter, 4-17](#page-77-1) [flere sider pr. ark, 1-5](#page-9-0) [fonteksempler, 2-3](#page-35-2) [fortrolige udskrivningsopgaver, 1-27](#page-31-0) [gemte udskrivningsopgaver, 1-28](#page-32-0) [N sider pr. ark, 1-5](#page-9-0) [negative billeder, 1-20](#page-24-0) [omslag, 1-15](#page-19-0) [opgavekontering, 4-16](#page-76-2) [opgavestørrelse, 4-17](#page-77-1)

[opgavetiming, 4-17](#page-77-1) [Opstartsark, 4-5](#page-65-0) personlige gemte [udskrivningsopgaver, 1-28](#page-32-1) [personlige opgaver, 1-27](#page-31-2) [pjecer, 1-6](#page-10-0) [prøveudskrivningsopgaver, 1-28](#page-32-0) [skilleark, 1-14](#page-18-0) [sort/hvid, 1-13](#page-17-1) [spejlbilleder, 1-20](#page-24-0) testsider [Windows 2000, Windows XP,](#page-43-3)  [Windows Server 2003, 3-7,](#page-43-3) [3-10](#page-46-0) [vælge udskrivningsindstillinger til](#page-19-0)  omslag, 1-15 [vandmærker, 1-18](#page-22-0) [udskrive opgaveoplysninger, 4-16](#page-76-2) Unix-netværk [hurtig installation, 3-24](#page-60-0) [Usage Analysis Tool, 4-19](#page-79-1)

# **V**

vælge administrative [sikkerhedsindstillinger, 4-14](#page-74-1) [indstilling for magasin 1, 4-9](#page-69-1) indstilling til låsning af [betjeningspanelets menu, 4-15](#page-75-3) [indstillingen Intelligent Ready](#page-67-2)tilstand, 4-7 [indstillingen timeout for ilægning af](#page-73-2)  papir, 4-13 [sikkerhedsindstillinger for](#page-75-5)  udskrivning, 4-15 [SSL \(Secure Socket Layer\)](#page-75-4) indstilling, 4-15 [varighed for magasinmeddelelser, 4-11](#page-71-0) [vælge magasin 1, 4-9](#page-69-1) [vandmærker, 1-2](#page-6-0) [indsætte, 1-18](#page-22-0)

#### **W**

Windows-netværk ændre en PhaserPort IP-adresse [Windows 98 SE, 3-14](#page-50-0) andre installationsmetoder [Windows 98 SE, 3-13](#page-49-0) [Windows 2000, Windows XP,](#page-41-0)  Windows Server 2003, 3-5 fejlfinding [Windows 2000, Windows XP,](#page-45-1)  Windows Server 2003, 3-9 [Windows 98 SE, 3-15](#page-51-0) forudgående trin [Windows 2000, Windows XP,](#page-40-1)  Windows Server 2003, 3-4 [Windows 98 SE, 3-11](#page-47-0) hente printerens netværkssti [Windows 2000, Windows XP,](#page-43-1)  Windows Server 2003, 3-7 hurtig cd-installation [Windows 2000, Windows XP,](#page-40-0)  Windows Server 2003, 3-4 [Windows 98 SE, 3-12](#page-48-0) konfigurere en port [Windows 98 SE, 3-13](#page-49-2) kontrollere driverinstallation [Windows 2000, Windows XP,](#page-45-0)  Windows Server 2003, 3-9 kontrollere indstillinger [Windows 2000, Windows XP,](#page-45-2)  Windows Server 2003, 3-9 [Windows 98 SE, 3-15](#page-51-1) [Microsoft IPP-port, 3-7](#page-43-4) Microsoft TCP/IP-protokol [Windows 2000, Windows XP,](#page-41-1)  Windows Server 2003, 3-5 [Windows 98 SE, 3-11](#page-47-0) oprette en IPP-printer [Windows 2000, Windows XP,](#page-43-2)  Windows Server 2003, 3-7

PhaserPort-software [Windows 98 SE, 3-13](#page-49-1) tilføje en printerport [Windows 98 SE, 3-13](#page-49-3) tilføje printeren [Windows 2000, Windows XP,](#page-42-1)  Windows Server 2003, 3-6 udskrive en testside [Windows 2000, Windows XP,](#page-43-3)  [Windows Server 2003, 3-7,](#page-43-3) [3-10](#page-46-0)

# **X**

Xerox Novell Distributed Print Services (NDPS) [Gateway-software, 3-22](#page-58-0) [Xerox Usage Analysis Tool, 4-19](#page-79-1)